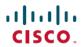

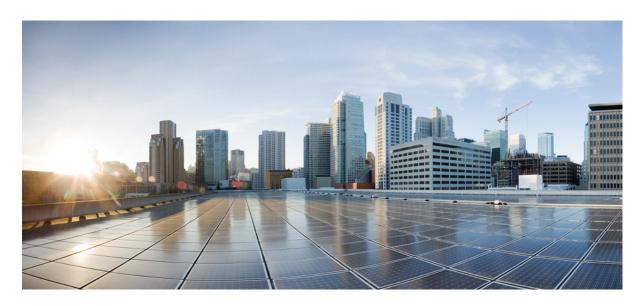

## **Cisco Nexus Dashboard Data Broker Configuration Guide, Release 3.10.3**

**First Published: 2023-01-20** 

#### **Americas Headquarters**

Cisco Systems, Inc. 170 West Tasman Drive San Jose, CA 95134-1706 USA http://www.cisco.com Tel: 408 526-4000

800 553-NETS (6387) Fax: 408 527-0883 © 2023 Cisco Systems, Inc. All rights reserved.

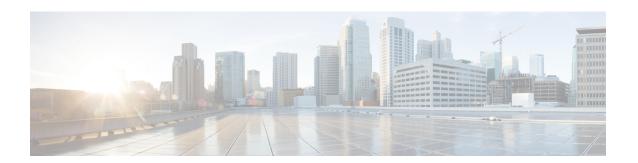

## **Trademarks**

THE SPECIFICATIONS AND INFORMATION REGARDING THE PRODUCTS REFERENCED IN THIS DOCUMENTATION ARE SUBJECT TO CHANGE WITHOUT NOTICE. EXCEPT AS MAY OTHERWISE BE AGREED BY CISCO IN WRITING, ALL STATEMENTS, INFORMATION, AND RECOMMENDATIONS IN THIS DOCUMENTATION ARE PRESENTED WITHOUT WARRANTY OF ANY KIND, EXPRESS OR IMPLIED.

The Cisco End User License Agreement and any supplemental license terms govern your use of any Cisco software, including this product documentation, and are located at:

http://www.cisco.com/go/softwareterms.Cisco product warranty information is available at http://www.cisco.com/go/warranty. US Federal Communications Commission Notices are found here http://www.cisco.com/c/en/us/products/us-fcc-notice.html.

IN NO EVENT SHALL CISCO OR ITS SUPPLIERS BE LIABLE FOR ANY INDIRECT, SPECIAL, CONSEQUENTIAL, OR INCIDENTAL DAMAGES, INCLUDING, WITHOUT LIMITATION, LOST PROFITS OR LOSS OR DAMAGE TO DATA ARISING OUT OF THE USE OR INABILITY TO USE THIS MANUAL, EVEN IF CISCO OR ITS SUPPLIERS HAVE BEEN ADVISED OF THE POSSIBILITY OF SUCH DAMAGES.

Any products and features described herein as in development or available at a future date remain in varying stages of development and will be offered on a when-and if-available basis. Any such product or feature roadmaps are subject to change at the sole discretion of Cisco and Cisco will have no liability for delay in the delivery or failure to deliver any products or feature roadmap items that may be set forth in this document.

Any Internet Protocol (IP) addresses and phone numbers used in this document are not intended to be actual addresses and phone numbers. Any examples, command display output, network topology diagrams, and other figures included in the document are shown for illustrative purposes only. Any use of actual IP addresses or phone numbers in illustrative content is unintentional and coincidental.

The documentation set for this product strives to use bias-free language. For the purposes of this documentation set, bias-free is defined as language that does not imply discrimination based on age, disability, gender, racial identity, ethnic identity, sexual orientation, socioeconomic status, and intersectionality. Exceptions may be present in the documentation due to language that is hardcoded in the user interfaces of the product software, language used based on RFP documentation, or language that is used by a referenced third-party product.

Cisco and the Cisco logo are trademarks or registered trademarks of Cisco and/or its affiliates in the U.S. and other countries. To view a list of Cisco trademarks, go to this URL: www.cisco.com go trademarks. Third-party trademarks mentioned are the property of their respective owners. The use of the word partner does not imply a partnership relationship between Cisco and any other company. (1721R)

Trademarks

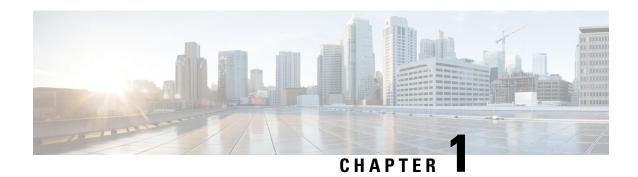

## **New and Changed Information**

New and changed information for Release 3.10.3.

• New and Changed Information, on page 1

## **New and Changed Information**

New and changed information for Release 3.10.3:

| Release | Feature                          | Description |
|---------|----------------------------------|-------------|
| 3.10.3  | No new features were introduced. | _           |

**New and Changed Information** 

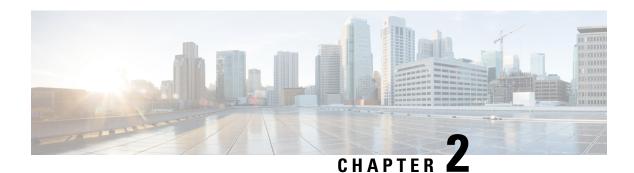

## **Overview**

This chapter contains overview information of the Cisco Nexus Dashboard Data Broker.

- About Cisco Nexus Dashboard Data Broker, on page 3
- Prerequisites for Cisco Nexus Series Switches, on page 8
- Supported Web Browsers, on page 12
- System Requirements, on page 12
- Guidelines and Limitations, on page 13
- Filename Matrix, on page 13
- Interoperability Matrix, on page 14

## **About Cisco Nexus Dashboard Data Broker**

Visibility into application traffic has traditionally been important for infrastructure operations to maintain security, troubleshooting, and compliance and perform resource planning. With the technological advances and growth in cloud-based applications, it has become imperative to gain increased visibility into the network traffic. Traditional approaches to gain visibility into network traffic are expensive and rigid, making it difficult for managers of large-scale deployments.

Cisco Nexus Dashboard Data Broker with Cisco Nexus Switches provides a software-defined, programmable solution to aggregate copies of network traffic using Switched Port Analyzer (SPAN) or network Test Access Point (TAP) for monitoring and visibility. As opposed to traditional network taps and monitoring solutions, this packet-brokering approach offers a simple, scalable and cost-effective solution that is well-suited for customers who need to monitor higher-volume and business-critical traffic for efficient use of security, compliance, and application performance monitoring tools.

With the flexibility to use a variety of Cisco Nexus Switches and the ability to interconnect them to form a scalable topology provides the ability to aggregate traffic from multiple input TAP or SPAN ports, and replicate and forward traffic to multiple monitoring tools which may be connected across different switches. Using the Cisco NX-API agent to communicate to the switches, Cisco Nexus Dashboard Data Broker provides advance features for traffic management.

Cisco Nexus Dashboard Data Broker provides management support for multiple disjointed Cisco Nexus Dashboard Data Broker networks. You can manage multiple Cisco Nexus Dashboard Data Broker topologies that may be disjointed using the same application instance. For example, if you have 5 data centers and want to deploy an independent solution for each data center, you can manage all 5 independent deployments using a single application instance by creating a logical partition (network slice) for each monitoring network.

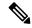

Note

Beginning with Release 3.10.1, Cisco Nexus Data Broker (NDB) has been renamed to Cisco Nexus Dashboard Data Broker. However, some instances of NDB are present in this document, to correspond with the GUI, and installation folder structure. References of NDB/ Nexus Data Broker/ Nexus Dashboard Data Broker can be used interchangeably.

#### Basic Salient features of the the Cisco Nexus Dashboard Data Broker:

- Scalable topology for TAP and SPAN port aggregation.
- Robust Representational State Transfer (REST) API and a web-based GUI for performing all functions.
- Ability to replicate and forward traffic to multiple monitoring tools.
- Rules for matching monitoring traffic based on Layer 1 through Layer 4 information.
- Time-stamping using PTP.
- Packet Truncation beyond a specified number of bytes to discard the payload.
- Custom filtering of packets using User Defined Fields.
- Ability to adapt to changes in TAP/SPAN aggregate network states.
- End-to-end visibility.
- · High Availability.
- · Load Balancing.
- Manage multiple disjointed networks.
- Integration with ACI devices/ APIC and NX-OS devices.
- · Real-time statistics for easy troubleshooting.
- Application management via IPv6.
- Security features, such as role-based access control (RBAC), and integration with an external Active Directory using RADIUS, TACACS, or LDAP for authentication, authorization, and accounting (AAA) functions.

#### Platform-wise support of the additional features of the Cisco Nexus Dashboard Data Broker:

**Table 1: Supported Features** 

| Feature Name                                  | Cisco Nexus 9200<br>C92304QC,<br>C92160YC | Cisco Nexus<br>9300(First Gen)<br>C93128TX,<br>C9396TX | Cisco Nexus 9300(EX, FX, FX2) C93180LC-EX, C93180YC-EX, C93108TC-EX, C93108TC-FX, C93180YC-FX, C9336C-FX2, C93240YC-FX2, C93360YC-FX2 |
|-----------------------------------------------|-------------------------------------------|--------------------------------------------------------|----------------------------------------------------------------------------------------------------|
| Port Channel Load Balancing                   | Y                                         | Y                                                      | Y                                                                                                    |
| MPLS Stripping                                | Y                                         | Y                                                      | Y                                                                                                    |
| MPLS Stripping- Label                         | N                                         | Y                                                      | N                                                                                                    |
| MPLS Filtering                                | N                                         | N                                                      | N                                                                                                    |
| sFlow                                         | Y                                         | Y                                                      | Y                                                                                                    |
| PTP/ Timestamping                             | Y                                         | N                                                      | Y                                                                                                    |
| Jumbo MTU                                     | Y                                         | Y                                                      | Y                                                                                                    |
| NetFlow                                       | N                                         | N                                                      | Y                                                                                                    |
| Q-in-Q Tagging (for TAP and SPAN input ports) | N                                         | Y                                                      | Y                                                                                                    |
| Span Destination                              | Y                                         | Y                                                      | Y                                                                                                    |
| Timestamping                                  | Y                                         | N                                                      | Y                                                                                                    |
| Packet Truncation                             | N                                         | N                                                      | Y                                                                                                    |
| Timestamping Strip                            | Y                                         | N                                                      | Y                                                                                                    |
| Input Port - TAP/ SPAN                        | Y                                         | Y                                                      | Y                                                                                                    |
| Local Monitoring Tool                         | Y                                         | Y                                                      | Y                                                                                                    |
| Remote Monitoring Tool with ERSPAN support    | Y                                         | Y                                                      | Y                                                                                                    |
| Remote Source                                 | Y                                         | N                                                      | Y                                                                                                    |
| UDF                                           | Y                                         | Y                                                      | Y                                                                                                    |
| i                                             | I.                                        | 1                                                      |                                                                                                    |

| Feature Name | Cisco Nexus 9200<br>C92304QC,<br>C92160YC | Cisco Nexus<br>9300(First Gen)<br>C93128TX,<br>C9396TX | Cisco Nexus 9300(EX, FX, FX2) C93180LC-EX, C93180YC-EX, C93108TC-EX, C93108TC-FX, C93180YC-FX, C9336C-FX2, C93240YC-FX2, C93360YC-FX2 |
|--------------|-------------------------------------------|--------------------------------------------------------|----------------------------------------------------------------------------------------------------|
| UDF v6       | N                                         | Y                                                      | Y                                                                                                    |
| UDE          | N                                         | N                                                      | N                                                                                                    |
| Drop ICMPv6  | Y                                         | N                                                      | Y                                                                                                    |

Table 2: Supported Features (contd)

| Feature Name                                  | Cisco Nexus 9500(EX,<br>FX)<br>C9504,<br>C9508,<br>C9516 | Cisco Nexus 9364C,<br>9332C | Cisco Nexus 9300-GX<br>93600CD-GX<br>9364C-GX<br>9316D-GX |
|-----------------------------------------------|----------------------------------------------------------|-----------------------------|-----------------------------------------------------------|
| Port Channel Load Balancing                   | Y                                                        | Y                           | Y                                                         |
| MPLS Stripping                                | N                                                        | N                           | Y                                                         |
| MPLS Stripping- Label                         | N                                                        | N                           | N                                                         |
| MPLS Filtering                                | N                                                        | N                           | N                                                         |
| sFlow                                         | Y                                                        | Y                           | Y                                                         |
| PTP/ Timestamping                             | Y                                                        | Y                           | Y                                                         |
| Jumbo MTU                                     | Y                                                        | Y                           | Y                                                         |
| NetFlow                                       | Y                                                        | N                           | Y                                                         |
| Q-in-Q Tagging (for TAP and SPAN input ports) | Y                                                        | Y                           | Y                                                         |
| Span Destination                              | Y                                                        | Y                           | Y                                                         |
| Timestamping                                  | Y                                                        | Y                           | Y                                                         |

| Feature Name                               | Cisco Nexus 9500(EX, FX) C9504, C9508, C9516 | Cisco Nexus 9364C,<br>9332C | Cisco Nexus 9300-GX<br>93600CD-GX<br>9364C-GX<br>9316D-GX |
|--------------------------------------------|----------------------------------------------|-----------------------------|-----------------------------------------------------------|
| Packet Truncation                          | Y                                            | Y                           | Y                                                         |
| Timestamping Strip                         | Y                                            | Y                           | Y                                                         |
| Input Port - TAP/ SPAN                     | Y                                            | Y                           | Y                                                         |
| Local Monitoring Tool                      | Y                                            | Y                           | Y                                                         |
| Remote Monitoring Tool with ERSPAN support | Y                                            | Y                           | Y                                                         |
| Remote Source                              | Y                                            | N                           | Y                                                         |
| UDF                                        | Y                                            | Y                           | Y                                                         |
| UDF v6                                     | Y                                            | Y                           | Y                                                         |
| UDE                                        | Y                                            | N                           | N                                                         |
| Drop ICMPv6                                | Y                                            | Y                           | Y                                                         |

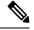

Note

The Cisco Nexus Series switches indicated in the above tables are recommended. For the supported NX-OS version on each of these switches, refer the Interoperability Matrix table in the release specific *Cisco Nexus Dashboard Data Broker Release Notes*. Here is the list of Cisco Nexus Dashboard Data Broker Release Notes.

However, the following Cisco Nexus Series switches are also supported:

- Cisco Nexus 3000 Series switches—3048, 3064
- Cisco Nexus 3100 Series switches—3172, 3164, 31108TC-V, 31108PC-V, 3132C-Z
- Cisco Nexus 3200 Series switches— 3232
- Cisco Nexus 3500 Series switches

#### **Limitations of Cisco Nexus Series switches**:

#### Table 3: Limitations

| Cisco Nexus Series Switch     | Limitations                                                    |
|-------------------------------|----------------------------------------------------------------|
| 9364C-GX, 93600CD-GX,9316D-GX | • Range for QinQ VLAN on input ports is from 2 to 509.         |
|                               | QinQ VLANs cannot be added after configuring MPLS label strip. |

## **Prerequisites for Cisco Nexus Series Switches**

Cisco Nexus Dashboard Data Broker is supported on Cisco Nexus 3000, 3100, 3200, and 9000 series switches. Before you deploy the software, you must do the following:

- Ensure that you have administrative rights to log in to the switch.
- Verify that the management interface of the switch (mgmt0) has an IP address configured using the show running-config interface mgmt0 command.
- Ensure that the switch is in Multiple Spanning Tree (MST) mode. You can use **spanning-tree mode mst** command to enable MST mode on a switch.
- Add the VLAN range in the database that is to be used in Cisco Nexus Dashboard Data Broker for tap aggregation and inline monitoring redirection to support VLAN filtering. For example, the VLAN range is <1-3967>.
- Ensure that the spanning tree protocol is disabled for all the VLANs. You can use the **no spanning-tree vlan 1-3967** to disable spanning tree on all the VLANs.
- For the first Nexus Dashboard Data Broker deployment with NXOS version 9.2(1), ensure that the **feature nxapi** and **nxapi** http port 80 commands are configured on the NDB device. If you upgrading NDB device from NXOS version I7(x) to 9.2(1), the **feature nxapi** and **nxapi** http port 80 configurations are not required.

For running the NX-API mode on the Cisco Nexus Series switches, see the following pre-requisites.

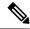

Note

The hardware command that is a pre-requisite for the IPv6 feature is **hardware access-list tcam region ipv6-ifacl 512 double-wide**.

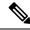

Note

The TCAM configurations are based on the type of filters required. You may configure multiple TCAM entries from a specific region based on the network requirement. For example, *ing-ifacl* is the TCAM region to cater MAC, IPv4, IPv6 filters in case of N93180YC-E. You may configure multiple TCAM from this region to fit more filtering ACL TCAM entries.

| Device Models                     | NX-API Mode                                                                                                    |
|-----------------------------------|----------------------------------------------------------------------------------------------------|
| Cisco Nexus 3000 Series switches  | Enter the following commands at the prompt:                                                                                                    |
|                                   | • # hardware profile tcam region qos 0                                                                                                    |
|                                   | • # hardware profile tcam region racl 0                                                                                                    |
|                                   | • # hardware profile tcam region vacl 0                                                                                                    |
|                                   | <ul> <li># hardware profile tcam region ifacl 1024<br/>double-wide</li> </ul>                                                                                                    |
|                                   | • # hardware access-list team region mac-ifacl 512                                                                                                    |
|                                   | • #feature nxapi                                                                                                    |
|                                   | • #feature lldp                                                                                                    |
| Cisco Nexus 3164Q, 3132Q switches | Enter the following commands at the prompt:                                                                                                    |
|                                   | • # hardware profile tcam region qos 0                                                                                                    |
|                                   | • # hardware profile tcam region racl 0                                                                                                    |
|                                   | • # hardware profile tcam region vacl 0                                                                                                    |
|                                   | • # hardware profile tcam region ifacl 1024 double-wide                                                                                                    |
|                                   | • # hardware access-list tcam region mac-ifacl 512                                                                                                    |
|                                   | • #feature nxapi                                                                                                    |
|                                   | • #feature lldp                                                                                                    |
| Cisco Nexus 3172 Series switches  | Use the <b>hardware profile mode tap-aggregation</b> [ <b>12drop</b> ] CLI command to enable tap aggregation and to reserve entries in the interface table that are needed for VLAN tagging. The l2drop option drops non-IP traffic ingress on tap interfaces. |

| Device Models                    | NX-API Mode                                                                      |  |
|----------------------------------|----------------------------------------------------------------------------------|--|
| Cisco Nexus 3200 Series switches | Enter the following commands at the prompt:                                      |  |
|                                  | • # hardware access-list tcam region e-racl 0                                    |  |
|                                  | • # hardware access-list tcam region span 0                                      |  |
|                                  | • # hardware access-list tcam region redirect 0                                  |  |
|                                  | • # hardware access-list tcam region vpc-convergence 0                           |  |
|                                  | • # hardware access-list tcam region racl-lite<br>256                            |  |
|                                  | • # hardware access-list tcam region 13qos-intra-lite 0                          |  |
|                                  | • # hardware access-list tcam region ifacl 256 double-wide                       |  |
|                                  | • # hardware access-list tcam region mac-ifacl 512                               |  |
|                                  | • # hardware access-list tcam region ipv6-ifacl 256                              |  |
|                                  | • #feature nxapi                                                                 |  |
|                                  | • #feature lldp                                                                  |  |
| Cisco Nexus 9300 Series switches | Enter the following commands at the prompt:                                      |  |
|                                  | • # hardware access-list tcam region qos 0                                       |  |
|                                  | • # hardware access-list tcam region vacl 0                                      |  |
|                                  | • # hardware access-list tcam region racl 0                                      |  |
|                                  | • # hardware access-list tcam region redirect 0                                  |  |
|                                  | <ul> <li># hardware access-list tcam region<br/>vpc-convergence 0</li> </ul>     |  |
|                                  | <ul> <li>#hardware access-list tcam region ifacl 1024<br/>double-wide</li> </ul> |  |
|                                  | • # hardware access-list tcam region mac-ifacl 512                               |  |
|                                  | • # hardware access-list tcam region ipv6-ifacl 512                              |  |
|                                  | • #feature nxapi                                                                 |  |
|                                  | • #feature lldp                                                                  |  |

| Device Models                                                                    | NX-API Mode                                                                                               |
|----------------------------------------------------------------------------------|----------------------------------------------------------------------------------------------------|
| Cisco Nexus 9200, 9300-EX, 9336C-FX2, 93240YC-FX2, and N9K-C93360YC-FX2 switches | Enter the following commands at the prompt:                                                               |
|                                                                                  | • #hardware access-list tcam region<br>ing-12-span-filter 0 (For Cisco Nexus 93108<br>series switch only) |
|                                                                                  | • #hardware access-list tcam region<br>ing-l3-span-filter 0 (For Cisco Nexus 93108<br>series switch only) |
|                                                                                  | • # hardware access-list tcam region ing-racl 0                                                           |
|                                                                                  | • hardware access-list tcam region ing-13-vlan-qos 0                                                      |
|                                                                                  | • # hardware access-list tcam region egr-racl 0                                                           |
|                                                                                  | • # hardware access-list tcam region ing-ifacl<br>1024                                                    |
|                                                                                  | • #feature nxapi                                                                                          |
|                                                                                  | • #feature lldp                                                                                           |
| Cisco Nexus 9500-EX and 9500-FX Series switches                                  | Enter the following commands at the prompt:                                                               |
| (9504, 9508 and 9516)                                                            | • # hardware access-list tcam region ing-racl 0                                                           |
|                                                                                  | • # hardware access-list tcam region ing-13-vlan-qos 0                                                    |
|                                                                                  | • # hardware access-list tcam region egr-racl 0                                                           |
|                                                                                  | • # hardware access-list tcam region ing-ifacl 1024                                                       |
|                                                                                  | • #feature nxapi                                                                                          |
|                                                                                  | • #hardware acl tap-agg                                                                                   |
|                                                                                  | • #feature lldp                                                                                           |

| Device Models                       | NX-API Mode                                            |
|-------------------------------------|--------------------------------------------------------|
| Cisco Nexus 9300-GX Series switches | Enter the following commands at the prompt:            |
|                                     | • # hardware access-list tcam region ing-racl 0        |
|                                     | • # hardware access-list tcam region ing-13-vlan-qos 0 |
|                                     | • # hardware access-list tcam region egr-racl 0        |
|                                     | • # hardware access-list tcam region ing-ifacl 1024    |
|                                     | • #feature nxapi                                       |
|                                     | • #hardware acl tap-agg                                |
|                                     | • #feature lldp                                        |
|                                     |                                                        |

## **Supported Web Browsers**

The following web browsers are supported for Cisco Nexus Dashboard Data Broker:

- Firefox 85.0 and later versions.
- Chrome 88.0 and later versions.
- Microsoft Edge 88.0 and later versions.

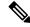

Note

If incompatible browsers are used, you may encounter GUI display issues for Release 3.10.

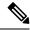

Note

Enable JavaScript on your browser.

## **System Requirements**

The following table lists the system requirements as per the deployment size for Cisco Nexus Dashboard Data Broker:

Table 4: System Requirements per Deployment Size

| Description                | Small    | Medium    | Large     |
|----------------------------|----------|-----------|-----------|
| CPUs (virtual or physical) | 6-core   | 12-core   | 18-core   |
| Memory                     | 8 GB RAM | 16 GB RAM | 24 GB RAM |

| Description      | Small                                                                                                    | Medium | Large |
|------------------|----------------------------------------------------------------------------------------------------|--------|-------|
| Hard disk        | Minimum of 40 GB of free space available on the partition on which the Cisco Nexus Dashboard Data Broker software is installed. |        |       |
| Operating System | A recent 64-bit Linux distribution that supports Java, preferably Ubuntu, Fedora, or Red Hat.                                   |        |       |
| Other            | Java Virtual Machine 1.8.                                                                                                    |        |       |

## **Guidelines and Limitations**

Cisco Nexus Dashboard Data Broker runs in a Java Virtual Machine (JVM). As a Java-based application, Cisco Nexus Dashboard Data Broker can run on any x86 server. For best results, we recommend the following:

- Java Virtual Machine 1.8.0\_45 and higher.
- Python 2.7.3 and a higher version is required for the backup and restore script. This is also required to
  do the TLS configuration if Cisco Nexus Dashboard Data Broker needs to use TLS for the device
  communication.
- A \$JAVA HOME environment variable in your profile that is set to the path of the JVM.
- JConsole and VisualVM that are both part of JDK are the recommended (but not required) additions for troubleshooting.
- You should not configure the same name for more than one switch in the topology to avoid unpredictable behavior in the link discovery by Cisco Nexus Dashboard Data Broker.
- The following special characters are not allowed in description field for Port Definitions, Port Groups, Connections, Redirections, Monitoring Devices, and Service Nodes: Apostrophe ('), Less Than (<), Greater Than (>), Double Quotation ("), Back Slash (\), Vertical Bar (|), and Question Mark (?).
- When the domain name is enabled in the switch, it does not reflect the change in the LLDP neighbors and the links get removed for that particular switch. The workaround for this issue is to disable the LLDP feature and then to enable it again by using **no feature lldp** and **feature lldp** CLI commands respectively.
- If Cisco Nexus 9000 Series switch is using 7.0(3)I4(1) or later version in NX-API mode and if a flow is installed using a VLAN filer, then the device goes through an IP access list and it does not match on the Layer 2 packet.

## **Filename Matrix**

Filename Matrix for Cisco Nexus Dashboard Data Broker:

| Mode of<br>Deployment | NXOS<br>Image       | Mode  | File Name                                |
|-----------------------|---------------------|-------|------------------------------------------|
| Embedded              | 9.3(1) to<br>9.3(5) | NXAPI | ndb1000-sw-app-emb-k9-release-number.zip |

| Mode of<br>Deployment | NXOS<br>Image       | Mode  | File Name                            |
|-----------------------|---------------------|-------|--------------------------------------|
| Centralized           | 9.3(1) to<br>9.3(5) | NXAPI | ndb1000-sw-app-k9-release-number.zip |

## **Interoperability Matrix**

For the Interoperability Matrix, see the Cisco Nexus Dashboard Data Broker Release Notes, Release 3.10.1.

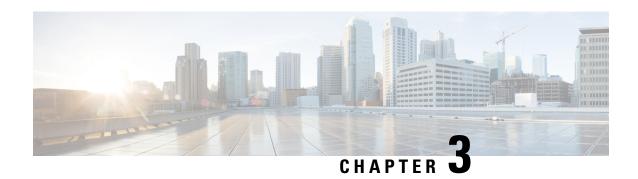

# Logging in and Managing the Cisco Nexus Dashboard Data Broker

This chapter has details about logging in and managing the Cisco Nexus Dashboard Data Broker, and overview of the GUI.

Beginning with Release 3.10.1, Cisco Nexus Data Broker (NDB) has been renamed to Cisco Nexus Dashboard Data Broker. However, some instances of NDB are present in this document, to correspond with the GUI, and installation folder structure. References of NDB/ Nexus Data Broker/ Nexus Dashboard Data Broker can be used interchangeably.

- Configuring High Availability Clusters, on page 15
- Logging in to Cisco Nexus Dashboard Data Broker GUI, on page 18
- Changing Controller Access, on page 18
- Cisco Nexus Dashboard Data Broker GUI Overview, on page 19
- Syslog, on page 22

## **Configuring High Availability Clusters**

Cisco Nexus Dashboard Data Broker supports high availability clustering in active/active mode with up to five controllers. To use high availability clustering with Cisco Nexus Dashboard Data Broker, you must edit the config.ini file for each instance of Cisco Nexus Dashboard Data Broker.

NDB supports the following cluster configurations – 2 nodes, 3 nodes, 5 nodes.

In case of a split-brain scenario, 2-node clusters, and 3-node (and 5-node) clusters are handled as follows:

- 2-node cluster: Cluster health is indicated as Red. To avoid both the NDDB controllers (of the cluster) acting on the devices after split brain, both the NDDB nodes disconnect all devices. You cannot configure using the NDDB GUI. However, the state of the NDDB switch is not affected. To continue using the NDDB GUI, click *Yes* when you are prompted (pop-up) for an override operation. Ensure to click *Yes* for an override operation on only one of the clusters; clicking *Yes* for both the controllers in the clusters will lead to all the switches connected to the controller to an inconsistent state.
- 3-node (and 5-node cluster): Cluster health is indicated as Yellow. At least fifty percent of the configured cluster nodes must be reachable for the cluster to be in an operational state. If not, the cluster nodes will move to a non-operational state; cluster health indicator is displayed as Red. There is no override option for 3 or more nodes cluster. Fix the VM and/or network link, as required.

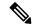

Note

IPv6 is supported in centralized Nexus Dashboard Data Broker mode only, it is not supported in Embedded mode.

#### Table 5: Cluster Operation Status

| Cluster Indicator | Cluster Status                              | Recommendation                                                                                                    |
|-------------------|---------------------------------------------|----------------------------------------------------------------------------------------------------|
| Green             | Operational                                 |                                                                                                    |
| Yellow            | Some of the cluster nodes are not available | Do not make any changes or add to<br>the existing Nexus Dashboard Data<br>Broker configuration.                                                               |
| Red               | The node is isolated from the cluster.      | Do not make any changes or add to the existing Nexus Dashboard Data Broker configuration.  Note: For two node cluster, you need to override in any one of the |
|                   |                                             | cluster node only, to ensure regular operation.                                                                                                    |

#### Before you begin

- All IP addresses must be reachable and capable of communicating with each other.
- All switches in the cluster must connect to all of the controllers.
- All controllers must have the same HA clustering configuration information in the config.ini files.
- All controllers must have the same information in the ndb/configuration/startup directory.
- If using cluster passwords, all controllers must have the same password configured in the ndbjgroups.xml file.
- **Step 1** Open a command window on one of the instances in the cluster.
- **Step 2** Navigate to the ndb/configuration directory that was created when you installed the software.
- **Step 3** Use any text editor to open the config.ini file.
- **Step 4** Locate the following text:
  - # HA Clustering configuration (semi-colon-separated IP addresses of all controllers that are part of the cluster.)
  - # supernodes=<ip1>;<ip2>;<ip3>;<ipn>

#### Step 5 Example:

#### IPv4 example.

# HA Clustering configuration (semi-colon-separated IP addresses of all controllers that are part of the cluster.) supernodes=10.1.1.1;10.2.1.1;10.3.1.1;10.4.1.1;10.5.1.1

#### Example:

#### IPv6 example.

# HA Clustering configuration (semi-colon-separated IP addresses of all controllers that are part of the cluster.)
supernodes=2001:22:11::1;2001:33::44::1;2001:55:66::1

#### **Step 6** Save the file and exit the editor.

#### What to do next

(Optional) Use this procedure to configure the delay time for a node and the number of retries.

- 1. Open a command window on one of the instances in the cluster.
- **2.** Navigate to the ndb configuration directory.
- **3.** Use any text editor to open the ndbjgroups.xml file.
- **4.** Locate the following text:

```
FD timeout="3000" max_tries="3"/
```

- **5.** Modify the *timeout* value and *maximum\_tries* value.
- **6.** Save the file and exit the editor.
- 7. Repeat the above steps for all the instances of the cluster.

## **Password Protecting High Availability Clusters**

- **Step 1** Open a command window on one of the instances in the cluster.
- **Step 2** Navigate to the ndb/configuration directory.
- **Step 3** Use any text editor to open the ndbjgroups.xml file.
- **Step 4** Locate the following text:

```
<!-- <AUTH auth class="org.jgroups.auth.MD5Token" auth value="ciscoXNC" token hash="MD5"></AUTH> -->
```

**Step 5** Remove the comments from the AUTH line.

#### Example:

```
<AUTH auth class="org.jgroups.auth.MD5Token" auth value="ciscoXNC" token hash="MD5"></AUTH>
```

**Step 6** (Optional) Change the password in the auth\_value attribute.

By default, the cluster is protected with the password "ciscoXNC". You can change this password to whatever value you want, you need make the similar changes on all machines in the cluster.

**Step 7** Save the file and exit the editor.

## Logging in to Cisco Nexus Dashboard Data Broker GUI

You can login to the Cisco Nexus Data Broher GUI using HTTPS. The default HTTPS web link for the Cisco Nexus Dashboard Data Broker GUI is https://IP address:8443/monitor.

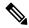

Note

You must manually specify the *https://* protocol in your web browser. The controller must also be configured for HTTPS.

- **Step 1** In your web browser, enter the Cisco Nexus Dashboard Data Broker web link.
- **Step 2** On the launch page, do the following:
  - a) Enter your username and password.
     The default username and password is admin/admin.
  - b) Click LOGIN.

## **Changing Controller Access**

An unencrypted (HTTP) access to the GUI and the API to the controller access is disabled by default. You cannot access the controller with the URL http://<host>:8080.

To change the controller access to HTTP, complete the following steps:

#### Before you begin

Cisco Nexus Dashboard Data Broker is shipped with a certificate for the HTTPS connection between the Cisco Nexus Dashboard Data Broker and a browser. You can change to a different certificate.

The script **generateWebUIcertificate.sh** is available in the **ndb/configuration** folder. If you execute this script, it moves the shipped certificate to **old\_keystore** and the new certificate is generated in **keystore**. On the next Cisco Nexus Dashboard Data Broker restart, this new certificate is used.

Remove the comment character from the connector for port 8080 in the tomcat-server.xml files in the configuration directory as displayed in the following example:

```
<Service name="Catalina">
<!--
<Connector port="8080" protocol="HTTP/1.1"
connectionTimeout="20000"
redirectPort="8443" server="Cisco NDB" enableLookups="false" />
-->
<Connector port="8443" protocol="HTTP/1.1" SSLEnabled="true"
scheme="https" secure="true"
clientAuth="false" sslProtocol="TLS"
keystoreFile="configuration/keystore"</pre>
```

```
keystorePass="ciscondb" server="Cisco NDB"
connectionTimeout="60000" enableLookups="false" />
```

#### **Step 2** Restart the controller.

## Cisco Nexus Dashboard Data Broker GUI Overview

The Cisco Nexus Dashboard Data Broker GUI contains the following tabs and each of these tabs are discussed in detail (as separate chapters) in the subsequent pages of this guide.

- Dashboard
- Topology
- Devices
- Connections
- Components
- Sessions
- Statistics
- Troubleshooting
- Administration

For details about the header icons, see Header.

## Components of a screen of the Cisco Nexus Dashboard Data Broker

When you click a tab/ sub-tab, the current information of the tab is displayed in a table.

A typical screen representing one of the tabs of the Release 3.10.1 Cisco Nexus Dashboard Data Broker GUI is displayed here:

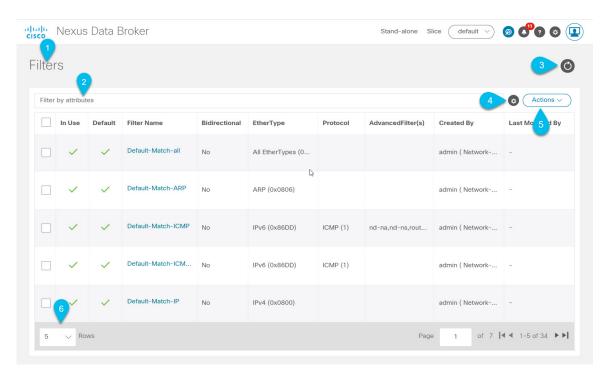

- 1—Name of the tab/sub-tab.
- 2—Use the *Filter by attributes* bar to filter the displayed table which has the details of the selected tab. Choose the attribute, operator and filter-value.

You can also filter the displayed table based on the *filter* icon that appears when you hover over an element of the table.

- 3—Use the *Refresh* icon to refresh the displayed details and get the latest information about the tab/sub-tab.
- 4—Use the Column Customization icon to select the columns you want to see in the displayed table.
- 5—Click the **Actions** button to see the available actions for the screen.
- 6—From the **Rows** drop-down list, select the number of rows to be displayed in the table.

### Header

This section provides an overview of the Cisco Nexus Dashboard Data Broker GUI Header (upper right corner) icons:

Table 6: Cisco Nexus Dashboard Data Broker Header Icons

| Icon                            | Description                                                                                                    |
|---------------------------------|----------------------------------------------------------------------------------------------------|
| Cluster                         | Displays the role of the current Nexus Dashboard Data<br>Broker controller instance- either Primary (P) or<br>Member (M). The IP addresses of the primary and<br>member(s) are displayed; the IP address of the primary<br>cluster is denoted with an (*). |
|                                 | If Nexus Dashboard Data Broker controller is not in a cluster, Stand-alone is displayed.                                                                                                    |
| Slice                           | Displays the slice name the user is currently logged in to.                                                                                                    |
|                                 | From the drop-down list, select another slice to change the network view.                                                                                                    |
| Figure 1: Create                | Provides quick navigation to often-used configuration and administration procedures.                                                                                                    |
| Figure 2: Alarm                 | Displays the number of inconsistent NDB devices. Click the Alarm icon; you are directed to the Flow Management tab for details.                                                                                                    |
| Figure 3: Help Menu-Bar         | Displays the following options:                                                                                                    |
| <b>2</b>                        | • What's New—Displays new features for the latest release.                                                                                                    |
|                                 | • Help—Displays online help content.                                                                                                    |
| Figure 4: System Tools Menu-Bar | Provides the following options:                                                                                                    |
| 25                              | Download Log—Enables you to download log<br>files to your local machine.                                                                                                    |
| *                               | • Northbound API—takes you to the Swagger UI for details about Nexus Dashboard Data Broker REST APIs.                                                                                                    |
|                                 | • Session Timeout—Enables you to set the session timeout value.                                                                                                    |
|                                 | • About Nexus Dashboard Data Broker—Displays<br>Nexus Dashboard Data Broker details such as,<br>build and version.                                                                                                    |

| Icon                            | Description                                                               |
|---------------------------------|---------------------------------------------------------------------------|
| Figure 5: User Profile Menu-Bar | Provides the following options:                                           |
|                                 | • Welcome <i>User</i> —Displays the current user of the GUI.              |
|                                 | • Change Password—Enables you to change the password of the current user. |
|                                 | • Logout—Enables you to logout of the GUI.                                |

## **Syslog**

In the Nexus Dashboard Data Broker server backend, you can configure the logback.xml file to send logs to the Syslog server. You can customize the log format as per your requirement. The logback file is located at: /ndb/configuration/logback.xml

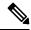

Note

If the Nexus Dashboard Data Broker server(s) are running, restart the servers after the changes are made in the logback.xml file.

After an upgrade, these configuration changes in the logback.xml file are lost. Ensure to check and restore the configuration manually, after upgrading the controller to a newer Nexus Dashbaord Data Broker version.

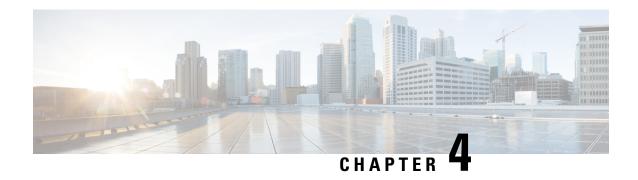

# Managing TLS Certificate, KeyStore and TrustStore Files

This chapter has information and procedures for generating TLS Certificates and TrustStore files.

Beginning with Release 3.10.1, Cisco Nexus Data Broker (NDB) has been renamed to Cisco Nexus Dashboard Data Broker. However, some instances of NDB are present in this document, to correspond with the GUI, and installation folder structure. References of NDB/ Nexus Data Broker/ Nexus Dashboard Data Broker can be used interchangeably.

- Generating TLS Self-Signed Certification Between NDB Server and NDB Switch for NXAPI, on page 23
- Generating TLS 3rd Party Certification Between NDB Server and NDB Switch for NXAPI, on page 29
- Generating TLS Self-Signed Certification Between WebUI Browser and NDB Server, on page 36
- Generating TLS 3rd Party Certification Between WebUI Browser and NDB Server, on page 43

## Generating TLS Self-Signed Certification Between NDB Server and NDB Switch for NXAPI

This section describes how to generate TLS self-signed certification between NDB server and NDB Switch. You need to generate certificates and keys for each switch to enable TLS. TLS communication between NDB switch and NDB server uses port 443 only.

Complete the following steps to generate TLS self-signed certification between NDB Server and NDB Switch for NXAPI:

- Generating Self-Signed Certificate and Key, on page 24
- Creating the TLS TrustStore File, on page 26
- Starting NDB with TLS, on page 27
- Configuring TLS KeyStore and TrustStore Passwords on Nexus Dashboard Data Broker, on page 28

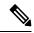

Note

You cannot configure a controller to communicate using port 80 after configuring TLS.

## **Generating Self-Signed Certificate and Key**

This section describes how to generate self-signed certificate and key.

#### Before you begin

Ensure that you have domain name configured on the switch using **ip domain-name** command for each NDB switch that acts as the Fully Qualified Domain Name (FQDN) for the switch. For example:

```
conf t
ip domain-name cisco.com
hostname N9k-117
end
```

The FQDN for the switch is configured to N9K-117.cisco.com.

- **Step 1** Log in to the server.
- **Step 2** Generate the private key and self-signed certificate using the **openssl req** command.

#### Example:

```
docker@docker-virtual-machine:~/TLS$ openssl req -x509 -nodes -days 3650 -newkey rsa:2048 -out
sw1-ca.pem -outform PEM -keyout sw1-ca.key
Generating a 2048 bit RSA private key
.....+++
writing new private key to 'swl-ca.key'
You are about to be asked to enter information that will be incorporated into
your certificate request.
What you are about to enter is what is called a Distinguished Name or a DN.
There are quite a few fields but you can leave some blank
For some fields there will be a default value,
If you enter '.', the field will be left blank.
Country Name (2 letter code) [AU]:US
State or Province Name (full name) [Some-State]:CA
Locality Name (eq, city) []:SJ
Organization Name (eg, company) [Internet Widgits Pty Ltd]:cisco
Organizational Unit Name (eg, section) []:insbu
Common Name (e.g. server FQDN or YOUR name) []:N9K-117.cisco.com
Email Address []:myname@cisco.com
```

**Note** If you have multiple switches, generate the certificate file and private key for each switch.

This command creates a certificate file (sw1-ca.pem) and a private key (sw1-ca.key).

- **Step 3** Log in to the NDB switch.
- **Step 4** Copy the certificate file, sw1-ca.pem, and keyfile, sw1-ca.key, to the switch using the **copy** command.

```
N9K-117# copy scp://docker@10.16.206.250/home/docker/Mallik/TLS_CA_june_23/sw1-ca.pem bootflash: Enter vrf (If no input, current vrf 'default' is considered): management
```

```
docker@10.16.206.250's password:
server.cer

100% 4676
4.6KB/s 00:00
Copy complete, now saving to disk (please wait)...

N9K-117# copy scp://docker@10.16.206.250/home/docker/Mallik/TLS_CA_june_23/sw1-ca.key bootflash:
Enter vrf (If no input, current vrf 'default' is considered): management

docker@10.16.206.250's password:
cert.key

100%
Copy complete, now saving to disk (please wait)...
```

**Note** If you have multiple switches, repeat this step for all the switches.

**Step 5** Configure the certificate file, sw1-ca.pem, and keyfile, sw1-ca.key in the switch using the **nxapi** command.

#### **Example:**

```
N9K-117 (config) # nxapi certificate httpskey keyfile bootflash:swl-ca.key Upload done. Please enable. Note cert and key must match. N9K-117 (config) # N9K-117 (config) # nxapi certificate httpscrt certfile bootflash:swl-ca.pem Upload done. Please enable. Note cert and key must match. N9K-117 (config) #
```

**Note** If you have multiple switches, configure the corresponding certificate and private key to each switch.

**Step 6** Enable self-signed certificates on the switch using the **nxapi certificate** command.

#### Example:

```
N9K-117 (config) # nxapi certificate enable
N9K-117 (config) #
```

**Note** Ensure that there is no error while enabling self-signed certificates on the switch.

- **Step 7** Log in to the server.
- **Step 8** Copy and convert the sw1-ca.key and sw1-ca.pem files to .PEM format using the **copy** command.

#### Example:

```
cp sw1-ca.key sw1-ndb-privatekey.pem
cp sw1-ca.pem sw1-ndb-cert.pem
```

**Step 9** Concatenate the private key and the certificate file using **cat** command.

#### **Example:**

```
docker@docker-virtual-machine:~/TLS$ cat swl-ndb-privatekey.pem swl-ndb-cert.pem > swl-ndb.pem
```

Step 10 Convert the .pem file to .p12 file format using the **openssl** command. Enter the export password when prompted to create a password protected .p12 certificate file.

```
docker@docker-virtual-machine:~/TLS$openss1 pkcs12 -export -out sw1-ndb.p12 -in sw1-ndb.pem
Enter Export Password: cisco123
Verifying - Enter Export Password: cisco123
```

Enter a password at the prompt. Use the same password that you entered in the previous Step (cisco123)

Step 11 Convert the sw1-ndb.p12 to a password protected Java KeyStore (tlsKeyStore) file using the **keytool** command. Use the jre/bin from the installed java directory.

#### Example:

```
docker@docker-virtual-machine:~/TLS$ ./(relativePath)/keytool -importkeystore -srckeystore sw1-ndb.p12
  -srcstoretype pkcs12 -destkeystore tlsKeyStore -deststoretype jks
Enter Destination Keystore password:cisco123
Re-enter new password:cisco123
Enter source keystore password:cisco123
Entry for alias 1 successfully imported.
Import command completed: 1 enteries successfully imported, 0 enteries failed or cancelled.
```

#### Note

By default an alias named "1" is stored in tlsKeyStore for the first switch. If the NDB controller is managing multiple switches, repeat this step for all the switches. When you add the second switch, the utility allows you to rename the first switch alias and also provides a provision to rename alias for the second switch. Refer examples as shown below.

```
keytool -importkeystore -srckeystore sw2-ndb.p12 -srcstoretype pkcs12 -destkeystore tlsKeyStore -deststoretype jks keytool -importkeystore -srckeystore sw3-ndb.p12 -srcstoretype pkcs12 -destkeystore tlsKeyStore -deststoretype jks
```

**Step 12** List and verify content in the java tlsKeyStore using the **keytool** command.

#### Example:

 $\verb|docker@docker-virtual-machine:| ~/TLS$| keytool -list -v -keystore | tlsKeyStore | more | tlsKeyStore | tlsKeyStore | tlsKeyStore | tlsKeyStore | tlsKeyStore | tlsKeyStore | tlsKeyStore | tlsKeyStore | tlsKeyStore | tlsKeyStore | tlsKeyStore | tlsKeyStore | tlsKeyStore | tlsKeyStore | tlsKeyStore | tlsKeyStore | tlsKeyStore | tlsKeyStore | tlsKeyStore | tlsKeyStore | tlsKeyStore | tlsKeyStore | tlsKeyStore | tlsKeyStore | tlsKeyStore | tlsKeyStore | tlsKeyStore | tlsKeyStore | tlsKeyStore | tlsKeyStore | tlsKeyStore | tlsKeyStore | tlsKeyStore | tlsKeyStore | tlsKeyStore | tlsKeyStore | tlsKeyStore | tlsKeyStore | tlsKeyStore | tlsKeyStore | tlsKeyStore | tlsKeyStore | tlsKeyStore | tlsKeyStore | tlsKeyStore | tlsKeyStore | tlsKeyStore | tlsKeyStore | tlsKeyStore | tlsKeyStore | tlsKeyStore | tlsKeyStore | tlsKeyStore | tlsKeyStore | tlsKeyStore | tlsKeyStore | tlsKeyStore | tlsKeyStore | tlsKeyStore | tlsKeyStore | tlsKeyStore | tlsKeyStore | tlsKeyStore | tlsKeyStore | tlsKeyStore | tlsKeyStore | tlsKeyStore | tlsKeyStore | tlsKeyStore | tlsKeyStore | tlsKeyStore | tlsKeyStore | tlsKeyStore | tlsKeyStore | tlsKeyStore | tlsKeyStore | tlsKeyStore | tlsKeyStore | tlsKeyStore | tlsKeyStore | tlsKeyStore | tlsKeyStore | tlsKeyStore | tlsKeyStore | tlsKeyStore | tlsKeyStore | tlsKeyStore | tlsKeyStore | tlsKeyStore | tlsKeyStore | tlsKeyStore | tlsKeyStore | tlsKeyStore | tlsKeyStore | tlsKeyStore | tlsKeyStore | tlsKeyStore | tlsKeyStore | tlsKeyStore | tlsKeyStore | tlsKeyStore | tlsKeyStore | tlsKeyStore | tlsKeyStore | tlsKeyStore | tlsKeyStore | tlsKeyStore | tlsKeyStore | tlsKeyStore | tlsKeyStore | tlsKeyStore | tlsKeyStore | tlsKeyStore | tlsKeyStore | tlsKeyStore | tlsKeyStore | tlsKeyStore | tlsKeyStore | tlsKeyStore | tlsKeyStore | tlsKeyStore | tlsKeyStore | tlsKeyStore | tlsKeyStore | tlsKeyStore | tlsKeyStore | tlsKeyStore | tlsKeyStore | tlsKeyStore | tlsKeyStore | tlsKeyStore | tlsKeyStore | tlsKeyStore | tlsKeyStore | tlsKeyStore | tlsKeyStore | tlsKeyStore | tlsKeyStore | tlsKeyStore | tlsKey$ 

#### What to do next

Proceed to the subsequent task, Creating the TLS TrustStore File.

## **Creating the TLS TrustStore File**

TrustStore is created from the self-signed certificates that are generated for one or more switches. It holds certificates for one or more switches in the controller. This section describes how to create a Truststore using the self-signed certificate created in Generating Self-Signed Certificate and Key section. If you have multiple switches in the controller, each switch will have separate certificate file (For example, sw1-ndb-cert.pem, sw2-ndb-cert.pem)

#### **Step 1** Log in to the server.

Step 2 Convert the certificate file (For example, sw1-ndb-cert.pem) to a Java TrustStore (tlsTrustStore) file using the **keytool** command. Enter a password when prompted to create a password protected Java TrustStore (tlsTrustStore) file. The password should be at least six characters. Use the jre/bin installed in the java directory.

```
docker@docker-virtual-machine:~/TLS$ ./(relativePath)/keytool -import -alias swl -file swl-ndb-cert.pem
   -keystore tlsTrustStore -storetype jks
Enter Export Password: cisco123
Verifying - Enter Export Password: cisco123
```

Enter a password at the prompt. Use the same password that you entered in the previous Step (cisco123)

**Note** If a NDB controller manages multiple switches, repeat this step for all the switches to add all switch keys into the same TrustStore. For example:

```
docker@docker-virtual-machine:~/TLS$ keytool -import -alias sw2 -file sw2-ndb-cert.pem
-keystore tlsTrustStore
docker@docker-virtual-machine:~/TLS$ keytool -import -alias sw3 -file sw3-ndb-cert.pem
-keystore tlsTrustStore
// Here sw2 and sw3 are alias for switch 2 and switch 3 for identification purpose.
```

Step 3 List and verify keys for multiple switches in the same tlsTrustStore using the keytool command.

#### Example:

docker@docker-virtual-machine:~/TLS\$ keytool -list -v -keystore tlsTrustStore | more

## **Starting NDB with TLS**

To start NDB with TLS, complete these steps:

- **Step 1** Log in to the NDB server.
- **Step 2** Stop the NDB application, if running, using the **runndb.sh** command

#### **Example:**

```
./runndb.sh -stop
Controller with PID: 17426 -- Stopped!
```

**Note** When onboarding a device, ensure to provide the FQDN or IP address of the device, that was provided during the certificate generation for that device.

**Step 3** Copy the tlsKeystore and tlsTruststore files that you created to configuration folder of NDB (ndb/configuration).

#### **Example:**

```
cp tlskeystore /root/ndb/configuration
cp tlsTrustStore /root/ndb/configuration
```

**Step 4** Start the NDB application with TLS using the **runndb.sh** script.

#### Example:

./runndb.sh -tls -tlskeystore ./configuration/tlsKeyStore -tlstruststore ./configuration/tlsTrustStore

#### **Example:**

To start NDB with default username (admin) and a non-default password (for example, pwd123):

```
./runndb.sh -osgiPasswordSync -tls -tlskeystore ./configuration/tlsKeyStore -tlstruststore ./configuration/tlsTrustStore

If ndb password is changed, OSGi webconsole password needs to be changed.

To set non-default OSGi webconsole password, enter ndb Admin Password [default]:

(Type the non-default password which was set)
```

#### Note

To disable TLS, run the ./runndb.sh -notls command. To disable TLS and start NDB, run the ./runndb.sh -notls -start command. Before disabling TLS, ensure to *stop* NDB. After TLS is disabled, the port number for the devices connected to the NDB server should be changed to 80.

## Configuring TLS KeyStore and TrustStore Passwords on Nexus Dashboard Data Broker

You need to configure TLS KeyStore and TrustStore passwords to enable Nexus Dashboard Data Broker to read password protected TLS KeyStore and TrustStore files. To configure TLS KeyStore and TrustStore passwords on Nexus Dashboard Data Broker, complete these steps:

- **Step 1** Log in to the Nexus Dashboard Data Broker server.
- **Step 2** Navigate to bin directory.

#### **Example:**

cd ndb/bin

Step 3 Configure the TLS KeyStore and TrustStore passwords using the **ndb config-keystore-passwords** command.

#### **Example:**

./ndb config-keystore-passwords --user admin --password admin --url https://ip-address\_localhost:8443 --verbose --prompt --keystore-password keystore\_password --truststore-password truststore\_password Please enter your password: <enter the NDB GUI admin password>

In case Nexus Dashboard Data Broker is configured with AAA (Tacacs/LDAP/Radius), and if the above command, **ndb config-keystore-passwords** fails, and you see a *401 unauthorized* error, then:

- a. Go to ndb or xnc directory.
- **b.** Stop the Nexus Dashboard Data Broker server using ./runndb.sh -stop.
- **c.** Enable the flag enable.LocalUser.Authentication by changing the value from *false* to *true* in the Nexus Dashboard Data Broker **config.ini** file.
- d. Start the Nexus Dashboard Data Broker server using ./runndb.sh -start.
- e. Run the **ndb config-keystore-passwords** command again.

**Note** In a HA environment, you need to run the above procedure for all the Nexus Dashboard Data Broker servers in the cluster.

After the TLS is enabled on Nexus Dashboard Data Broker, all the connections between Nexus Dashboard Data Broker server and Nexus Dashboard Data Broker switch are established using port 443. Ensure that you change device connections in Nexus Dashboard Data Broker to use port 443.

Up on successfully completing these steps, you can add nexus switch in the controller using port 443. Use FQDN of the switch to add the device to the Nexus Dashboard Data Broker controller.

You can verify the Certificate information using the WebUI Sandbox of the switch.

## Generating TLS 3rd Party Certification Between NDB Server and NDB Switch for NXAPI

This section describes how to generate TLS 3rd party certification between NDB server and NDB Switch. You need to request for a separate certificate and key for each switch in you network. TLS communication between NDB switch and NDB server uses port 443 only.

Complete the following steps to generate TLS 3rd party certification between NDB Server and NDB Switch for NXAPI:

- Obtaining Certificates from a Certification Authority
- Creating TLS Keystore and Truststore Files for NDDB Controller
- Starting NDB with TLS
- Configuring TLS KeyStore and TrustStore Passwords on Nexus Dashboard Data Broker

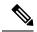

Note

Complete all the steps under both the sections to ensure successful communication between the controller and the switch over TLS.

## **Obtaining Certificates from a Certification Authority**

You can obtain certificate from a Certification Authority (CA) in two ways. You can either directly approach a CA for both the private key and certificate. The CA will generate a private key on your behalf along with the certificate that contains the public key with issuing CA's signature.

In the other approach, you can generate a private key using tools such as openssl and generate a Certificate Signing Request (CSR) to a certificate issuing authority. The CA generates the certificates with public key using the user identity information from CSR.

#### Before you begin

Ensure that you have domain name configured in the switch using **ip domain-name** command for each NDB switch that acts as the Fully Qualified Domain Name (FQDN) for the switch. For example:

```
conf t
ip domain-name cisco.com
hostname N9k-117
end
```

The FQDN for the switch is configured to N9K-117.cisco.com.

- **Step 1** Log in to the server.
- **Step 2** Generate the private key (cert.key) and certificate signing request (cert.req) using opensal command.

**Note** If you have multiple switches, generate the certificate file and private key for each switch.

```
docker@docker-virtual-machine:~/Mallik/TLS CA$ openssl req -newkey rsa:2048 -sha256 -keyout cert.key
-keyform PEM -out cert.req -outform PEM
Generating a 2048 bit RSA private key
.....+++
.....+++
writing new private key to 'cert.key'
                                                □ cisco123
Enter PEM pass phrase:
Verifying - Enter PEM pass phrase:
                                      □ cisco123
You are about to be asked to enter information that will be incorporated into your certificate
request.
What you are about to enter is what is called a Distinguished Name or a DN.
There are quite a few fields but you can leave some blank
For some fields there will be a default value,
If you enter '.', the field will be left blank.
Country Name (2 letter code) [GB]:US
State or Province Name (full name) [Berkshire]:CA
Locality Name (eg, city) [Newbury]:SJ
Organization Name (eg, company) [My Company Ltd]:cisco
Organizational Unit Name (eg, section) []:insbu
Common Name (eg, your name or your server's hostname) []:N9K-117.cisco.com
Email Address []:myname@cisco.com
Please enter the following 'extra' attributes
to be sent with your certificate request
A challenge password []: 

cisco123
An optional company name []:□ cisco123
docker@docker-virtual-machine: # 1s
cert.key cert.req
```

**Step 3** Verify the CSR using the openssl command.

#### Example:

docker@docker-virtual-machine:~/Mallik/TLS CA\$ openssl req -noout -text -in cert.req

**Step 4** The private key is generated with a security passphrase. You may need to unencrypt the private key. To remove the passphrase from the private key, use the openssl command.

#### Example:

```
docker@docker-virtual-machine:~/Mk/TLS_CA$ 1s
cert.key cert.req
docker@docker-virtual-machine:~/Mk/TLS_CA$cp cert.key cert.keybkp
docker@docker-virtual-machine:~/Mk/TLS_CA$ rm cert.key
docker@docker-virtual-machine:~/Mk/TLS_CA$ openssl rsa -in cert.keybkp -out cert.key
Enter pass phrase for cert.keybkp: cisco123
```

**Note** Repeat this step to remove passphrase from private keys for all the switches.

#### Note

Depending on the tier of the CA you choose, you can get up to three certificates (certificate chain) for each CSR. This means you get three certificates (root, intermediate and domain) from CA for each NDB switch. You need to check with CA to identify each type of certificate. Certificate naming convention might be different certifying authorities. For example: test-root-ca-2048.cer (root), test-ssl-ca.cer (intermediate), N9K-117.cisco.com.cer (domain).

Certificates are mostly shared in .PEM file format.

The cert.req file data needs to be submitted to 3rd party certification authority. Follow the relevant procedures and get the three (certificate) files.

**Step 5** Create a single certificate file from the three certificate files using the **cat** command. The concatenation should be done in the following order, domain certificate, root certificate, and intermediate certificate. Syntax for **cat** command: *cat domain certificateroot certificateintermediate certificate* > *server.cer*.

#### Example:

```
$cat N9K-117.cisco.com.cer test-root-ca-2048.cer test-ssl-ca.cer > server.cer
```

**Step 6** Edit the newly created server.cer file to separate the concatenated END and BEGIN lines. Do not delete anything in the file.

#### Example:

```
----END CERTIFICATE-----BEGIN CERTIFICATE----

///// Modify the above line like this by adding a line feed between the two.
----END CERTIFICATE----
----BEGIN CERTIFICATE----
```

**Note** Repeat this step all the switches.

#### **Step 7** Log into the NDB switch.

**Step 8** Copy the private key (cert.key) and the certificate from CA (server.cer) to the switch using the copy command.

#### Example:

**Note** Repeat this step for all the switches.

**Step 9** Configure the certificate file, sw1-ca.pem, and keyfile, sw1-ca.key in the switch using the **nxapi** command.

```
N9K-117 (config)# nxapi certificate httpskey keyfile bootflash:cert.key Upload done. Please enable. Note cert and key must match. N9K-117 (config)#
```

```
N9K-117 (config) # nxapi certificate httpscrt certfile bootflash:server.cer Upload done. Please enable. Note cert and key must match. N9K-117 (config) #
```

**Note** If you have multiple switches, configure the corresponding certificate and private key to each switch.

**Step 10** Enable self-signed certificates on the switch using the **nxapi certificate** command.

#### Example:

```
N9K-117 (config)# nxapi certificate enable
N9K-117 (config)#
```

**Note** Ensure that there is no error while enabling self-signed certificates on the switch.

## **Creating TLS Keystore and Truststore Files for NDDB Controller**

NDDB uses certificates and keys to secure communication between switches. It stores the keys and certificates in keystores. These files are stored as tlsTruststore and tlsKeystore files in NDDB. Complete the following steps to generate the Java tlsKeyStore and tlsTrustStore files for NDDB Controller:

Step 1 Copy the cert.key and server.cer created in the *Obtaining Certificates from a Certification Authority* section into the current directory (TLS). Select the certificate and key files for a single switch. These files were earlier generated for all the switches connecting to the controller. Using the server.cer and cert.key for the current switch, create the TLS KeyStore File

If multiple switches are connected, repeat this step for each switch separately.

**Step 2** Copy and convert the server.cer and cert.key files to .PEM format using the **copy** command.

#### **Example:**

```
cp cert.key sw1-ndb-privatekey.pem
cp server.cer sw1-ndb-cert.pem
```

Step 3 Concatenate the private key (sw1-ndb-privatekey.pem) and certificate file (sw1-ndb-cert.pem) into a single .PEM file using the **cat** command.

#### **Example:**

```
cat sw1-ndb-privatekey.pem sw1-ndb-cert.pem > sw1-ndb.pem
```

Step 4 Convert the .PEM file to .P12 format using the openssl command. Enter the export password when prompted. The password must contain at least 6 characters, for example, cisco123. The sw1-ndb.pem file is converted to a password-protected sw1-ndb.p12 file.

#### **Example:**

```
docker@docker-virtual-machine:~/TLS$openssl pkcs12 -export -out swl-ndb.pl2 -in swl-ndb.pem
Enter Export Password: cisco123
Verifying - Enter Export Password: cisco123
Enter a password at the prompt. Use the same password that you entered in the previous Step (cisco123)
```

Step 5 Convert the sw1-ndb.p12 to a password protected Java KeyStore (tlsKeyStore) file using the **keytool** command. This command converts the sw1-ndb.p12 file to a password-protected tlsKeyStore file.

```
docker@docker-virtual-machine:~/TLS$ keytool -importkeystore -srckeystore sw1-ndb.p12 -srcstoretype pkcs12 -destkeystore tlsKeyStore -deststoretype jks
Enter Destination Keystore password:cisco123
```

By default an alias named "1" is stored in tlsKeyStore for the first switch. If the NDB controller is managing multiple switches, repeat this step for all the switches. When you add the second switch, the utility allows you to rename the first switch alias and also provides a provision to rename alias for the new switch. For example, see below.

```
keytool -importkeystore -srckeystore sw2-ndb.p12 -srcstoretype pkcs12 -destkeystore tlsKeyStore -deststoretype jks keytool -importkeystore -srckeystore sw3-ndb.p12 -srcstoretype pkcs12 -destkeystore tlsKeyStore -deststoretype jks
```

**Step 6** List and verify content in the java tlsKeyStore using the keytool command.

#### Example:

```
docker@docker-virtual-machine:~/TLS$ keytool -list -v -keystore tlsKeyStore | more
```

Step 7 Convert the certificate file (sw1-ndb-cert.pem) to a Java TrustStore (tlsTrustStore) file using the **keytool** command. Enter a password when prompted to create a password protected Java TrustStore (tlsTrustStore) file. The password should be at least six characters.

```
docker@docker-virtual-machine:~/TLS$ keytool -import -alias sw1 -file sw1-ndb-cert.pem -keystore
tlsTrustStore -storetype jks
Enter keystore password: cisco123
Re-enter new password: cisco123
Owner: EMAILADDRESS=myname@cisco.com, CN=localhost, OU=insbu, O=cisco, L=SJ, ST=CA, C=US
Issuer: EMAILADDRESS=myname@cisco.com, CN=localhost, OU=insbu, O=cisco, L=SJ, ST=CA, C=US
Serial number: c557f668a0dd2ca5
Valid from: Thu Jun 15 05:43:48 IST 2017 until: Sun Jun 13 05:43:48 IST 2027
Certificate fingerprints:
MD5: C2:7B:9E:26:31:7A:74:25:55:DF:A7:91:C9:5D:20:A3
SHA1: 3C:DF:66:96:72:12:CE:81:DB:AB:58:30:60:E7:CC:04:4D:DF:6D:B2
SHA256: DD:FB:3D:71:B4:B8:9E:CE:97:A3:E4:2D:D3:B6:90:CD:76:A8:5F:84:77:78:BE:49:6C:04:01:84:62:2C:2F:EB
Signature algorithm name: SHA256withRSA
Version: 3
Extensions:
#1: ObjectId: 2.5.29.35 Criticality=false
AuthorityKeyIdentifier [
KeyIdentifier [
0000: 0D B3 CF 81 66 4A 33 4E EF 86 7E 26 C3 50 9B 73 ....fJ3N...&.P.s
0010: 38 EF DF 40 8..@
1
#2: ObjectId: 2.5.29.19 Criticality=false
BasicConstraints:[
CA:true
PathLen: 2147483647
#3: ObjectId: 2.5.29.14 Criticality=false
SubjectKeyIdentifier [
KevIdentifier [
0000: 0D B3 CF 81 66 4A 33 4E EF 86 7E 26 C3 50 9B 73 ....fJ3N...&.P.s
0010: 38 EF DF 40 8..@
]
```

```
Trust this certificate? [no]: yes Certificate was added to keystore
```

If a NDB controller manages multiple switches, repeat this step for all the switches to add all switch keys into the same TrustStore. For example:

```
keytool -import -alias sw2 -file sw2-ndb-cert.pem -keystore tlsTrustStore keytool -import -alias sw3 -file sw3-ndb-cert.pem -keystore tlsTrustStore
```

Step 8 List and verify keys for multiple switches in the same tlsTrustStore using the keytool command.

#### **Example:**

```
docker@docker-virtual-machine:~/TLS$ keytool -list -v -keystore tlsTrustStore | more
```

### Starting NDB with TLS

To start NDB with TLS, complete these steps:

- **Step 1** Log in to the NDB server.
- Step 2 Stop the NDB application, if running, using the runndb.sh command

#### **Example:**

```
./runndb.sh -stop
Controller with PID: 17426 -- Stopped!
```

Note

When onboarding a device, ensure to provide the FQDN or IP address of the device, that was provided during the certificate generation for that device.

**Step 3** Copy the tlsKeystore and tlsTruststore files that you created to configuration folder of NDB (ndb/configuration).

#### Example:

```
cp tlskeystore /root/ndb/configuration
cp tlsTrustStore /root/ndb/configuration
```

**Step 4** Start the NDB application with TLS using the **runndb.sh** script.

#### **Example:**

```
./runndb.sh -tls -tlskeystore ./configuration/tlsKeyStore -tlstruststore ./configuration/tlsTrustStore
```

#### **Example:**

To start NDB with default username (admin) and a non-default password (for example, pwd123):

```
./runndb.sh -osgiPasswordSync -tls -tlskeystore ./configuration/tlsKeyStore -tlstruststore ./configuration/tlsTrustStore

If ndb password is changed, OSGi webconsole password needs to be changed.

To set non-default OSGi webconsole password, enter ndb Admin Password [default]:

(Type the non-default password which was set)
```

To disable TLS, run the ./runndb.sh -notls command. To disable TLS and start NDB, run the ./runndb.sh -notls -start command. Before disabling TLS, ensure to *stop* NDB. After TLS is disabled, the port number for the devices connected to the NDB server should be changed to 80.

## Configuring TLS KeyStore and TrustStore Passwords on Nexus Dashboard Data Broker

You need to configure TLS KeyStore and TrustStore passwords to enable Nexus Dashboard Data Broker to read password protected TLS KeyStore and TrustStore files. To configure TLS KeyStore and TrustStore passwords on Nexus Dashboard Data Broker, complete these steps:

- **Step 1** Log in to the Nexus Dashboard Data Broker server.
- **Step 2** Navigate to bin directory.

#### **Example:**

cd ndb/bin

**Step 3** Configure the TLS KeyStore and TrustStore passwords using the **ndb config-keystore-passwords** command.

#### **Example:**

./ndb config-keystore-passwords --user admin --password admin --url https://ip-address\_localhost:8443 --verbose --prompt --keystore-password keystore\_password --truststore-password truststore\_password Please enter your password: <enter the NDB GUI admin password>

In case Nexus Dashboard Data Broker is configured with AAA (Tacacs/LDAP/Radius), and if the above command, **ndb config-keystore-passwords** fails, and you see a *401 unauthorized* error, then:

- a. Go to ndb or xnc directory.
- **b.** Stop the Nexus Dashboard Data Broker server using ./runndb.sh -stop.
- c. Enable the flag enable.LocalUser.Authentication by changing the value from false to true in the Nexus Dashboard Data Broker config.ini file.
- d. Start the Nexus Dashboard Data Broker server using ./runndb.sh -start.
- e. Run the **ndb config-keystore-passwords** command again.

**Note** In a HA environment, you need to run the above procedure for all the Nexus Dashboard Data Broker servers in the cluster.

After the TLS is enabled on Nexus Dashboard Data Broker, all the connections between Nexus Dashboard Data Broker server and Nexus Dashboard Data Broker switch are established using port 443. Ensure that you change device connections in Nexus Dashboard Data Broker to use port 443.

Up on successfully completing these steps, you can add nexus switch in the controller using port 443. Use FQDN of the switch to add the device to the Nexus Dashboard Data Broker controller.

You can verify the Certificate information using the WebUI Sandbox of the switch.

## Generating TLS Self-Signed Certification Between WebUI Browser and NDB Server

You can secure communication between a Web browser and NDB server running in centralized mode using self-signed certificates. This section describes how to generate a self-signed certificate to secure communication between a WebUI browser and NDB application. By default Cisco NDB is shipped with default certificate which is issued to Cisco NDB and issued by Cisco NDB with default validity. You can use the **generateWebUIcertificate.sh** script under configuration folder to create self-signed certificates. For Cisco NDB releases 3.5 and earlier, these certificates are valid for 6 months. Starting with Cisco NDB release 3.6, default validity of a certificate is 6 months but you can configure the validity of a certificate.

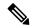

Note

You can create self-signed TLS certificates for NDB in Centralized mode only.

 Generating TLS Self-Signed Certification Between WebUI Browser and NDB Server Running in Centralized Mode

## Generating TLS Self-Signed Certification Between WebUI Browser and NDB Server Running in Centralized Environment

Complete the following steps to generate TLS self-signed certification between WebUI Browser and NDB Server running in Centralized mode:

**Step 1** Log into the NDB server and change the current directory \ndb\configuration.

#### Example:

[root@RHEL-VM-NDB-ACI]# cd \ndb\configuration

**Step 2** Generate the TLS self-signed certificate using the **generateWebUIcertificate.sh** script.

```
Enter Location :
*****
SJ
******
Enter State:
******
*****
Enter Country:
*****
USA
*****
Enter keypass :
cisco123
*****
Enter storepass:
*****
cisco123
**********
Enter the validity in number of days :
*********
365 \square in NDB 3.5 this script will let you to specify the certificate validity.
Below process will rename the existing key file to <old keystore>, will generate
a new key file. Do you want to continue (y/n) ?
*******
Self-Signed Certificate Created
*******
Alias name: cisco
Creation date: Jan 6, 2019
Entry type: PrivateKeyEntry
Certificate chain length: 1
Certificate[1]:
Owner: CN=NDB-browser, OU=INSBU, O=cisco, L=SJ, ST=CA, C=USA
Issuer: CN=NDB-browser, OU=INSBU, O=cisco, L=SJ, ST=CA, C=USA
Serial number: b404be5
Valid from: Sun Jan 06 20:22:05 PST 2019 until: Mon Jan 06 20:22:05 PST 2020
Certificate fingerprints:
       MD5: 71:07:F6:4E:57:6A:08:3A:AD:06:32:B3:6C:5F:8F:52
       SHA1: 04:08:B9:D5:B7:EB:ED:E0:F9:22:49:14:FA:C6:09:39:22:32:43:A2
       SHA256:
34:D9:EB:34:0A:52:D1:4A:DD:F1:8B:14:D0:84:E4:1C:57:8B:2B:99:9B:E5:A1:4C:C7:8C:CD:AE:24:31:49:75
       Signature algorithm name: SHA256withRSA
       Version: 3
```

Extensions:

```
#1: ObjectId: 2.5.29.14 Criticality=false
SubjectKeyIdentifier [
KeyIdentifier [
0010: AC FA 4A 21
                                         . .J!
1
*********
Displayed the generated keystore
Configured the keystore details on tomcat-server.xml
************
*********************************
The newly generated key will used on next NDB restart. Do you want to restart NDB
now (y/n) ?
********************************
Doesn't seem any Controller daemon is currently running
Running controller in background with PID: 13573, to connect to it please SSH to
this host on port 2400
NDB GUI can be accessed using below URL:
[https://10.16.206.160:8443]
[https://[fe80::250:56ff:fe90:b764]:8443]
[https://10.16.206.159:8443]
[https://192.168.1.123:8443]
[https://[fe80::250:56ff:fe90:9c79]:8443]
*****
NDB Restarted
*******
```

Note The **generateWebUIcertificate.sh** script reloads the NDB application to ensure that the browser starts using this certificate when we access NDB java application from the browser.

Step 3 Decode the generated certificate using the **keytool -list -v -keystore keystore\_Name** command. Enter the store password when prompted.

```
[root@RHEL-VM-NDB-ACI configuration]# keytool -list -v -keystore keystore
Enter keystore password:

Keystore type: JKS
Keystore provider: SUN

Your keystore contains 1 entry

Alias name: cisco
Creation date: Jul 6, 2019
Entry type: PrivateKeyEntry
Certificate chain length: 1
Certificate[1]:
Owner: CN-NDB-browser, OU=INSBU, O=cisco, L=SJ, ST=CA, C=USA
Issuer: CN=NDB-browser, OU=INSBU, O=cisco, L=SJ, ST=CA, C=USA
```

```
Serial number: b404be5
Valid from: Sun Jan 06 20:22:05 PST 2019 until: Mon Jan 06 20:22:05 PST 2020
Certificate fingerprints:
       MD5: 71:07:F6:4E:57:6A:08:3A:AD:06:32:B3:6C:5F:8F:52
        SHA1: 04:08:B9:D5:B7:EB:ED:E0:F9:22:49:14:FA:C6:09:39:22:32:43:A2
        SHA256:
34:D9:EB:34:OA:52:D1:4A:DD:F1:8B:14:D0:84:E4:1C:57:8B:2B:99:9B:E5:A1:4C:C7:8C:CD:AE:24:31:49:75
       Signature algorithm name: SHA256withRSA
       Version: 3
Extensions:
#1: ObjectId: 2.5.29.14 Criticality=false
SubjectKeyIdentifier [
KeyIdentifier [
0010: AC FA 4A 21
1
```

Step 4 The self-signed certificates are generated in JKS format which is not compatible with the browsers. Hence, you need to convert these certificates into PKCS12 format before importing the certificate in the browser. Complete the following steps to convert JKS format certificate to PKCS12 format. Convert JKS format certificate into PKCS12 format using the keytool command.

**Note** Ensure that you keep a copy of the original certificates before proceeding with the conversion.

#### **Example:**

keytool -importkeystore -srckeystore keystore -srcstorepass cisco123 -srckeypass cisco123 -destkeystore keystore.pl2 -deststoretype PKCS12 -srcalias cisco -deststorepass cisco123 -destkeypass cisco123

**Note** The inputs in the **keytool** command should match the inputs provided during UI certificate generation.

**Note** The resulting certificate file (keystore.p12) is in PKSC12 format.

**Step 5** Add this certificate to Trusted Root certificate store on the browser. See help for respective Web browsers about how to add the certificate to the Trusted Root certificate store.

## Generating TLS Self-Signed Certificate Between Web Browser and NDB Server Running in Embedded Mode Using Guest Shell Environment

To generate TLS self-signed certificate between Web browser and NDB server running in embedded mode using Guest Shell environment, complete the following steps.

**Step 1** Connect to Guest Shell using **guestshell** command.

```
N9K-C93108TC-EX-108# guestshell [admin@guestshell ~]$ [admin@guestshell ~]$
```

**Step 2** Change the current directory to \ndb\configuration.

#### Example:

[admin@guestshell ~] \$ cd \ndb\configuration

**Step 3** Generate the TLS self-signed certificate using the

/home/admin/ndb/configuration/generateWebUIcertificate.sh script.

```
[root@RHEL-VM-NDB-ACI configuration] # ./generateWebUIcertificate.sh
**********
Entor Fully qualified domain name :
*********
NDB-browser□ This can be FQDN of the NDB java application as well
Enter Organizational unit :
*******
INSBU
******
Enter Organization:
******
cisco
*****
Enter Location :
******
SJ
*****
Enter State:
********
******
Enter Country:
******
USA
*****
Enter keypass :
cisco123
******
Enter storepass :
******
cisco123
*********
Enter the validity in number of days :
*********
365 \square in NDB 3.5 this script will let you to specify the certificate validity.
Below process will rename the existing key file to <old keystore>, will generate
```

```
a new key file. Do you want to continue (y/n) ?
********
Self-Signed Certificate Created
*******
Alias name: cisco
Creation date: Jan 6, 2019
Entry type: PrivateKeyEntry
Certificate chain length: 1
Certificate[1]:
Owner: CN=NDB-browser, OU=INSBU, O=cisco, L=SJ, ST=CA, C=USA
Issuer: CN=NDB-browser, OU=INSBU, O=cisco, L=SJ, ST=CA, C=USA
Serial number: b404be5
Valid from: Sun Jan 06 20:22:05 PST 2019 until: Mon Jan 06 20:22:05 PST 2020
Certificate fingerprints:
      MD5: 71:07:F6:4E:57:6A:08:3A:AD:06:32:B3:6C:5F:8F:52
      SHA1: 04:08:B9:D5:B7:EB:ED:E0:F9:22:49:14:FA:C6:09:39:22:32:43:A2
      SHA256:
34:D9:EB:34:0A:52:D1:4A:DD:F1:8B:14:D0:84:E4:1C:57:8B:2B:99:9B:E5:A1:4C:C7:8C:CD:AE:24:31:49:75
      Signature algorithm name: SHA256withRSA
      Version: 3
Extensions:
#1: ObjectId: 2.5.29.14 Criticality=false
SubjectKeyIdentifier [
KeyIdentifier [
0010: AC FA 4A 21
                                           ..J!
1
1
********
Displayed the generated keystore
*********
***************
Configured the keystore details on jetty-ssl-context.xml
*******************************
The newly generated key will used on next NDB restart. Do you want to restart NDB
now (y/n) ?
*******************************
The newly generated key will be used on the next NDB restart.
*****
```

**Note** Manually reboot guestshell using the **guestshell reboot** command to ensure that the browser starts using this certificate when you access NDB java application from the browser.

**Step 4** Decode the generated certificate using the **keytool -list -v -keystore keystore\_Name** command. Enter the store password when prompted.

#### **Example:**

```
[root@RHEL-VM-NDB-ACI configuration]# keytool -list -v -keystore keystore
Enter keystore password:
Keystore type: JKS
Keystore provider: SUN
Your keystore contains 1 entry
Alias name: cisco
Creation date: Jul 6, 2019
Entry type: PrivateKeyEntry
Certificate chain length: 1
Certificate[1]:
Owner: CN=NDB-browser, OU=INSBU, O=cisco, L=SJ, ST=CA, C=USA
Issuer: CN=NDB-browser, OU=INSBU, O=cisco, L=SJ, ST=CA, C=USA
Serial number: b404be5
Valid from: Sun Jan 06 20:22:05 PST 2019 until: Mon Jan 06 20:22:05 PST 2020
Certificate fingerprints:
        MD5: 71:07:F6:4E:57:6A:08:3A:AD:06:32:B3:6C:5F:8F:52
        SHA1: 04:08:B9:D5:B7:EB:ED:E0:F9:22:49:14:FA:C6:09:39:22:32:43:A2
        SHA256:
34:D9:EB:34:0A:52:D1:4A:DD:F1:8B:14:D0:84:E4:1C:57:8B:2B:99:9B:E5:A1:4C:C7:8C:CD:AE:24:31:49:75
        Signature algorithm name: SHA256withRSA
        Version: 3
Extensions:
#1: ObjectId: 2.5.29.14 Criticality=false
SubjectKeyIdentifier [
KeyIdentifier [
0000: 63 8A 92 8F 6F 0F 45 BD EE 55 C5 A8 99 3B F6 F7 c...o.E..U...;..
0010: AC FA 4A 21
1
**********
*********
```

Step 5 The self-signed certificates are generated in JKS format which is not compatible with the browsers. You need to convert these certificates into PKCS12 format before importing the certificate in the browser. Complete the following steps to convert JKS format certificate to PKCS12 format. Convert JKS format certificate into PKCS12 format using the **keytool** command.

**Note** Ensure that you keep a copy of the original certificates before proceeding with the conversion.

#### **Example:**

keytool -importkeystore -srckeystore keystore -srcstorepass cisco123 -srckeypass cisco123 -destkeystore keystore.pl2 -deststoretype PKCS12 -srcalias cisco -deststorepass cisco123 -destkeypass cisco123

**Note** The inputs in the **keytool** command should match the inputs provided during UI certificate generation.

**Note** The resulting certificate file (keystore.p12) is in PKSC12 format.

- Step 6 Upload the CA certificate into Trusted Root certificate store of Web browser. See help for respective Web browsers about how to add the certificate to the Trusted Root certificate store. Use the password that you created while creating the certificate when prompted while uploading the certificate to the Web browser.
- **Step 7** Restart the Guest Shell to restart the NDB.

# Generating TLS 3rd Party Certification Between WebUI Browser and NDB Server

You can secure communication between a Web browser and NDB server running in centralized mode. This section describes how to generate CA certificates, convert the certificates into JKS format, and upload the certificates into a Web browser. To generate a CA certificate, you need to generate a Certificate Signing Request (CSR) and send it to a Certificate issuing authority (CA). You can use an open source tool to generate a CSR.

 Generating TLS 3rd Party Certification Between WebUI Browser and NDB Server Running in Centralized Mode

## Generating TLS 3rd Party Certification Between WebUI Browser and NDB Server Running in Centralized Mode

Complete these steps to generate TLS 3rd party certification between WebUI browser and NDB server running in centralized mode:

**Step 1** Generate Certificate Signing Request (CSR) using the **openssl req** command.

```
[root@NDB-server ~] # openssl req -newkey rsa:2048 -sha256 -keyout ndb-server.key -keyform PEM -out ndb-server.req -outform PEM

Generating a 2048 bit RSA private key
...+++
..............+++
writing new private key to 'ndb-server.key'
Enter PEM pass phrase: □ cisco123
Verifying - Enter PEM pass phrase: □ cisco123
----
You are about to be asked to enter information that will be incorporated into your certificate request.
What you are about to enter is what is called a Distinguished Name or a DN.
There are quite a few fields but you can leave some blank
For some fields there will be a default value,
If you enter '.', the field will be left blank.
----
Country Name (2 letter code) [GB]:US
State or Province Name (full name) [Berkshire]:CA
Locality Name (eg, city) [Newbury]:SJ
```

```
Organization Name (eg, company) [My Company Ltd]:cisco
Organizational Unit Name (eg, section) []:insbu
Common Name (eg, your name or your server's hostname) []:ndb-server.cisco.com
Email Address []:chburra@cisco.com

Please enter the following 'extra' attributes
to be sent with your certificate request
A challenge password []:cisco123
An optional company name []:cisco123

[root@NDB-server ~]# ls
ndb-server.req ndb-server.key
```

**Note** The ndb-server.req (CSR) file is submitted to the certificate issuing authority (CA).

**Note** You need to use the same information when exporting the CA provided certificate into browser. The CSR file, cert.req, is submitted to CA.

**Step 2** To verify or view the CSR request, use the **openssl req** command.

```
[root@NDB-server ~] # openssl req -noout -text -in ndb-server.req
Certificate Request:
    Data:
        Version: 0 (0x0)
        Subject: C=US, ST=CA, L=SJ, O=cisco, OU=insbu,
CN=ndb-server.cisco.com/emailAddress=chburra@cisco.com
        Subject Public Key Info:
            Public Key Algorithm: rsaEncryption
            RSA Public Key: (2048 bit)
                Modulus (2048 bit):
                    00:b5:30:75:e8:c8:5f:05:3b:0e:4f:aa:00:d9:64:
                    8d:bf:b2:80:20:56:c3:be:b0:4c:e0:52:e5:be:d8:
                    d2:74:85:4e:8a:ba:d3:1e:30:76:bf:e5:de:7d:51:
                    11:79:8e:bc:96:38:7a:23:5a:26:31:50:50:fa:29:
                    44:ab:56:b6:0d:41:38:ba:d1:d5:b4:e3:ba:a3:6c:
                    4a:35:73:27:d9:fd:5c:4b:21:85:1a:f9:4d:b0:9e:
                    f3:ae:ce:49:98:ef:a2:f8:11:ab:bd:7e:64:ee:68:
                    68:19:6e:8f:3c:54:30:0f:28:01:13:b0:3d:34:b8:
                    f9:f5:cc:4a:84:d8:e5:d2:27:47:cc:83:76:92:ad:
                    92:62:f3:a3:35:be:14:ce:38:af:2a:c5:2e:fa:b8:
                    31:6b:71:cd:56:00:1f:0d:cc:b0:f8:fc:b0:52:91:
                    f8:9c:cf:45:13:c9:b5:86:fa:30:dd:88:78:01:15:
                    fb:5c:c9:6f:5b:b7:80:28:6c:86:54:c0:f2:5f:35:
                    70:82:49:5c:79:1c:f2:23:dd:50:d5:47:12:37:a3:
                    3f:f9:1d:90:8f:c0:e8:18:09:2e:66:8d:c3:72:17:
                    7f:7d:27:da:b1:cc:26:2d:8c:6b:ee:c5:e8:b5:78:
                    31:7c:bb:ba:6d:2c:e5:a3:29:7e:c1:4a:93:19:ed:
                    9a:e7
                Exponent: 65537 (0x10001)
        Attributes:
```

```
unstructuredName
                                 :cisco123
                                 :cisco123
        challengePassword
Signature Algorithm: sha256WithRSAEncryption
    9c:9a:51:e0:1d:e4:0b:8f:c1:c6:f5:e0:d2:f6:30:0e:18:af:
    a7:b2:a4:4a:57:d7:07:44:cd:9c:fa:2d:0e:8b:c9:31:5b:16:
    6b:84:42:0b:ed:06:5c:ed:30:d8:9b:ee:5d:79:f4:8a:e3:52:
    3c:b3:4a:eb:6c:22:a2:f4:35:80:28:3a:67:62:7f:5f:dc:80:
    e0:74:f0:3c:39:26:39:3a:76:6a:6a:98:e9:68:f9:b7:58:bf:
    e7:44:2e:e7:73:0a:9c:62:28:b2:c6:09:41:81:b2:53:46:14:
   e6:e4:dc:ca:90:81:5a:5e:dc:1b:dc:36:2c:86:5f:37:29:4c:
   b0:ee:85:2b:34:f2:82:8a:d4:fc:a0:ce:10:e4:44:4e:d0:7a:
    37:6d:3e:f9:ff:a1:19:8c:db:06:bf:be:87:57:a1:cb:05:15:
    0b:9f:6c:8b:c2:ad:22:25:10:f0:4d:0f:4d:b7:be:71:87:f7:
    85:24:e7:2d:f9:59:86:1a:b7:88:57:16:93:31:1f:d7:e5:07:
    42:77:00:f9:ac:44:3b:6c:35:0f:80:5d:00:6f:ea:be:fe:e7:
    28:53:0c:6b:5f:0c:76:bf:8c:a7:60:57:63:05:06:ff:ac:3d:
    f1:63:54:d0:d0:13:44:b1:e9:53:6b:32:11:e2:83:26:04:f5:
   23:67:6b:de
```

Step 3 The private key, ndb-server.key, is secured with the passphrase. You need to unencrypt the certificate private key. Unencrypt the private key using the **openssl rsa** command.

#### **Example:**

```
[root@NDB-server ~]# cp ndb-server.key ndb-server.keybkp
[root@NDB-server ~]# rm ndb-server.key
  [root@NDB-server ~]# openssl rsa -in ndb-server.keybkp -out ndb-server.key
Enter pass phrase for ndb-server.keybkp: □cisco123
writing RSA key
```

**Note** The ndb-server.req file data needs to be submitted to 3rd party certification authority. Follow the relevant procedures and get the certificate files.

Depending on the tier of the CA you choose, you can get up to three certificates (certificate chain) for each CSR. This means you get three certificates (root, intermediate and domain) from CA for each NDB switch. You need to check with CA to identify each type of certificate. Certificate naming convention might be different certifying authorities. For example: qvrca2.cer (root), hydsslg2.cer (intermediate), ndb-server.cisco.com-39891.cer (domain).

Certificates are mostly shared in .PEM file format.

**Step 4** Create a single certificate file from the three certificate files using the cat command. The concatenation should be done in the following order, domain certificate, root certificate, and intermediate certificate. Syntax for cat command: **cat** *domain certificate root certificate intermediate certificate > ndb-server.cer*.

#### Example:

```
[root@NDB-server ~] # cat ndb-server.cisco.com-39891.cer qvrca.cer hydsslg2.cer > ndb-server.cer
```

**Step 5** Edit the newly created server.cer file to separate the concatenated END and BEGIN lines. Do not delete anything in the file.

```
----END CERTIFICATE-----BEGIN CERTIFICATE-----
```

```
----END CERTIFICATE----
```

**Step 6** Create the TLS NDB Server Keystore file using the ndb-server.cer and ndb-server.key files. Copy the files to switch using the copy command.

#### Example:

```
cp ndb-server.key ndb-server-ndb-privatekey.pem
     cp ndb-server.cer ndb-server-ndb-cert.pem
```

**Step 7** Combine the private key and certificate file into a single .PEM file using the cat command.

#### Example:

```
cat ndb-server-ndb-privatekey.pem ndb-server-ndb-cert.pem > ndb-server-ndb.pem
```

Step 8 CA provides certificates in PEM format and extension of the certificate is .pem. You need to convert the PEM format certificate to PKCS12 format. Convert the PEM file, ndb-server-ndb.pem, to .P12 file format using the opensel pkcs12 command. Enter the export password when prompted. The password must contain at least 6 characters, for example, cisco123. The ndb-server-ndb.pem file is converted to a password-protected ndb-server-ndb.p12 file.

#### Example:

```
[root@NDB-server ~]# openssl pkcs12 -export -out ndb-server-ndb.p12 -in ndb-server-ndb.pem
Enter Export Password:□cisco123
Verifying - Enter Export Password:□cisco123
```

Step 9 Convert the ndb-server-ndb.p12 to a password protected Java KeyStore (ndb-server-keystore) file using the **keytool** command. This command converts the sw1-ndb.p12 file to a password-protected ndb-server-keystore file. Create a new password for the destination JKS store and enter the source keystore password when prompted.

#### **Example:**

```
[root@NDB-server ~]# .(relativePath)/keytool -importkeystore -srckeystore ndb-server-ndb.p12
-srcstoretype pkcs12 -destkeystore ndb-server-keystore -deststoretype jks
Enter destination keystore password: @cisco123
Re-enter new password: @cisco123
Enter source keystore password: --cisco123
Entry for alias 1 successfully imported.
Import command completed: 1 entries successfully imported, 0 entries failed or cancelled
[root@NDB-server ~]#
```

**Step 10** List and verify content in the java tlsKeyStore using the **keytool** command.

#### Example:

```
[root@NDB-server ~]#.(relativePath)/keytool -list -v -keystore ndb-server-keystore
```

- **Step 11** Copy the ndb-server-keystore file to the /ndb/configuration folder.
- Step 12 Configure jetty-ssl-context.xml (stored in *ndb/configuration/etc*) with key store password that was provided while generating the certificate. You can use VI editor and edit the following lines with KeyStorePath, KeyStorePassword, TrustStorePath, TrustStorePassword.

```
<Set name="KeyStorePath"><Property name="jetty.base" default="." />/<Property
name="jetty.sslContext.keyStorePath" deprecated="jetty.keystore"
default="configuration/ndb-server-keystore"/></Set>
<Set name="KeyStorePassword"><Property name="jetty.sslContext.keyStorePassword"
deprecated="jetty.keystore.password" default="cisco123"/></Set>
```

```
<Set name="KeyManagerPassword"><Property name="jetty.sslContext.keyManagerPassword"
deprecated="jetty.keymanager.password" default="cisco123"/></Set>
<Set name="TrustStorePath"><Property name="jetty.base" default="." />/<Property
name="jetty.sslContext.trustStorePath" deprecated="jetty.truststore"
default="configuration/ndb-server-keystore"/></Set>
<Set name="TrustStorePassword"><Property name="jetty.sslContext.trustStorePassword"
deprecated="jetty.truststore.password" default="cisco123"/></Set>
```

#### **Step 13** Restart the NDB.

**Step 14** Upload the CA certificate into Trusted Root certificate store of Web browser. See help for respective Web browsers about how to add the certificate to the Trusted Root certificate store. Use the password that you created while creating the certificate when prompted while uploading the certificate to the Web browser.

## Generating TLS 3rd Party Certificate Between Web Browser and NDB Server Running in Embedded Mode Using Guest Shell Environment

To generate TLS 3rd party certificate between Web browser and NDB server running in embedded mode using guest shell environment, complete the following steps.

**Step 1** Enable bash-shell feature on the switch using the feature command.

#### **Example:**

N9396TX-116(config) # feature bash-shell

**Step 2** Enter bash-shell mode on the switch using the run command.

#### **Example:**

```
N9396TX-116(config)# run bash bash-4.2$
```

**Step 3** Generate Certificate Signing Request (CSR) using the **openssl req** command. Enter the required information when prompted.

```
bash-4.2$ openssl req -newkey rsa:2048 -sha256 -keyout ndb-server.key -keyform PEM -out ndb-server.req -outform PEM

Generating a 2048 bit RSA private key
...+++
...............+++
writing new private key to 'ndb-server.key'
Enter PEM pass phrase: 
| cisco123

Verifying - Enter PEM pass phrase: 
| cisco123
----
You are about to be asked to enter information that will be incorporated into your certificate request.
What you are about to enter is what is called a Distinguished Name or a DN.
There are quite a few fields but you can leave some blank
For some fields there will be a default value,
If you enter '.', the field will be left blank.
----
Country Name (2 letter code) [GB]:US
State or Province Name (full name) [Berkshire]:CA
```

```
Locality Name (eg, city) [Newbury]:SJ
Organization Name (eg, company) [My Company Ltd]:cisco
Organizational Unit Name (eg, section) []:insbu
Common Name (eg, your name or your server's hostname) []:ndb-server.cisco.com
Email Address []:chburra@cisco.com

Please enter the following 'extra' attributes
to be sent with your certificate request
A challenge password []:cisco123
An optional company name []:cisco123

bash-4.2$ ls

ndb-server.req ndb-server.key
```

Note The openssl command creates a private key, ndb-server.key, and a certificate signing request file, ndb-server.req. The ndb-server.req (CSR) file is submitted to the certificate issuing authority (CA).

**Note** You need to use the same information when exporting the CA provided certificate into browser. The CSR file, cert.reg, is submitted to CA.

**Step 4** To view the content or verify the CSR request, use the **openssl req** command.

```
bash-4.2$ openssl req -noout -text -in ndb-server.req
Certificate Request:
    Data:
        Version: 0 (0x0)
        Subject: C=US, ST=CA, L=SJ, O=cisco, OU=insbu,
CN=ndb-server.cisco.com/emailAddress=chburra@cisco.com
        Subject Public Key Info:
            Public Key Algorithm: rsaEncryption
            RSA Public Key: (2048 bit)
                Modulus (2048 bit):
                    00:b5:30:75:e8:c8:5f:05:3b:0e:4f:aa:00:d9:64:
                    8d:bf:b2:80:20:56:c3:be:b0:4c:e0:52:e5:be:d8:
                    d2:74:85:4e:8a:ba:d3:1e:30:76:bf:e5:de:7d:51:
                    11:79:8e:bc:96:38:7a:23:5a:26:31:50:50:fa:29:
                    44:ab:56:b6:0d:41:38:ba:d1:d5:b4:e3:ba:a3:6c:
                    4a:35:73:27:d9:fd:5c:4b:21:85:1a:f9:4d:b0:9e:
                    f3:ae:ce:49:98:ef:a2:f8:11:ab:bd:7e:64:ee:68:
                    68:19:6e:8f:3c:54:30:0f:28:01:13:b0:3d:34:b8:
                    f9:f5:cc:4a:84:d8:e5:d2:27:47:cc:83:76:92:ad:
                    92:62:f3:a3:35:be:14:ce:38:af:2a:c5:2e:fa:b8:
                    31:6b:71:cd:56:00:1f:0d:cc:b0:f8:fc:b0:52:91:
                    f8:9c:cf:45:13:c9:b5:86:fa:30:dd:88:78:01:15:
                    fb:5c:c9:6f:5b:b7:80:28:6c:86:54:c0:f2:5f:35:
                    70:82:49:5c:79:1c:f2:23:dd:50:d5:47:12:37:a3:
                    3f:f9:1d:90:8f:c0:e8:18:09:2e:66:8d:c3:72:17:
                    7f:7d:27:da:b1:cc:26:2d:8c:6b:ee:c5:e8:b5:78:
                    31:7c:bb:ba:6d:2c:e5:a3:29:7e:c1:4a:93:19:ed:
                    9a:e7
                Exponent: 65537 (0x10001)
        Attributes:
            {\tt unstructuredName}
                                     :cisco123
            challengePassword
                                     :cisco123
    Signature Algorithm: sha256WithRSAEncryption
        9c:9a:51:e0:1d:e4:0b:8f:c1:c6:f5:e0:d2:f6:30:0e:18:af:
        a7:b2:a4:4a:57:d7:07:44:cd:9c:fa:2d:0e:8b:c9:31:5b:16:
        6b:84:42:0b:ed:06:5c:ed:30:d8:9b:ee:5d:79:f4:8a:e3:52:
```

```
3c:b3:4a:eb:6c:22:a2:f4:35:80:28:3a:67:62:7f:5f:dc:80:e0:74:f0:3c:39:26:39:3a:76:6a:6a:98:e9:68:f9:b7:58:bf:e7:44:2e:e7:73:0a:9c:62:28:b2:c6:09:41:81:b2:53:46:14:e6:e4:dc:ca:90:81:5a:5e:dc:1b:dc:36:2c:86:5f:37:29:4c:b0:ee:85:2b:34:f2:82:8a:d4:fc:a0:ce:10:e4:44:4e:d0:7a:37:6d:3e:f9:ff:a1:19:8c:db:06:bf:be:87:57:a1:cb:05:15:0b:9f:6c:8b:c2:ad:22:25:10:f0:4d:0f:4d:b7:be:71:87:f7:85:24:e7:2d:f9:59:86:1a:b7:88:57:16:93:31:1f:d7:e5:07:42:77:00:f9:ac:44:3b:6c:35:0f:80:5d:00:6f:ea:be:fe:e7:28:53:0c:6b:5f:0c:76:bf:8c:a7:60:57:63:05:06:ff:ac:3d:f1:63:54:d0:d0:13:44:b1:e9:53:6b:32:11:e2:83:26:04:f5:23:67:6b:de
```

**Step 5** The private key, ndb-server.key, is secured with the passphrase. You need to unencrypt the certificate private key. Unencrypt the private key using the **openssl rsa** command.

#### Example:

```
bash-4.2$ cp ndb-server.key ndb-server.keybkp
bash-4.2$ rm ndb-server.key
bash-4.2$ openssl rsa -in ndb-server.keybkp -out ndb-server.key
Enter pass phrase for ndb-server.keybkp: \( \subseteq \text{cisco123} \)
writing RSA key
```

Note

Depending on the tier of the CA you choose, you can get up to three certificates (certificate chain) for each CSR. This means you get three certificates (root, intermediate and domain) from CA for each NDB switch. You need to check with CA to identify each type of certificate. Certificate naming convention might be different certifying authorities. For example: qvrca2.cer (root), hydsslg2.cer (intermediate), ndb-server.cisco.com-39891.cer (domain).

Certificates are mostly shared in .PEM file format.

Step 6 Create a single certificate file from the three certificate files using the cat command. The concatenation should be done in the following order, domain certificate, root certificate, and intermediate certificate. Syntax for cat command: cat domain certificate root certificate intermediate certificate > ndb-server.cer.

#### Example:

```
bash-4.2$ cat ndb-server.cisco.com-39891.cer qvrca.cer hydsslg2.cer > ndb-server.cer
```

**Step 7** Edit the newly created server cer file to separate the concatenated END and BEGIN lines. Do not delete anything in the file.

#### **Example:**

```
----END CERTIFICATE-----BEGIN CERTIFICATE----

///// Modify the above line like this by adding a line feed between the two.
----END CERTIFICATE-----
```

**Step 8** Create the TLS NDB Server Keystore file using the ndb-server.cer and ndb-server.key files. Copy the files to switch using the **copy** command.

#### Example:

**Step 9** Combine the private key and certificate file into a single .PEM file using the **cat** command.

```
cat ndb-server-ndb-privatekey.pem ndb-server-ndb-cert.pem > ndb-server-ndb.pem
```

CA provides certificates in PEM format and extension of the certificate is .pem. You need to convert the PEM format certificate to PKCS12 format. Convert the PEM file, ndb-server-ndb.pem, to .P12 file format using the **openssl pkcs12** command. Enter the export password when prompted. The password must contain at least 6 characters, for example, cisco123. The ndb-server-ndb.pem file is converted to a password-protected ndb-server-ndb.p12 file.

#### Example:

```
bash-4.2$ openssl pkcs12 -export -out ndb-server-ndb.p12 -in ndb-server-ndb.pem
Enter Export Password:□cisco123
Verifying - Enter Export Password:□cisco123
```

**Step 11** Copy the certificate file to the NDB configuration folder.

#### **Example:**

```
bash-4.2$ sudo cp ndb-server-ndb.p12
/isan/vdc 1/virtual-instance/guestshell+/rootfs/usr/bin/ndb/configuration/
```

**Step 12** Exit the bash shell mode using the **exit** command.

#### **Example:**

```
bash-4.2$ exit
exit
N9396TX-116#
```

**Step 13** Connect to guest shell using guestshell command.

#### **Example:**

```
N9396TX-116# guestshell [admin@guestshell ~]$
```

**Step 14** Change current directory to ndb/configuration.

#### Example

```
[admin@guestshell ~] $ cd ndb/configuration
```

Step 15 Convert the ndb-server-ndb.p12 to a password protected Java KeyStore (ndb-server-keystore) file using the **keytool** command. This command converts the ndb-server-ndb.p12 file to a password-protected ndb-server-keystore file. Create a new password for the destination JKS store and enter the source keystore password when prompted.

#### Example:

```
[admin@guestshell configuration]$ keytool -importkeystore -srckeystore ndb-server-ndb.p12 -srcstoretype pkcs12 -destkeystore ndb-server-keystore -deststoretype jks

Enter destination keystore password: \( \partial \text{cisco} 123 \)

Re-enter new password: \( \partial \text{cisco} 123 \)

Enter source keystore password: \( \partial \text{cisco} 123 \)

Entry for alias 1 successfully imported.

Import command completed: 1 entries successfully imported, 0 entries failed or cancelled
```

**Step 16** List and verify content in the java tlsKeyStore using the **keytool** command.

#### Example:

```
[admin@questshell configuration] $ keytool -list -v -keystore ndb-server-keystore
```

Step 17 Configure jetty-ssl-context.xml (stored in ndb/etc folder) with key store password that was provided while generating the certificate. You can use VI editor and edit the following lines with keystore and keystorepass.

```
<Set name="KeyStorePath"><Property name="jetty.base" default="." />/<Property
name="jetty.sslContext.keyStorePath" deprecated="jetty.keystore"
default="configuration/ndb-server-keystore"/></Set>
<Set name="KeyStorePassword"><Property name="jetty.sslContext.keyStorePassword"
deprecated="jetty.keystore.password" default="cisco123"/></Set>
<Set name="KeyManagerPassword"><Property name="jetty.sslContext.keyManagerPassword"
deprecated="jetty.keymanager.password" default="cisco123"/></Set>
<Set name="TrustStorePath"><Property name="jetty.base" default="." />/<Property
name="jetty.sslContext.trustStorePath" deprecated="jetty.truststore"
default="configuration/ndb-server-keystore"/></Set>
<Set name="TrustStorePassword"><Property name="jetty.sslContext.trustStorePassword"
deprecated="jetty.trustStorePassword"><Property name="jetty.sslContext.trustStorePassword"
deprecated="jetty.trustStore.password" default="cisco123"/></Set>
```

- Step 18 Upload the CA certificate into Trusted Root certificate store of Web browser. See help for respective Web browsers about how to add the certificate to the Trusted Root certificate store. Use the password that you created while creating the certificate when prompted while uploading the certificate to the Web browser.
- Step 19 Restart NDB.

Generating TLS 3rd Party Certificate Between Web Browser and NDB Server Running in Embedded Mode Using Guest Shell Environment

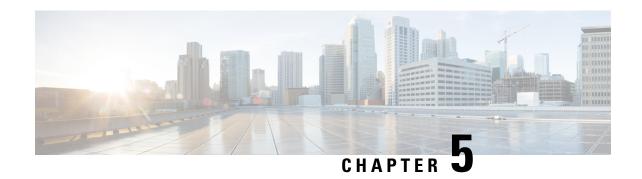

## **Configuring Cisco Nexus 9000 Series Switches**

Beginning with Release 3.10.1, Cisco Nexus Data Broker (NDB) has been renamed to Cisco Nexus Dashboard Data Broker. However, some instances of NDB are present in this document, to correspond with the GUI, and installation folder structure. References of NDB/ Nexus Data Broker/ Nexus Dashboard Data Broker can be used interchangeably.

This chapter contains the following sections:

- Guidelines and Limitations for Cisco Nexus 9000 Series Switches, on page 53
- Configuring TCAM Hardware Sizing on Cisco Nexus 9000 Series Switches, on page 54
- Enabling Cisco NX-API on Cisco Nexus 9000 Series Switches Using CLI, on page 55
- Enabling Switch Port Mode as Trunk on the Inter-switch Ports and Port Channels, on page 56

# **Guidelines and Limitations for Cisco Nexus 9000 Series Switches**

See the following guidelines and limitations for configuring Cisco Nexus 9000 Series switches through Cisco Nexus Dashboard Data Broker.

- Beginning with Cisco NX-OS Release 7.0(3)I7(2), you can enable TAP aggregation for Cisco Nexus 9500 platform switches with N9K-X9700-EX and N9K-X9700-FX line card.
- To enable TAP AGG feature on N9K-X9700-EX and N9K-X9700-FX line card, you need to configure hardware acl tap-agg globally on the Cisco Nexus 9500 switches.
- Cisco Nexus Dashboard Data Broker supports NX-API protocol for Cisco Nexus 9000 series family of devices starting with Release 7.x.
- The devices that are going to provisioned by Cisco Nexus Dashboard Data Broker are assumed to have LLDP enabled and the LLDP feature should not be disabled during the device association with Cisco Nexus Dashboard Data Broker. If the LLDP feature is disabled, there might be an inconsistency in Cisco Nexus Dashboard Data Broker that cannot be fixed without device deletion and re-addition.
- Cisco Nexus Dashboard Data Broker assumes that the device interfaces configured by the port definitions are L2 switch ports and these interfaces have device configurations as switchport trunk by default.
- Cisco Nexus 9200 Series switches do not support Q-in-Q VLAN tagging for the Edge SPAN and Edge TAP port.

- For Cisco Nexus 9000 Series switches, upgrade the Cisco NX-OS software to Cisco NX-OS Release 7.x or above.
- You can now add a Cisco Nexus 9000 Series switch to the Cisco Nexus Dashboard Data Broker that can
  be discovered through NX-API protocol. Once the connection is successful, all the line card information
  for chassis model 9500 is discovered.
- Prior to deploying the Cisco Nexus 9000 Series switches for Tap/SPAN aggregation through Cisco Nexus Dashboard Data Broker with NX-API mode, the following configurations should be completed:
  - Configure the ACL TCAM region size for IPV4 port ACLs or MAC port ACLs.
  - Enable NX-API feature in the switch using the **feature nxapi** command.
  - Configure switchport mode trunk on all the inter-switch ports and the port-channels.
- Cisco Nexus Dashboard Data Broker periodically rediscovers the switch inventory, the topology interconnection, and the status. This information is updated in the GUI depending on the status. The rediscovery interval can be configured and the default value for the rediscovery interval is every 10 seconds.

# **Configuring TCAM Hardware Sizing on Cisco Nexus 9000 Series Switches**

The TCAM configuration is based on the filtering requirement. You may need to configure multiple TCAM entries based on your filtering requirement. Complete these steps to configure a TCAM:

#### **SUMMARY STEPS**

**1.** Use the **hardware access-list tcam region <region> <tcam-size>** command to configure the following TCAM regions:

#### **DETAILED STEPS**

|   | Command or Action                                                                                                | Purpose                                   |
|---|----------------------------------------------------------------------------------------------------|-------------------------------------------|
| • | Use the hardware access-list tcam region < region> < tcam-size> command to configure the following TCAM regions: | • IPV4 PACL [ifacl] size = 1024           |
|   |                                                                                                    | • IPV6 PACL [ipv6-ifacl] size = 0         |
|   |                                                                                                    | • MAC PACL [mac-ifacl] size = 512         |
|   |                                                                                                    | • Egress IPV4 RACL [e-racl] size = 256    |
|   |                                                                                                    | • Egress IPV6 RACL [e-ipv6-racl] size = 0 |
|   |                                                                                                    | • Ingress System size = 256               |
|   |                                                                                                    | • Egress System size = 256                |
|   |                                                                                                    | • SPAN [span] size = 256                  |
|   |                                                                                                    | • Ingress COPP [copp] size = 256          |
|   |                                                                                                    |                                           |

| Command or Action | Purpose     |                                                                                                    |
|-------------------|-------------|----------------------------------------------------------------------------------------------------|
| Command or Action | See the Cis | sco Nexus 9000 Series NX-OS Security ion Guide for the step-by-step TCAM hardware iguration on Cisco Nexus 9000 Series Switches. Cisco Nexus Dashboard Data Broker in OpenFlow mode supports Ethernet MAC source and destination addresses as match capabilities only when the OpenFlow TCAM region is configured as double wide (for example, hardware access-list tcam region |
|                   |             | <b>openflow 512 double-wide</b> ). If the OpenFlow TCAM region is configured as non double wide, only ether type match is supported as match capabilities.                                                                                                    |

# Enabling Cisco NX-API on Cisco Nexus 9000 Series Switches Using CLI

You can now manage multiple Cisco Nexus 9000 Series switches that are connected in a topology. Cisco Nexus Dashboard Data Broker plugin can discover the switch interconnections using LLDP and update the topology services within Cisco Nexus Dashboard Data Broker. The switch interconnections can be a physical link or a port-channel interface. The topology displays only the interconnections between Cisco Nexus 9000 Series switches that are added to the NDB device list. The topology interconnection is displayed in the GUI.

Complete the following steps for enabling Cisco NX-API on Cisco Nexus 9000 Series switches:

#### **Procedure**

|        | Command or Action                      | Purpose                                                                                                    |
|--------|----------------------------------------|----------------------------------------------------------------------------------------------------|
| Step 1 | Enable the management interface.       | Enable the management interface on the switch.                                                                                                    |
| Step 2 | switch# conf t                         | Enter the configuration mode.                                                                                                    |
| Step 3 | switch (config) # feature nxapi        | Enable the NX-API feature.                                                                                                    |
| Step 4 | switch (config) # nxapi http port 80   | Configure the HTTP port.                                                                                                    |
| Step 5 | switch (config) # nxapi https port 443 | Configure the HTTPS port.  For the step-by-step configuration information for enabling the NX-API feature on Cisco Nexus 9000 Series switches, see the Cisco Nexus 9000 Series NX-OS Programmability Guide. |

# **Enabling Switch Port Mode as Trunk on the Inter-switch Ports and Port Channels**

Complete the following steps to enable the switch port mode on the inter-switch ports and port-channels:

#### **Procedure**

|        | Command or Action                                                            | Purpose                                                                                            |
|--------|------------------------------------------------------------------------------|----------------------------------------------------------------------------------------------------|
| Step 1 | switch(config)# config t                                                     | Enables the configuration mode.                                                                    |
| Step 2 | switch(config)# interface {{ <b>type</b> slot/port}   {port-channel number}} | Specifies an interface to configure.                                                               |
| Step 3 | switch(config-if)# switchport mode {access   trunk}                          | Configures the switchport mode as access or trunk on the inter-switch ports and the port-channels. |
| Step 4 | switch(config)# exit                                                         | Exits the configuration mode.                                                                      |

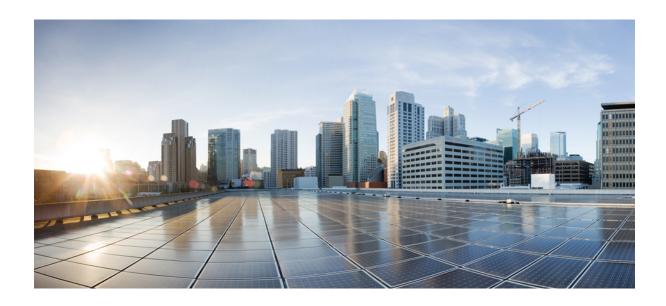

## PART

# **Configuring the Cisco Nexus Dashboard Data Broker**

- Dashboard, on page 59
- Topology, on page 61
- Devices, on page 63
- Connections, on page 83
- Components, on page 95
- Sessions, on page 149
- Statistics, on page 157
- Troubleshooting, on page 163
- Administration, on page 175

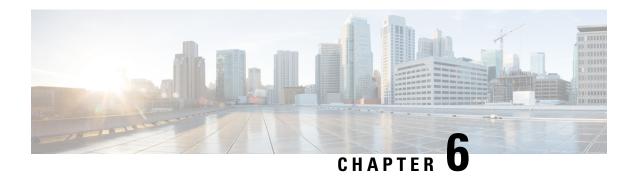

### **Dashboard**

This chapter has details about the Cisco Nexus Data Broker dashboard. The dashboard integrates information from multiple components and devices into a unified display.

Beginning with Release 3.10.1, Cisco Nexus Data Broker (NDB) has been renamed to Cisco Nexus Dashboard Data Broker. However, some instances of NDB are present in this document, to correspond with the GUI, and installation folder structure. References of NDB/ Nexus Data Broker/ Nexus Dashboard Data Broker, can be used interchangeably.

• Dashboard, on page 59

### **Dashboard**

The intent of **Dashboard** is to enable network and storage administrators to focus on particular areas of concern around the health and performance of Cisco Nexus Dashboard Data Broker. This information is provided as 24-hour snapshots.

From the left menu bar, choose **Dashboard**. The **Dashboard** window displays the following dashlets:

- **Status by Resources**—Status of the resources connected to the Nexus Dashboard Data Broker controller are displayed in color-coded circles. The resources are:
  - NDB Devices
  - Input Ports
  - Filters
  - Monitoring Tools
  - Connections
- **Data Handled / Received since** *date* Overall amount of data received and transmitted by the Nexus Dashboard Data Broker controller since the *indicated date*.
- Cluster Runtime—Runtime of the current cluster.
- Cluster Last Restart—Date and time the cluster was last restarted.
- Top Connections by Packet Count (displayed in color coded bars)— Connections based on packet count (total packet count processed by the flows of the connection) and approximate bandwidth for a

- connection based on the packet count. The list is in descending order; the connection with the highest packet count is displayed at the top.
- **Top Input Ports by Received Packet Count** (displayed in color coded bars)— Input ports based on the number of packets received on the ports. The list is in descending order; the source port with the highest *received* packet count is displayed at the top.
- **Top Monitoring Tools by Transmitted Packet Count** (displayed in color coded bars)— Monitoring tools based on the transmitted packet count. The list is in descending order; the monitoring tool with the highest *transmitted* packet count is displayed at the top.
- Top Filters by Filtered Packet Count (displayed in color coded bars)—Filters based on the ACL-filtered packet count. The list is in descending order; the filter with the highest packet count is displayed at the top.
- Top Device by TCAM Resource Utilization (displayed in color coded bars)— Devices based on TCAM resource utilization. The list is in descending order; the device which has the highest utilization is displayed at the top.

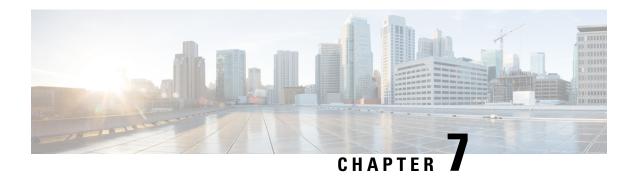

### **Topology**

This chapter has details of the network topology with details of the devices and connections of the Cisco Nexus Dashboard Data Broker.

Beginning with Release 3.10.1, Cisco Nexus Data Broker (NDB) has been renamed to Cisco Nexus Dashboard Data Broker. However, some instances of NDB are present in this document, to correspond with the GUI, and installation folder structure. References of NDB/ Nexus Data Broker/ Nexus Dashboard Data Broker, can be used interchangeably.

• Topology, on page 61

## **Topology**

The **Topology** tab provides an integrated view of the Cisco Nexus Dashboard Data Broker network.

The topology diagram displays the elements of the network. Hover over an element to get details about it. Click an element, for more information about the element.

The displayed network elements are:

- Connected NDB devices
- Input ports
- Monitoring tools
- NX-OS Devices
- ACI Devices

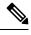

Note

Click **Refresh**( ) to view the latest topology.

The following actions can be performed from the **Topology** tab:

- Add NDB Device— See Adding a Devicefor more details.
- Add Span Device— See Adding a Span Device, on page 75 for more details.
- Add Monitoring Tool—See Adding a Monitoring Tool for more details.

Topology

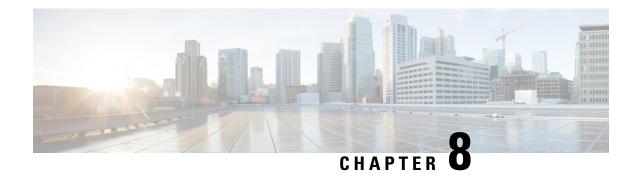

### **Devices**

This chapter has details about the devices of the Cisco Nexus Dashboard Data Broker.

Beginning with Release 3.10.1, Cisco Nexus Data Broker (NDB) has been renamed to Cisco Nexus Dashboard Data Broker. However, some instances of NDB are present in this document, to correspond with the GUI, and installation folder structure. References of NDB/ Nexus Data Broker/ Nexus Dashboard Data Broker, can be used interchangeably.

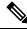

Note

All references of DNA/ DNAC in this chapter/ guide denote Cisco DNA/ Cisco DNAC.

• Devices, on page 63

### **Devices**

The **Devices** tab has the following sub tabs:

- NDB Devices—aggregation devices managed by the NDB controller. See NDB Devices for more details.
- **Span Devices** Switches (Nexus/ Catalyst) and controllers (Cisco APIC/ Cisco DNAC) connected to NDB. See Span Devices, on page 73 for more details.
- Tap Devices —tap devices connected to the NDB controller. See Tap Devices for more details.
- **Device Groups**—the groups to which the NDB devices are segregated into. See Device Groups for more details.

### **NDB Devices**

The **NDB Devices** tab displays details of all the devices connected to the NDB controller.

A table is displayed with the following details:

Table 7: NDB Devices

| Column Name                                   | Description                                                                                                    |
|-----------------------------------------------|----------------------------------------------------------------------------------------------------|
| <b>Status</b> (the first column of the table) | The current status of the device connected to the NDB; indicated by color. The options are:                                                                                                |
|                                               | <ul> <li>Green—indicates that the device is operational and<br/>connected to the NDB controller.</li> </ul>                                                                                |
|                                               | • Red—indicates failure and the device is not connected to the NDB controller.                                                                                                    |
|                                               | <ul> <li>Yellow—indicates that the device is connected but not ready<br/>yet. Reboot the device and wait for a few minutes for the<br/>status to turn green. Refresh and check.</li> </ul> |
|                                               | Gray—indicates that the device is in maintenance mode.                                                                                                    |

| Column Name | Description                                                                                                    |
|-------------|----------------------------------------------------------------------------------------------------|
| IP Address  | The IP address of the device.                                                                                                    |
|             | This field is a hyperlink. Click the IP address to view more details of the device.                                                                                                    |
|             | Click the <b>IP Address</b> . A new pane is displayed on the right which has more information about the device. Additional actions that can be performed from here are:                                                                                  |
|             | Editing a Device                                                                                                    |
|             | Take Device Offline                                                                                                    |
|             | Editing Global Configuration for a Device                                                                                                    |
|             | Note The <i>Take Device Offline</i> action is generally grayed out and is available only for devices in maintenance mode.                                                                                                    |
|             | You can also view the <b>Ports</b> , <b>Port Channels</b> and <b>Port Groups</b> of the device by clicking the corresponding tab. For more information about Port Channels and Groups, see Port Channels and Port Groups.                                |
|             | Click the <b>Details</b> icon (  ) to get additional details of the device. A new window displays the following details for the selected device:                                                                                                    |
|             | • General                                                                                                    |
|             | • Ports                                                                                                    |
|             | Port Channel                                                                                                    |
|             | • Port Groups                                                                                                    |
|             | Global Configuration                                                                                                    |
|             | Monitor Sessions                                                                                                    |
|             | • Flow Statistics                                                                                                    |
|             | • Port Statistics                                                                                                    |
|             | TCAM Resource Utilization                                                                                                    |
|             | Additional actions that can be performed from <b>Details</b> tab:                                                                                                    |
|             | <ul> <li>Trigger Global ACLs—this action identifies the<br/>non-configured interfaces of a device and attaches global<br/>ACLs to all these interfaces. It is mandatory for all interfaces<br/>of a device to be configured with global ACLs.</li> </ul> |
|             | Adding a Port Channel                                                                                                    |

| Column Name        | Description                                                                                                    |  |  |
|--------------------|----------------------------------------------------------------------------------------------------|--|--|
| Device Name        | The device name (switch name) as indicated by the administrator while configuring the device. Device name is displayed only if the device status is green. If the status of the device is red or yellow, the device name is not displayed.    |  |  |
| Platform           | The device platform.                                                                                                    |  |  |
| Node ID            | The node ID of the device.                                                                                                    |  |  |
| Profile Name       | The profile of the device as configured during device addition.                                                                                                    |  |  |
| NX-OS              | The software version currently running on the device.                                                                                                    |  |  |
| Mode               | The mode the switch is currently using. The options are:                                                                                                    |  |  |
|                    | • NDB mode—indicates that the whole switch (all interfaces) is managed by the NDB controller.                                                                                                    |  |  |
|                    | Hybrid—indicates that only some interfaces in the device<br>are managed by the NDB controller.                                                                                                    |  |  |
|                    | Note By default, this column is hidden. When Hybrid mode is enabled on the device during device addition, this column is displayed.                                                                                                    |  |  |
| Port               | The port used by the NDB controller to communicate to the NDB device.                                                                                                    |  |  |
| Status Description | The status of the connection between the NDB device and the NDB controller. The options are:                                                                                                    |  |  |
|                    | <ul> <li>Connection succeeded—indicates that the connection<br/>between the device and NDB controller is successful.</li> </ul>                                                                                                    |  |  |
|                    | <ul> <li>Connection failed—indicates that the connection between<br/>the device and NDB controller has failed. A reason for<br/>failure is also displayed, such as authentication failed,<br/>connection refused (incorrect port).</li> </ul> |  |  |
|                    | Connection not ready—indicates that the device reload was not successful.                                                                                                    |  |  |

The following actions can be performed from the **NDB Devices** tab:

- Add Device—Use this to add a new device. See Adding a Device for details.
- **Rediscover Device**—Select the required device by checking the check box at the beginning of the row. Click **Actions** > **Rediscover Device(s)**. A pop-up appears. Click **Rediscover** to rediscover the selected devices. When you rediscover devices, the global ACLs are reattached.

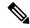

Rediscovering a device leads to UDF, ports, global and connections reconfigurations and this results in traffic loss.

When there is a configuration error, use rediscover to reconfigure the device.

If you choose the rediscover action without selecting a check box, an error is displayed. You will be prompted to select a device.

• **Reconnect Device**— Select the required device by checking the check box at the beginning of the row. Click **Actions** > **Reconnect Device(s)**. A pop-up appears. Click **Reconnect** to reconnect the selected devices. The reconnect action is used to re-establish a failed connection between a device and NDB controller.

If you choose the reconnect action without selecting a check box, an error is displayed. You will be prompted to select a device.

- **Update Profile**—Use this action to add or update the profile for a device. See **Updating Device Profile** for details about this task.
- **Delete Device**—Select the required device by checking the check box which is available at the beginning of the row. Click **Actions** > **Delete Device**(s). A pop-up window displays two options:
  - **Delete**—Use this option to delete the device from the NDB controller while retaining the device configuration.
  - Purge and Delete—Use this option to delete the device and also remove device configuration from the NDB controller.

If you choose the delete action without selecting a check box, an error is displayed. You will be prompted to select a device.

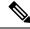

Note

If a device is not reachable and disconnects from the NDB controller, the NDB controller tries to locate and connect to the device after every 30 seconds.

Global deny ACLs are automatically added to all non-configured interfaces (Edge SPAN/TAP, Packet Truncation, Remote Source, and Local and Remote Monitor) on a device. By default, Global Deny ACL feature is enabled on all the devices. You can disable the Global Deny ACL feature by setting the configure.global.acls parameter to false in the **config.ini** file. Ensure that you restart NDB after making changes in the configuration file.

### **Adding a Device**

Use this procedure to add a device to NDB controller.

#### Before you begin

Before adding a device to the NDB controller, do the following:

- Enable NXAPI on the device using the feature nxapi command.
- Use the Device Prerequisites option, if you are adding a device for the first time to the NDB controller.

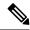

Check the release-specific *Cisco Nexus Dashboard Data Broker Release Notes*, to see the supported Cisco Nexus Series switches and the supported NX-OS versions.

- **Step 1** Navigate to **Devices** > **NDB Devices**.
- **Step 2** From the **Actions** drop down menu, select **Add Device**.
- **Step 3** In the **Add Device** dialog box, enter the following details:

#### Table 8: Add Device

| Field                | Description                                                                                                    |  |
|----------------------|----------------------------------------------------------------------------------------------------|--|
| General              |                                                                                                    |  |
| IP Address/ Hostname | Enter the name or IP address of the device. To add multiple devices, add the hostnames or IP Addresses separated with a comma. |  |
| Username/ Profile    | Select either Username or Profile.                                                                                             |  |
|                      | If you click <b>Username</b> , the following fields are displayed:                                                             |  |
|                      | • Username—Enter the switch username to login to the device.                                                                   |  |
|                      | • Password—Enter the switch password.                                                                                          |  |
|                      | If you click <b>Profile</b> , the following fields are displayed:                                                              |  |
|                      | <ul> <li>Profile—From the Select Profile drop-down list, select a<br/>profile.</li> </ul>                                      |  |
|                      | Note You can associate multiple switches to a profile. The profile configuration is applied to all the member switches.        |  |
| Connection Type      | Select the Connection Type from the drop- down list. Currently, only NX-API is supported.                                      |  |
| Port                 | Enter the device communication port. Use port 80 for NX-API over HTTP and 443 for HTTPS.                                       |  |

| Field                | Description                                                                                                    |
|----------------------|----------------------------------------------------------------------------------------------------|
| Device Prerequisites | Click the gray button to enable Device Prerequisites. The bar turns blue and the button moves to the right. The following check boxes appear:                                            |
|                      | • Interface Commands—By default, this check box is checked. Device Prerequisites automatically executes a set of default interface commands.                                             |
|                      | • <b>Reboot</b> —Check the check box to reboot the device before it gets added to NDB.                                                                                                   |
|                      | • TCAM—Check the check box to set a TCAM value. Select <b>Default</b> or <b>Scale</b> . A memory of 1024 or 2048 is allocated, respectively.                                             |
|                      | For more information about Device Prerequisites, see Device Prerequisites, on page 72.                                                                                                   |
| Hybrid Mode          | Slide the bar to the right to enable hybrid mode. In hybrid mode, only some interfaces of the device are managed by NDB.                                                                 |
|                      | For this option to be displayed, the <b>config.ini</b> file should be enabled using <b>nx.hybrid.support=true</b> . Restart NDB to use this feature on all the devices connected to NDB. |

### Step 4 Click Add Device.

Note

Global ACLs are automatically added to all the interfaces on a device. By default, Global ACLs are enabled for a device. To manage Global ACLs, you need to add the configure.global.acls parameter in the config.ini file. Set the configure.global.acls parameter to *false* and restart the device to disable Global ACLs on the device.

During the process of device addition, feature tap aggregation is enabled.

## **Editing a Device**

Use this procedure to edit a device.

### Before you begin

Create one or more devices.

- **Step 1** Navigate to **Devices** > **NDB Devices**.
- **Step 2** In the displayed table, click an **IP Address**.

A new pane is displayed on the right.

- **Step 3** Click **Actions** and select **Edit Device**.
- **Step 4** In the **Edit Device** dialog box, the current device information is displayed. Modify these fields, as required:

### Table 9: Edit Device

| Field                | Description                                                                                                    |
|----------------------|----------------------------------------------------------------------------------------------------|
| General              |                                                                                                    |
| IP Address/ Hostname | The current IP address of the device. This field cannot be edited.                                                                            |
| Username/ Profile    | Select either Username or Profile.                                                                                                    |
|                      | If you click <b>Username</b> , the following fields are displayed:                                                                            |
|                      | <ul> <li>Username— Username used to login to the device is<br/>displayed; you can edit this field.</li> </ul>                                 |
|                      | • Password—Enter the password for the username.                                                                                               |
|                      | If you click <b>Profile</b> , the following fields are displayed:                                                                             |
|                      | • <b>Profile</b> —From the <b>Select Profile</b> drop-down list, select a profile.                                                            |
|                      | Note You can associate multiple switches to a profile. The profile configuration is applied to all the member switches.                       |
| Connection Type      | Select the Connection Type from the drop down menu.<br>Currently, only NXAPI is supported.                                                    |
| Port                 | Enter the device communication port. Use port 80 for NX-API over HTTP and 443 for HTTPS.                                                      |
| Device Prerequisites | Click the gray button to enable Device Prerequisites. The bar turns blue and the button moves to the right. The following check boxes appear: |
|                      | • Interface Commands—By default, this check box is checked. Device Prerequisites automatically executes a set of default interface commands.  |
|                      | • <b>Reboot</b> —Check the check box to reboot the device before it gets added to NDB.                                                        |
|                      | • TCAM—Check the check box to set a TCAM value. Select <b>Default</b> or <b>Scale</b> . A memory of 1024 or 2048 is allocated, respectively.  |
|                      | For more information about Device Prerequisites, see Device Prerequisites, on page 72.                                                        |

### Step 5 Click Edit Device.

### **Updating Device Profile**

Use this procedure to assign (associate) a profile to a device or update the profile for a device.

### Before you begin

Create one or more profiles.

- **Step 1** Navigate to **Devices** > **NDB Devices**.
- Step 2 From the Actions drop-down menu, select Assign/ Update Profile.
- **Step 3** In the **Assign/Update Profile** dialog box, enter the following details:

#### Table 10: Assign/ Update Profile

| Field           | Description                                      |
|-----------------|--------------------------------------------------|
| General         |                                                  |
| Profile         | Select a <b>Profile</b> from the drop down menu. |
| Connection Type | The default NXAPI connection type is displayed.  |

### Step 4 Click Assign/ Update Profile.

### **Adding a Port Channel**

Use this procedure to add a port channel.

See Port Channels and Port Groups for more information about port channels.

- **Step 1** Navigate to **Devices** > **NDB Devices**.
- **Step 2** Click an **IP Address** and select the Details icon.
- **Step 3** In the **Add Port Channel** dialog box, enter the following details:

#### Table 11: Add Port Channel

| Field       | Description                                                                          |
|-------------|--------------------------------------------------------------------------------------|
| General     |                                                                                      |
| ID          | Enter a name for the port channel.                                                   |
| Description | Enter a description for the port channel.                                            |
| Port        | Click <b>Select Port</b> . Select the required check boxes and click <b>Select</b> . |

### Step 4 Click Add Port Channel.

### **Device Prerequisites**

Nexus Dashboard Data Broker pushes basic configuration to a newly added device. Ensure NX-API is enabled on the new device for Nexus Dashboard Data Broker to push prerequisite configuration successfully. Manual configuration of the NX-API devices to make it ready for Nexus Dashboard Data Broker is not required.

Device Prerequisites can be configured when you add or edit a device, or when you add or change profile to a device. See Adding a Device, on page 67 and/or Editing a Device, on page 69.

Following configurations are pushed into the new switch by Nexus Dashboard Data Broker:

- While onboarding an NDB device, without following STP pre-requisites (when independent links or port channels are connected to NDB devices), you need to manually configure the **switchport mode trunk** and **spanning-tree bpdufilter enable** commands.
- TCAM configurations based on the device platform
- MST mode is enabled on the Spanning Tree
- Basic VLAN configuration
- Feature tap aggregation is enabled.
- LLDP feature is enabled (only for the centralized mode).

Device is rebooted after all the configurations are successfully pushed by Nexus Dashboard Data Broker. The device reboot is required because of the TCAM configurations. The reboot is supported from NX-OS is 9.2(3) and above.

### **Port Channels and Port Groups**

#### **Port Channels**

A port channel is an aggregation of multiple physical interfaces that creates a logical interface. You can bundle up to 8 individual active links into a port channel to provide increased bandwidth and redundancy. If a member port within a port channel fails, the traffic previously carried over the failed link switches to the remaining member ports within the port channel. Port channeling also load balances traffic across these physical interfaces. The port channel stays operational as long as at least one physical interface within the port channel is operational.

You create a port channel by bundling compatible interfaces. You can configure and run either static port channels or ports channels running the Link Aggregation Control Protocol (LACP). Any configuration changes that you apply to the port channel are applied to each member interface of that port channel. For example, if you configure Spanning Tree Protocol (STP) parameters on the port channel, the Cisco NX-OS applies those parameters to each interface in the port channel.

You can use static port channels, with no associated protocol, for a simplified configuration. For more efficient use of the port channel, you can use the Link Aggregation Control Protocol (LACP), which is defined in IEEE 802.3ad. When you use LACP, the link passes protocol packets.

#### **Port Groups**

Ports of a device (or different devices) can be grouped together to form a port group. The port groups can be a combination of the edge-span and the edge-tap ports across different switches. Selecting individual ports of a port group is disabled when using a port group.

### **Symmetric and Non-Symmetric Load Balancing**

You can configure symmetric load balancing and enable MPLS tag stripping on the Cisco Nexus 3000 Series and Cisco Nexus 9000 Series switches using NX-API configuration mode, from the Cisco Nexus Data Broker GUI and the REST API interfaces.

The following table lists the symmetric and non-symmetric load balancing options:

| Configuration Type | Hashing Configuration | Platforms                                             | Options                                                              |
|--------------------|-----------------------|-------------------------------------------------------|----------------------------------------------------------------------|
| Symmetric          | SOURCE_DESTINATION    | Nexus 9000 Series (all),<br>N3K-C3164xx,<br>N3K-C32xx | IP, IP-GRE, IP-L4PORT,<br>IP-L4PORT-VLAN,<br>IP-VLAN, L4PORT,<br>MAC |
|                    |                       | REST API                                              | IP, IP-GRE, PORT,<br>MAC,<br>IP-ONLY,PORT-ONLY                       |
| Non-symmetric      | SOURCE, DESTINATION   | Nexus 9000 Series (all),<br>N3K-C3164xx,<br>N3K-C32xx | IP, IP-GRE, IP-L4PORT,<br>IP-L4PORT-VLAN,<br>IP-VLAN, L4PORT,<br>MAC |
|                    |                       | REST API                                              | IP, IP-GRE, PORT, MAC                                                |

## **Span Devices**

Switch port Analyzer (SPAN) is an efficient and high performance traffic monitoring system. It duplicates the network traffic and routes the packets to an the analyzer for monitoring. SPAN is used for troubleshooting connectivity issues and calculating network utilization, and performance monitoring. You can add, edit, remove, and rediscover a device to SPAN using Nexus Dashboard Data Broker.

Beginning with Cisco Nexus Dashboard Data Broker Release, 3.10.1, Cisco Catalyst 9300 Series Switches are supported as a production switch. For details of Catalyst switches, see *relevant Cisco documentation on Cisco.com*.

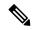

Note

Catalyst series switches 9300-24UB have been qualified for Release 3.10.1. Supported IOS XE versions are, 16.09.05 and above.

Catalyst switches can be directly onboarded and managed using the Nexus Dashboard Data Broker GUI. Catalyst switches can also be onboarded using Cisco DNA Center (Cisco DNAC). See Integrating Cisco Nexus Dashboard Data Broker with Cisco DNA Center, on page 78.

The **Span Devices** tab displays details of the devices connected to the SPAN.

Select Controllers or Production Switches to see the details.

• **Controllers** —networks or devices connected to the Nexus Dashboard Data Broker controller via Cisco APIC or Cisco DNAC.

• **Production Switches**—standalone Nexus or Catalyst switches connected to the Nexus Dashboard Data Broker controller.

Table 12: Controllers

| Column               | Description                                                                                                    |
|----------------------|----------------------------------------------------------------------------------------------------|
| Active IP            | Active IP address of the controller. Click the IP address and a new pane is displayed on the right. Additional actions that can be performed from here are: |
|                      | Editing a Span Device, on page 76                                                                                                    |
|                      | Current IP address of the Cisco APIC/ Cisco DNAC controller communicating with the Nexus Dashboard Data Broker controller.                                  |
|                      | Click the IP address and a new pane is displayed on the right side with more details.                                                                       |
|                      | For Cisco DNAC controllers, the template names that Nexus Dashboard Data Broker installs on Cisco DNAC are displayed. The templates are:                    |
|                      | NDB Monitor Session Deletion                                                                                                    |
|                      | NDB Monitor Session Creation                                                                                                    |
| Username             | Username currently logged in to the controller .                                                                                                    |
| Name                 | Name of the controller.                                                                                                    |
| Primary IP Address   | Primary IP address of the controller.                                                                                                    |
| Secondary IP Address | (Only for APIC) Secondary IP address of the controller .                                                                                                    |
| Tertiary IP Address  | (Only for APIC) Tertiary IP address of the controller.                                                                                                    |

**Table 13: Production Switches** 

| Column    | Description                                                                                                    |
|-----------|----------------------------------------------------------------------------------------------------|
| Active IP | Active IP address of the device.                                                                                                    |
|           | Click the IP address and a new pane is displayed on the right. Additional actions that can be performed from here are:  • Editing a Span Device, on page 76 |
| Username  | Username currently logged in to the device.                                                                                                    |
| Platform  | Platform of the device.                                                                                                    |

The following actions can be performed from the **Span Devices** tab:

- Add Span Device—Use this to add a new span device. See Adding a Span Device, on page 75 for details.
- **Rediscover Span Device**—Select the required device by checking the check box at the beginning of the row. Click **Actions** > **Rediscover Span Device**. A pop-up window is displayed. Click **Rediscover** to rediscover the selected devices.

Use the **Rediscover Span Device** option to re-establish the connection between the Nexus Dashboard Data Broker controller and the Span device(s).

If you choose the rediscover action without selecting a check box, an error is displayed. You will be prompted to select a device.

• **Delete Span Device**—Select the required device by checking the check box which is available at the beginning of the row. Click **Actions** > **Delete Span Device**.

If you choose the delete action without selecting a check box, an error is displayed. You will be prompted to select a device.

### Adding a Span Device

Use this procedure to add a device to SPAN.

- **Step 1** Navigate to **Devices** > **Span Devices**.
- **Step 2** From the **Actions** drop down list, select **Add Span Device**.
- **Step 3** In the **Add Span Device** dialog box, enter the following details:

#### Table 14: Add Span Device

| Field                                    | Description                                                                                                    |
|------------------------------------------|----------------------------------------------------------------------------------------------------|
| General                                  | Select <b>Controller</b> or <b>Production Switch</b> . A controller can be a Cisco APIC or Cisco DNAC. A Production Switch (PS) can be a Nexus or a Catalyst switch. |
|                                          | The options available for each are discussed in the rows, below.                                                                                                    |
| Fields displayed for <b>Controller</b> : |                                                                                                    |
| Controller Type                          | Select a controller type from the drop down list. The options are:  • Cisco APIC  • Cisco DNAC                                                                       |
| IP Address/ Hostname                     | Enter the IP address for the controller.                                                                                                    |
| IP Address (Secondary)                   | (Optional; only for APIC) Enter a secondary IP address for the controller.                                                                                           |
| IP Address (Tertiary)                    | (Optional; only for APIC) Enter a tertiary IP address for the controller.                                                                                            |

| Field                                           | Description                                                                                                    |
|-------------------------------------------------|----------------------------------------------------------------------------------------------------|
| Username                                        | Enter a username.                                                                                                    |
| Password                                        | Enter the required password for authentication.                                                                                                    |
| Cisco DNAC Name                                 | (Only for Cisco DNAC) Enter a name for the Cisco DNAC. This name is used for identification by the Nexus Dashboard Data Broker controller.                                                                                    |
| Fields displayed for <b>Production Switch</b> : |                                                                                                    |
| Address                                         | IP address of the Nexus or Catalyst switch.                                                                                                    |
| Platform Type                                   | Select from the drop down list. The options are:  • Nexus  • Catalyst                                                                                                    |
| Port                                            | The device communication port.  Enter a port number for Nexus switches.  If you have selected the <b>Platform Type</b> as Catalyst, the default port value of 22 is displayed. Communication to catalyst switches is via SSH. |
| Username                                        | Enter a username for the device.                                                                                                    |
| Password                                        | Enter the required password to authenticate the username.                                                                                                    |
| Enable Password                                 | (Only for Catalyst switches) Enter the required password.  Note If the switch is not in enable mode, then enter the password.                                                                                                 |

### Step 4 Click Add Span Device.

After a Cisco DNAC controller is successfully added as a span device, Nexus Dashboard Data Broker installs the required projects and templates on the Cisco DNAC controller. You can check the created projects and templates under *Template Editor* on the Cisco DNAC.

## **Editing a Span Device**

Use this procedure to edit parameters for a Span device.

### Before you begin

Create one or more Span devices.

### **Step 1** Navigate to **Devices** > **Span Devices**.

**Step 2** In the displayed table, click an **IP Address**.

A new pane is displayed on the right.

- **Step 3** Click **Actions** and select **Edit Span Device**.
- **Step 4** In the **Edit Span Device** dialog box, the current span device information is displayed. Modify these fields, as required:

### Table 15: Edit Span Device

| Field                                           | Description                                                                                                    |
|-------------------------------------------------|----------------------------------------------------------------------------------------------------|
| General                                         | This field can not be edited. If you have selected a <b>Controller</b> or <b>Production Switch</b> , earlier, that selection can not be changed. However, the parameters for these can be edited and they are discussed in the rows, below. |
| Fields displayed for <b>Controller</b> :        |                                                                                                    |
| Controller Type                                 | The earlier selected controller type. This field can not be edited.                                                                                                    |
| IP Address/ Hostname                            | The primary IP address of the controller . This field can not be edited.                                                                                                    |
| IP Address (Secondary)                          | (Only for APIC) Enter a secondary IP address for the APIC device.                                                                                                    |
| IP Address (Tertiary)                           | (Only for APIC) Enter a tertiary IP address for the APIC device.                                                                                                    |
| Username                                        | Username for the controller.                                                                                                    |
| Password                                        | Enter the required password for authentication.                                                                                                    |
| Cisco DNAC Name                                 | (Only for Cisco DNAC) Name of the Cisco DNAC. This name is used for identification by the Nexus Dashboard Data Broker controller.                                                                                                    |
| Fields displayed for <b>Production Switch</b> : |                                                                                                    |
| Address                                         | IP address of the Nexus or Catalyst switch.                                                                                                    |
| Platform Type                                   | The earlier selected platform type. This field can not be edited.                                                                                                    |
| Port                                            | The device communication port.                                                                                                    |
|                                                 | The port number is 80 for Nexus switches and 22 for Catalyst switches.                                                                                                    |
| Username                                        | Username for the device.                                                                                                    |
| Password                                        | Enter the required password to authenticate the username.                                                                                                    |
| Enable Password                                 | (Only for Catalyst switches) Enter the required password to enable the switch.                                                                                                    |

### Step 5 Click Edit Span Device.

### Integrating Cisco Nexus Dashboard Data Broker with Cisco DNA Center

Cisco Digital Network Architecture Center (Cisco DNAC) is a powerful network controller and management dashboard that lets you take charge of your network.

For details about Cisco DNAC, see relevant Cisco DNAC documentation.

The Cisco DNAC controller can be integrated with Nexus Dashboard Data Broker. SPAN session configurations on the Catalyst switches are managed from the Nexus Dashboard Data Broker UI. Nexus Dashboard Data Broker creates a separate Project and Template(s) on Cisco DNAC while onboarding. Nexus Dashboard Data Broker shares the ports details of the Catalyst switches to Cisco DNAC. Based on the templates, Cisco DNAC creates SPAN sessions on the Catalyst switches.

Examples of Nexus Dashboard Data Broker templates on the Cisco DNAC controller:

```
monitor session $sessionNumber source $sourceType $sources $direction
monitor session $sessionNumber destination interface $destinationInterfaces
```

REST APIs are used for communication between the Nexus Dashboard Data Broker controller and Cisco DNAC.

## **Tap Devices**

Cisco Nexus Dashboard Data Broker Release 3.10.1 supports Cisco Nexus 3550-F L1 series switch as a Tap device. A Tap device is a device that makes a copy of network data but does not alter the data. Traffic from the Tap device reaches the Cisco Nexus Dashboard Data Broker for further processing. For more details about how Cisco Nexus 3550-F L1 is implemented as a Tap device with Cisco Nexus Dashboard Data Broker, see About Tap Configurations, on page 143.

Table 16: Tap Devices

| Column       | Description                                                                                                    |
|--------------|----------------------------------------------------------------------------------------------------|
| IP Address   | IP address of the tap device.                                                                                                    |
| Device Name  | Name of the device.                                                                                                    |
| Platform     | Platform of the tap device.                                                                                                    |
| Node ID      | The unique ID of the tap device used for identification by the Nexus Dashboard Data Broker controller.                                 |
| Profile Name | Associated profile name.  If the <b>Profile</b> option was not selected while creating a tap device, no information is displayed here. |
| Version      | The software version of the tap device.                                                                                                |

| Column             | Description                                                                                                    |
|--------------------|----------------------------------------------------------------------------------------------------|
| Status Description | The status of the connection between the Nexus Dashboard Data Broker controller and the tap device. The available options are: |
|                    | Successfully connected—successful connection                                                                                   |
|                    | Authentication failure—incorrect credentials of<br>the tap device                                                              |
|                    | Connection timed-out—tap device not reachable within a period of time.                                                         |
|                    | No route to host—wrong IP address of the tap device                                                                            |
|                    | • Invalid response from device—incorrect device (any other device besides Cisco Nexus 3550-L1)                                 |

The following actions can be performed from the **Tap Devices** tab:

- Add Tap Device—Use this to add a new tap device. See Adding a Tap Device, on page 79 for details.
- **Assign/Update Profile**—Use this action to add or update the profile for a tap device. See *Update Profile* for details about this task.
- **Reconnect Tap Device(s)** Select the required device by checking the check box at the beginning of the row. Click **Actions** > **Reconnect Tap Device(s)**. A pop-up appears. Click **Reconnect** to reconnect the selected tap devices. Use this option when you see a *Connection Timed Out* error between the tap device and Nexus Dashboard Data Broker controller.
- **Delete Tap Device**—Select the required tap device by checking the check box which is available at the beginning of the row. Click **Actions** > **Delete Device**(s). You have two options:
  - **Delete**—disconnects the tap device from the Nexus Dashboard Data Broker controller.
  - Purge and Delete—disconnects the tap device from the Nexus Dashboard Data Broker controller and deletes associated configurations from the Nexus Dashboard Data Broker controller.

### **Adding a Tap Device**

Use this procedure to add Cisco Nexus 3550-F L1 as a tap device. The minimum supported software version is 1.15.0.

#### Before you begin

- Enable HTTP on the tap device, using **configure http enable**.
- Ensure there are no pre-existing configurations on the tap device.
- **Step 1** Navigate to **Devices** > **Tap Devices**.
- **Step 2** From the **Actions** drop down list, select **Add Tap Device**.

### **Step 3** In the **Add Tap Device** dialog box, enter the following details:

#### Table 17: Add Tap Device

| Field                                                                                                    | Description                                                     |  |
|----------------------------------------------------------------------------------------------------|-----------------------------------------------------------------|--|
| IP Address/ Hostname                                                                                                    | Enter the IP address of the tap device.                         |  |
| You can choose to add a tap device by either using the username of the device or using an associated profile. Select <b>Username</b> or <b>Profile</b> and fill in the relevant fields. |                                                                 |  |
| Username                                                                                                    |                                                                 |  |
| Username                                                                                                    | Enter a username to login to the device.                        |  |
| Password                                                                                                    | Enter the password for the username.                            |  |
| Profile                                                                                                    |                                                                 |  |
| Profile                                                                                                    | Select a profile from the drop-down list.                       |  |
| Connection Type                                                                                                    | This field is read-only. The default value (REST) is displayed. |  |

### Step 4 Click Add Tap Device.

# **Device Groups**

The **Device Groups** tab displays details of the device groups. A table is displayed with the following details:

**Table 18: Device Groups** 

| Column Name | Description                                                                                                    |
|-------------|----------------------------------------------------------------------------------------------------|
| Group       | The device group name.                                                                                                    |
|             | This field is a hyperlink. Click the group name and a new pane is displayed on the right that has the list of devices included in the group. Additional actions that can be performed from here are:  • Editing a Device Group |
| Devices     | The number of devices in the device group.                                                                                                    |

The following actions can be performed from the **Device Groups** tab:

- Add Device Group—Use this to add a new device group. See Adding a Device Group.
- **Delete Device Group**—Select the required device group by checking the check box which is available at the beginning of the row. Click **Actions** > **Delete Device Group(s)**. The selected device group(s) are deleted. If you choose the delete action without selecting a check box, an error is displayed. You will be prompted to select a device group.

### **Adding a Device Group**

Use this procedure to add a new device group.

- **Step 1** Navigate to **Devices** > **Device Groups**.
- **Step 2** From the **Actions** drop down menu, select **Add Device Group**.
- **Step 3** In the **Add Device Group** dialog box, enter the following details:

#### Table 19: Add Device Group

| Field                    | Description                                                                                                    |
|--------------------------|----------------------------------------------------------------------------------------------------|
| General                  |                                                                                                    |
| <b>Device Group Name</b> | Enter a name for the device group.                                                                                                    |
| Devices                  | Click <b>Select Device</b> (s).  The <b>Select Device</b> dialog box opens. Check the check box corresponding to the device(s) you want to add to the group. Click <b>Select</b> . |
|                          | Note Check if the device is already part of another group; if yes, the device is removed from the previous group and added to the new group.                                       |

### Step 4 Click Add Device Group.

### **Editing a Device Group**

Use this procedure to edit a device group.

### Before you begin

Add one or more device groups.

- **Step 1** Navigate to **Devices** > **Device Groups**.
- Step 2 Click a Device Group name.

A new pane is displayed on the right.

Step 3 Click Action > Edit Device Group.

Enter the following details, in the displayed window.

#### Table 20: Edit Device Group

| Field   | Description |
|---------|-------------|
| General |             |

| Field             | Description                                                                                                    |
|-------------------|----------------------------------------------------------------------------------------------------|
| Device Group Name | Device group name.                                                                                                    |
|                   | This field cannot be edited.                                                                                                    |
| Devices           | The devices which are currently part of the device group are displayed. You can delete devices from a group. To add more devices to the group, click <b>Select Device(s)</b> . |
|                   | The <b>Select Device</b> dialog box opens. Check the check box corresponding to the device(s) you want to add to the group. Click <b>Select</b> .                              |
|                   | Note Check if the device is already part of another group; if yes, the device is removed from the previous group and added to the new group.                                   |

### Step 4 Click Edit Device Group.

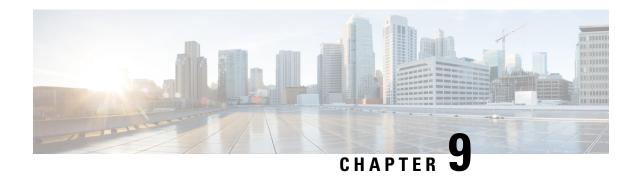

# **Connections**

This chapter has details about the connections of the Cisco Nexus Dashboard Data Broker.

Beginning with Release 3.10.1, Cisco Nexus Data Broker (NDB) has been renamed to Cisco Nexus Dashboard Data Broker. However, some instances of NDB are present in this document, to correspond with the GUI, and installation folder structure. References of NDB/ Nexus Data Broker/ Nexus Dashboard Data Broker can be used interchangeably.

- Connections, on page 83
- User Connections, on page 83
- Default Connections, on page 93

## **Connections**

The **Connections** tab has the following subtabs:

- User Connections—user-defined connections to manage traffic between an input port and monitoring tool port. See User Connections for more details.
- **Default Connections**—by default, ingress traffic on the input ports is denied, until a user-defined connection is defined. See Default Connections for more details.

# **User Connections**

The **User Connections** tab displays details of all the user-defined connections between input port(s) (with or without filters) and monitoring tool port(s).

A table with the following details is displayed:

**Table 21: User Connections** 

| Column Name     | Description                                                                                                    |
|-----------------|----------------------------------------------------------------------------------------------------|
| Connection Name | The name of the connection.                                                                                                    |
|                 | This field is a hyperlink. Click the name of the connection. A new pane is displayed on the right which has more information about the connection. You can view the topology of the connection in either <b>Deployment View</b> or <b>Network View</b> . |
|                 | Additional actions that can be performed here:                                                                                                    |
|                 | • Edit Connection—Select this action to edit a connection. See Editing or Cloning a Connection for details.                                                                                                    |
|                 | • Clone Connection—Select this action to clone a connection. See Editing or Cloning a Connection for details. Cloning a connection is similar to editing a connection.                                                                                   |
|                 | Click the <b>Details</b> icon ( ) to get additional details of the connection. A new window displays the following details for the selected connection:                                                                                                  |
|                 | General                                                                                                    |
|                 | Deployment View                                                                                                    |
|                 | Network View                                                                                                    |
|                 | Flow Statistics                                                                                                    |
|                 | • Port Statistics                                                                                                    |
| Туре            | Type of connection. The options are:                                                                                                    |
|                 | • Normal— here, the connection applies filters on the input ports and redirects traffic to the monitoring tool.                                                                                                    |
|                 | <ul> <li>Auto Priority— here, the connection redirects the traffic<br/>to the monitoring tool based on the set auto-priority<br/>number. For more details, see Auto Priority, on page<br/>92.</li> </ul>                                                 |
| Applied Filters | The number of <b>Allow</b> and <b>Drop</b> filters applied to the connection. Matching traffic is either dropped or allowed based on the selection.                                                                                                    |
|                 | This field is a hyperlink. Click the displayed number and a new pane opens on the right. A list of all the filters applied to the connection is displayed.                                                                                               |

| Column Name                              | Description                                                                                                    |
|------------------------------------------|----------------------------------------------------------------------------------------------------|
| Input Port/ Input Port Groups            | The number of input ports and/or input port groups of the connection.                                                                                                    |
|                                          | This field is a hyperlink. Click the displayed number and a new pane opens on the right. A list of sources (production devices from which traffic reaches the Nexus Dashboard Data Broker controller) and ports applicable to the connection is displayed. |
| Monitoring Tools/ Monitoring Tools Group | The number of monitoring tools and/or monitoring tool groups of the connection.                                                                                                    |
|                                          | This field is a hyperlink. Click the displayed number and a new pane opens on the right. A list of monitoring tools applicable to the connection is displayed.                                                                                             |
| Description                              | Description of the connection.                                                                                                    |
| Created By                               | User who created the connection.                                                                                                    |
| Last Modified By                         | User who last modified the connection.                                                                                                    |

A color coded circle and a lock are displayed at the beginning of each row. The factors impacting the status of a connection are—operational and administration state of the source ports, operational state and administration state of the monitoring tools and the sessions involved in the connection.

- A green circle indicates that the connection is successful.
- A red circle indicates that the connection has failed.
- A yellow circle indicates the connection is partially successful; one or more input port(s) and monitoring tools have errors.
- A gray circle indicates that the connection is not operational; check the state of all the input ports and monitoring tools.

The lock symbol indicates that the connection is locked and unauthorized modification of the connection parameters is not allowed. Only the user (or administrator) who has created the connection or the user who has locked the connection can make required changes. You can lock a connection while adding a connection.

The following actions can be performed from the **User Connections** tab:

- Add Connection—Select this action to add a new connection. See Adding a Connection for details about this task.
- **Delete Connection**—Select the required connection(s) by checking the check box which is at the beginning of the row. Click the **Actions** button and, select **Delete Connection**. The selected connection(s) are deleted. If you choose the delete action without selecting a check box, an error is displayed. You will be prompted to select a connection.
- Toggle Install—Select the required connection(s) by checking the check box which is at the beginning of the row. Click the Actions button, select Toggle Install to install a connection. Toggle Install will install/uninstall connection(s) on the NDB devices but the connection configuration will not be deleted from the Nexus Dashboard Data Broker controller.

If you choose the toggle install action without selecting a check box, an error is displayed. You will be prompted to select a connection.

You can disable deny ACL on all the ISL interfaces by setting the **configure.global.acls** parameter to false in the **config.ini** file. Ensure that you restart Nexus Dashboard Data Broker after making changes in the configuration file.

You can disable Global deny ACL or ISL deny ACL during the CLI upgrade or configuration upload by using the CLI upgrade command and setting the **configure.global.acls** parameter to false in the **config.ini** file. For example:

configure.global.acls=false

## **Adding a Connection**

Use this procedure to add a connection. A connection establishes a link between the input ports (with filters) of a device to the monitoring tool ports of the device.

### Before you begin

Complete these tasks:

- Define a filter for the connection
- Configure a monitoring tool (recommended)
- Configure an edge port (recommended)
- Use Dry Run (recommended)

Follow these restrictions and usage guidelines for creating a connection:

- Configure QinQ VLAN to add a new connection with auto priority across devices (with multiple hops).
- You can configure only one connection with auto priority for each input port/port group.
- **Step 1** Navigate to **Connections** > **User Connections**.
- **Step 2** From the **Actions** drop-down list, select **Add Connection**.
- **Step 3** In the **Add Connection** dialog box, enter the following details:

#### **Table 22: Add Connection**

| Field                  | Description                             |
|------------------------|-----------------------------------------|
| <b>Connection Name</b> | Enter the connection name.              |
| Description            | Enter a description for the connection. |

| Field                      | Description                                                                                                    |  |
|----------------------------|----------------------------------------------------------------------------------------------------|--|
| Priority                   | Enter the priority you want to set for the connection. By default, priority level is 100. Range is from 2 to 10000. Higher the number, greater the priority. For example, 200 indicates higher priority when compared to 100. |  |
|                            | Incoming traffic from the ports is matched based on priority. If two connections have the same inputs ports and same filters, traffic takes the connection with the higher priority.                                          |  |
|                            | <b>Note</b> By default, Edit is enabled for the Cisco NDB administrator role.                                                                                                    |  |
| Lock Connection            | Click the gray button to lock the connection. The gray button turns blue and moves to the right indicating that locking is enabled.                                                                                           |  |
|                            | Locking a connection prevents unauthorized changes to a connection.                                                                                                    |  |
| AutoPriority               | Click the gray button to enable auto priority. The gray button turns blue and moves to the right indicating that AutoPriority is enabled.                                                                                     |  |
|                            | When <b>AutoPriority</b> is enabled, the <b>Priority</b> field is disabled. NDB automatically assigns a priority for a connection based on certain criteria (monitoring tools and filters).                                   |  |
|                            | Auto priority provides flexibility to map filters to mulitple monitoring tools in a connection. For more details, see Auto Priority, on page 92.                                                                              |  |
| <b>Connection Topology</b> | Here, you can define <b>Input Port</b> (s), <b>Filter</b> (s) and <b>Monitoring Tools</b> (s) for a connection.                                                                                                    |  |

| Field      | Description                                                                                                    |  |
|------------|----------------------------------------------------------------------------------------------------|--|
| Input Port | Select an input port for the connection.                                                                                                    |  |
|            | Click Select Input Port(s)/ Group. Select either Input Portor Input Port Group.                                                                                                    |  |
|            | If you select <b>Input Port</b> , a list of devices is displayed.                                                                                                    |  |
|            | <b>a.</b> To select a device, check the corresponding check box. Based on the selected device, the available ports of the device are displayed.                                                                                                    |  |
|            | <b>b.</b> To select a port, check the corresponding check box. Details of the selected port(s) are displayed on the right. The current status of the port is displayed by a color-coded circle.                                                                                                    |  |
|            | Note Click Add Input Port to add an input port for the selected device. For the detailed procedure, see Adding an Input Port in the Components chapter.                                                                                                    |  |
|            | <b>c.</b> Click <b>Select</b> to include the selected source port(s) as part of the connection.                                                                                                    |  |
|            | If you select <b>Input Port Group</b> , a list of port groups is displayed.                                                                                                    |  |
|            | <b>a.</b> To select a port group, check the corresponding check box. Details of the selected port group(s) are displayed on the right. The current status of the port group is indicated by a color-coded circle.                                                                                                    |  |
|            | Note Click Add Input Port Group to add an input port group. For the detailed procedure, see Adding an Input Port in the Components chapter.                                                                                                    |  |
|            | ·                                                                                                    |  |
|            | <b>b.</b> Click <b>Select</b> to include the selected source port group(s) as part of the connection.                                                                                                    |  |
| Filter     | Click Select Filter(s).                                                                                                    |  |
|            | a. To select a filter, check the corresponding check box. Details of the selected filter(s) are displayed on the right. More than one filter can be selected. You can either choose to use the <b>Allow</b> or <b>Deny</b> behavior for a filter. Allow enables the traffic from the input ports to pass through; deny drops the traffic from the input ports. |  |
|            | Note Click Add Filter to add a filter. For the detailed procedure, see Adding a Filter.                                                                                                    |  |
|            | <b>b.</b> Click <b>Select</b> to include the selected filter(s) as part of the connection.                                                                                                    |  |
|            | Note This field is disabled if <b>AutoPriority</b> is enabled.                                                                                                    |  |

| Field                   | Description                                                                                                    |
|-------------------------|----------------------------------------------------------------------------------------------------|
| <b>Monitoring Tools</b> | The <b>Select Monitoring Tool(s)/ Group</b> option is displayed if AutoPriority is not enabled.                                                                                                    |
|                         | Click <b>Select Monitoring Tool(s)/ Group</b> . Select either <b>Monitoring Tool</b> or <b>Tool Group</b> .                                                                                                    |
|                         | If you select <b>Monitoring Tool</b> , a list of monitoring tools is displayed.                                                                                                    |
|                         | a. To select a monitoring tool, check the corresponding check box. The details of the monitoring tool are displayed on the right, with the current status of the monitoring tool. The status is indicated by color coded circles. |
|                         | Note Click Add Monitoring Tool to add a monitoring tool.  For the detailed procedure, see Adding a Monitoring Tool.                                                                                                    |
|                         | <b>b.</b> Click <b>Select</b> to include the monitoring tool(s) as part of the connection.                                                                                                    |
|                         | If you select <b>Tool Group</b> , a list of monitoring tool groups is displayed.                                                                                                    |
|                         | <b>a.</b> To select a tool group, check the corresponding check box. Details of the selected tool group(s) are displayed on the right. The current status of the tool group is indicated by a color coded circle.                 |
|                         | Note Click Add Monitoring Tool Group to add a monitoring tool group. For the detailed procedure, see Adding a Monitoring Tool Group.                                                                                              |
|                         | <b>b.</b> Click <b>Select</b> to include the selected tool group(s) as part of the connection.                                                                                                    |
|                         | The <b>Select Monitoring Tool and Filter Pair</b> option is displayed if AutoPriority is enabled.                                                                                                    |
|                         | <b>a.</b> Select one or more monitoring tool(s) and filter(s).                                                                                                    |
|                         | b. Click Select.                                                                                                    |

Step 4 Click Add Connection to add the connection or Install Connection to add and deploy the connection on the NDB device.

# **Editing or Cloning a Connection**

Use this procedure to edit or clone a connection.

Editing a connection means changing the parameters of an existing connection.

Cloning a connection means creating a new connection with identical parameters of an exisiting connection, and then, changing the required parameters. Ensure to change the name of the connection before saving it.

### Before you begin

Create one or more connections.

- **Step 1** Navigate to **Connections** > **User Connections**.
- **Step 2** In the displayed table, click a **Connection Name**.

A new pane is displayed on the right.

**Step 3** Click **Actions** and select **Edit Connection**.

To clone a connection, select **Clone Connection**.

**Step 4** In the **Edit Connection** or **Clone Connection** dialog box, the current connection information is displayed. Modify these fields, as required:

#### Table 23: Edit Connection/ Clone Connection

| Field                      | Description                                                                                                    |
|----------------------------|----------------------------------------------------------------------------------------------------|
| Connection Name            | Connection name.                                                                                                    |
| Description                | Description of the connection.                                                                                                    |
| Priority                   | The current priority of the connection.                                                                                             |
| <b>Lock Connection</b>     | Click the gray button to lock the connection. The gray button turns blue and moves to the right indicating that locking is enabled. |
|                            | Locking a connection prevents unauthorized changes to a connection.                                                                 |
| Auto Priority              | If <b>Auto Priority</b> was not enabled while adding a connection, then this field is disabled.                                     |
| <b>Connection Topology</b> | Here, you can define <b>Input Port(s)</b> , <b>Filter(s)</b> and <b>Monitoring Tools(s)</b> for a connection.                       |

| Field      | Description                                                                                                    |
|------------|----------------------------------------------------------------------------------------------------|
| Input Port | The current input port(s) included in the connection are displayed. Click the cross mark adjacent to an input port to delete the port from the connection. To edit the input ports, click <b>Select Input Port(s)/ Group</b> . Select either <b>Input Port</b> or <b>Input Port Group</b> . |
|            | If you select <b>Input Port</b> , a list of devices is displayed.                                                                                                    |
|            | <b>a.</b> To select a device, check the corresponding check box. Based on the selected device, the available ports of the device are displayed.                                                                                                    |
|            | <b>b.</b> To select a port, check the corresponding check box. Details of the selected port(s) are displayed on the right.                                                                                                    |
|            | <b>c.</b> Click <b>Select</b> to include the selected source port(s) as part of the connection.                                                                                                    |
|            | If you select <b>Input Port Group</b> , a list of port groups is displayed.                                                                                                    |
|            | <b>a.</b> To select a port group, check the corresponding check box. Details of the selected port group(s) are displayed on the right.                                                                                                    |
|            | <b>b.</b> Click <b>Select</b> to include the selected source port group(s) as part of the connection.                                                                                                    |
| Filter     | The current filter(s) included in the connection are displayed. Click the cross mark adjacent to a filter to delete the filter from the connection. To edit filters, click <b>Select Filter(s)</b> .                                                                                        |
|            | <b>a.</b> To select a filter, check the corresponding check box. Details of the selected filter(s) are displayed on the right. More than one filter can be selected.                                                                                                    |
|            | <b>b.</b> Click <b>Select</b> to include the selected filter(s) as part of the connection.                                                                                                    |

| Field            | Description                                                                                                    |
|------------------|----------------------------------------------------------------------------------------------------|
| Monitoring Tools | The current monitoring tool(s) or tool group(s) included in the connection are displayed. Click the cross mark adjacent to a monitoring tool or tool group to delete it from the connection. To edit any of these, click <b>Select Monitoring Tool(s)/ Group</b> . Select either <b>Monitoring Tool</b> or <b>Tool Group</b> . |
|                  | If you select <b>Monitoring Tool</b> , a list of monitoring tools is displayed.                                                                                                    |
|                  | <b>a.</b> To select a monitoring tool, check the corresponding check box. The details of the monitoring tool are displayed on the right, with the current status of the monitoring tool. The status is indicated by color coded circles.                                                                                       |
|                  | <b>b.</b> Click <b>Select</b> to include the monitoring tool(s) as part of the connection.                                                                                                    |
|                  | If you select <b>Tool Group</b> , a list of monitoring tool groups is displayed.                                                                                                    |
|                  | <b>a.</b> To select a tool group, check the corresponding check box. Details of the selected tool group(s) are displayed on the right. The current status of the tool group is indicated by a color coded circle.                                                                                                    |
|                  | <b>b.</b> Click <b>Select</b> to include the selected tool group(s) as part of the connection.                                                                                                    |

Step 5 Click Edit Connection or Clone Connection.

## **Auto Priority**

Auto priority provides flexibility to map filters to mulitple destination devices in a connection. The priority of a connection with Auto-Priority is set to the value configured in the config.ini file. You can configure the *connection.autopriority.priorityValue* attribute in the config.ini file with a priority value to be used for all the new connections with auto-priority. The connection information lists the allowed filters along with the destination devices.

## **Dry Run**

You can estimate the amount of traffic generated for a new connection using the Dry Run feature. This feature samples the traffic for 30 seconds for the new connection and estimates the approximate traffic generated for the connection. You can use the Dry Run feature before adding a new connection. You can manage the Dry Run feature using the mm.dryrun.timer parameter in the config.ini file. To enable the Dry Run feature, set the mm.dryrun.timer parameter to a value greater than zero. If the mm.dryrun.timer parameter is set to zero, the Dry Run feature is disabled.

The Dry Run feature shows the topology for the new connection with information about the estimated traffic. The feature samples the traffic for few (mm.dryrun.timer value in config.ini file) seconds for the new connection and estimates the approximate traffic generated for the connection. Use the Dry Run feature before adding a new connection.

## **Default Connections**

The **Default Connections** tab displays details of the default Nexus Dashboard Data Broker connections. Default deny rules are system-configured on the input ports, monitoring tools and packet truncation ports. This means, by default, traffic received on the input ports is denied, until a user defined connection is configured.

By default, deny ACL is enabled on all the Inter Switch Links (ISL) interfaces causing all the traffic in the ISL interfaces to be dropped if there is no connection installed. The following connections are installed on the ISL interfaces:

- Default-Deny-ISL-*device\_name* connection with Default-Deny-All, Default-Deny-MPLS, and Default-Deny-ARP filters. This connection is supported on all the types of switches in NXAPI mode.
- Default-Deny-ISL-ICMP-device\_name connection with Default-Deny-ICMP and Default-Deny-ICMP-All
  filters. This connection is supported on Nexus 9200, 9300EX, 9300FX, 9500EX, and 9500FX switches
  in NXAPI mode.
- You can manage this feature using the mm.addDefaultISLDenyRules attribute in config.ini file. By
  default, the mm.addDefaultISLDenyRules attribute is not be present in config.in file. To disable this
  feature, you need to add the mm.addDefaultISLDenyRules attribute to config.ini file ans set it to false
  and restart the device. For example:

mm.addDefaultISLDenyRules = false

A table is displayed with the following details:

### **Table 24: Default Connections**

| Column Name              | Description                                                                                                    |
|--------------------------|----------------------------------------------------------------------------------------------------|
| Connection Name          | The default connection name.                                                                                                    |
|                          | This field is a hyperlink. Click the name of the connection. A new pane is displayed on the right which has more information about the connection.                            |
|                          | The following actions can be performed here:                                                                                                    |
|                          | Clone Connection—Select this action to clone<br>a connection. See Editing or Cloning a<br>Connection for details. Cloning a connection is<br>similar to editing a connection. |
|                          | Note Default connections cannot be edited.                                                                                                    |
| Drop Filters             | The number of drop filters for the connection.                                                                                                    |
|                          | Drop filters on NDB drop the matching traffic.                                                                                                    |
| Input / Monitoring Ports | The number of input or monitoring ports.                                                                                                    |
| Description              | Description of the connection.                                                                                                    |

**Default Connections** 

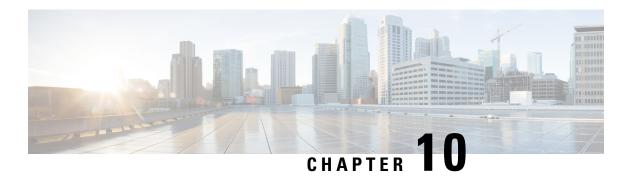

# **Components**

This chapter has details about the components of the Cisco Nexus Dashboard Data Broker.

Beginning with Release 3.10.1, Cisco Nexus Data Broker (NDB) has been renamed to Cisco Nexus Dashboard Data Broker. However, some instances of NDB are present in this document, to correspond with the GUI, and installation folder structure. References of NDB/ Nexus Data Broker/ Nexus Dashboard Data Broker can be used interchangeably.

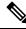

Note

All references of DNA/ DNAC in this chapter/guide denote Cisco DNA/ Cisco DNAC.

- Filters, on page 95
- Global Configuration, on page 108
- Input Ports , on page 117
- Monitoring Tools, on page 125
- Port Groups, on page 133
- Span Destination, on page 138
- Tap Configurations, on page 139
- User Defined Field, on page 143

## **Filters**

The **Filters** tab displays details of all the filters available on the Nexus Dashboard Data Broker controller. The tab provides information of the filtering criteria (used in a connection) for the incoming traffic.

The default filters include the following protocols for packet filtering:

- Default-match-all
- Default-match-IP
- Default-match-ARP
- Default-match-MPLS (unicast and multicast)
- Default-match-ICMP
- Default-match-ICMP-All

A table is displayed with the following details:

#### Table 25: Filters

| Column Name        | Description                                                                                                    |
|--------------------|----------------------------------------------------------------------------------------------------|
| In Use             | A green tick mark indicates that the filter is in use, in a connection.                                                                                                    |
| Filter             | The filter name.                                                                                                    |
|                    | Click <b>Filter</b> . A new pane is displayed on the right which has more information about the filter. The following additional actions can be performed from here:  • Editing or Cloning a Filter |
|                    | Note Default filters cannot be edited.                                                                                                    |
| Bidirectional      | If a filter is bidirectional, a <b>Yes</b> is displayed; else a <b>No</b> is displayed.                                                                                                    |
|                    | If a filter is marked bidirectional, incoming and outgoing traffic is filtered at the same port.                                                                                                    |
| Ethertype          | Layer 2 ethertype of the filter.                                                                                                    |
| Protocol           | Layer 3 protocol used by the filter.                                                                                                    |
| Advanced Filter(s) | The advanced filters associated with the filter.                                                                                                    |
| Created By         | The user who created the filter.                                                                                                    |
| Last Modified By   | The user who last modified the filter.                                                                                                    |

The following actions can be performed from the **Filters** tab:

- Add Filter—Use this to add a new filter. See Adding a Filter for details about this task.
- **Delete Filter**—Select the filter(s) to be deleted by checking the check box which is available at the beginning of the row and then click **Actions** > **Delete Filter(s)**. The selected filter(s) is deleted. If you choose the delete action without selecting a check box, an error is displayed. You will be prompted to select a filter.

## **Adding a Filter**

Use this procedure to add a filter. The incoming traffic is matched based on the parameters defined in a filter.

- **Step 1** Navigate to **Components** > **Filters**.
- **Step 2** From the **Actions** drop down menu, select **Add Filter**.
- **Step 3** In the **Add Filter** dialog box, enter the following details:

### Table 26: Add Filter

| Field         | Description                                                                                                    |
|---------------|----------------------------------------------------------------------------------------------------|
| Filter Name   | Enter a name for the filter.                                                                                                    |
| Bidirectional | Check this box if you want the filter to capture bidirectional traffic information, that is, from a source IP, source port, or source MAC address to a destination IP, destination port, or destination MAC address, and from a destination IP, destination port, or destination MAC to a source IP, source port, or source MAC address. |

| Field   | Description                                                                                                    |
|---------|----------------------------------------------------------------------------------------------------|
| Layer 2 | The options displayed for using Layer 2 filtering are:                                                                                                    |
|         | • Ethernet Type—Select the Ethernet Type from the drop-down list. The options are:                                                                                                    |
|         | • IPv4                                                                                                    |
|         | • IPv6                                                                                                    |
|         | • LLDP                                                                                                    |
|         | • MPLS                                                                                                    |
|         | • ARP                                                                                                    |
|         | All Ethernet Types                                                                                                    |
|         | • Predefined Ethernet Types— If you choose this option, all predefined Ethernet types contained in the config.ini file are associated with the rule, and you should not configure any other parameters.                |
|         | Enter Ethernet Type—If you choose this option, enter the ethernet type in hexadecimal format.                                                                                                    |
|         | <ul> <li>VLAN Identification Number—Enter the VLAN ID for the<br/>Layer 2 traffic. You can enter a single VLAN ID, a range of<br/>VLAN ID values, or comma-separated VLAN ID values and<br/>VLAN ID ranges.</li> </ul> |
|         | Maximum value is 4095.                                                                                                    |
|         | <ul> <li>VLAN Priority—Enter the VLAN priority for the traffic.</li> <li>VLAN Priority is matched for Layer 2 traffic only.</li> </ul>                                                                                 |
|         | Source MAC Address—Enter the MAC address of the source<br>device. MAC addresses are matched for Layer 2 traffic only.                                                                                                  |
|         | <ul> <li>Destination MAC Address—Enter the MAC address of the<br/>destination device. MAC addresses are matched for Layer 2<br/>traffic only.</li> </ul>                                                               |
|         | • MPLS Label Value—Enter the MPLS value for Label 1, Label 2, Label 3, Label 4.                                                                                                    |
|         | The <b>MPLS Label Value</b> fields are displayed only if the <b>Ethernet Type</b> is set to MPLS. The MPLS label values are matched.                                                                                   |

| Field                                                                                                    | Description |
|----------------------------------------------------------------------------------------------------|-------------|
| Layer 3                                                                                                    |             |
| To enable options for Layer 3, choose <b>IPv4</b> or <b>IPv6</b> as <b>Ethertype</b> under the Layer 2 tab. |             |

| Field | Description                                                                                                    |
|-------|----------------------------------------------------------------------------------------------------|
|       | The options displayed for Layer 3 filtering are:                                                                                                    |
|       | • Source IP Address—Enter the Source IP address of the Layer 3 traffic. This can be one of the following:                                                                                                    |
|       | The host IP address in the standard IPv4 or IPv6 formation                                                                                                    |
|       | • An IPv4 or IPv6 address range                                                                                                    |
|       | • Combination of an address range and standard IP addresses; example: 10.1.1.1, 10.1.1.2-10.1.1.5                                                                                                    |
|       | • Comma-separated discontiguous IP addresses; example 10.1.1.1, 10.1.1.2, 10.1.1.5                                                                                                    |
|       | Note If you configure a range of Layer 3 source IP addresses, you cannot configure ranges of Layer 4 source or destination ports.                                                                                                    |
|       | If you configure a range of Layer 3 source IP addresses, you cannot configure ranges of Layer 2 VLAN identifiers.                                                                                                    |
|       | • Destination IP Address—Enter the Destination IP address of the Layer 3 traffic. This can be one of the following:                                                                                                    |
|       | The host IP address in the standard IPv4 or IPv6 formation                                                                                                    |
|       | • An IPv4 or IPv6 address range                                                                                                    |
|       | • Combination of an address range and standard IP addresses; example: 10.1.1.1, 10.1.1.2-10.1.1.5                                                                                                    |
|       | • Comma-separated discontiguous IP addresses; example 10.1.1.1, 10.1.1.2, 10.1.1.5                                                                                                    |
|       | Note If you configure a range of Layer 3 source IP addresses, you cannot configure ranges of Layer 4 source or destination ports.                                                                                                    |
|       | If you configure a range of Layer 3 source IP addresses, you cannot configure ranges of Layer 2 VLAN identifiers.                                                                                                    |
|       | • L4 Protocol—Select a Layer 4 protocol from the drop down list or enter a <b>Protocol Number</b> .                                                                                                    |
|       | <ul> <li>Advanced Filter—Click the button to enable advanced<br/>filtering and check the check-boxes to select the required<br/>options. For details about the options pertaining to Advanced<br/>Filters, see Advanced Filters.</li> </ul> |
|       | • Custom Filter—Click the button to enable custom filtering using User Defined Fields (UDF). Click <b>Select UDFs</b> and select a filter in the <b>Select Custom Filters</b> window. The                                                   |

| Field | Description                                                                                                    |
|-------|----------------------------------------------------------------------------------------------------|
|       | UDFs created using Adding a User Defined Field are displayed here.                                                                                                    |
|       | The selected UDF(s) are displayed in a table. Enter the following details for the selected UDF:                                                                                      |
|       | • Value—is the value to be matched in decimal notation (0-65535). E.g. if you want to match 0x0806 enter 205 which is 0x0806 in decimal notation.                                    |
|       | • Mask—is the mask to be applied to the value for matching purposes. E.g. to exactly match 2054 (0x0806 enter 65535 (0xffff), to match 2048-2063 (0x0800-0x080f) use 65520 (0xfff0). |
|       | When the monitoring tool port is on an ISL device, it is mandatory to select <b>Add Default UDF for inner vlan</b> checkbox. Ensure the input port has Q-in-Q configured.            |
|       |                                                                                                    |

| Field                                                                                                    | Description                                                                                                    |
|----------------------------------------------------------------------------------------------------|----------------------------------------------------------------------------------------------------|
| Layer 4                                                                                                    | The options displayed for Layer 4 filtering are:                                                                                          |
| To enable options for Layer 4, choose <b>IPv4</b> or <b>IPv6</b> as <b>Ethertype</b> under the Layer 2 tab and choose <b>TCP</b> or <b>UDP</b> as <b>L4 Protocol</b> under the Layer 3 tab. | • Source Port—Select the source port from the drop down list.  The options are:                                                           |
|                                                                                                    | • FTP (Data)                                                                                                    |
|                                                                                                    | • FTP (Control)                                                                                                    |
|                                                                                                    | • SSH                                                                                                    |
|                                                                                                    | • Telnet                                                                                                    |
|                                                                                                    | • HTTP                                                                                                    |
|                                                                                                    | • HTTPS                                                                                                    |
|                                                                                                    | Enter Source Port—Enter the source port. You can enter comma separated single port numbers or a range of source port numbers.             |
|                                                                                                    | Note  If you enter a range of Layer 4 source ports, you cannot configure ranges of Layer 3 IP addresses or Layer 2 VLAN identifiers.      |
|                                                                                                    | Destination Port—Select the destination port from the drop down list. The options are:                                                    |
|                                                                                                    | • FTP (Data)                                                                                                    |
|                                                                                                    | • FTP (Control)                                                                                                    |
|                                                                                                    | • SSH                                                                                                    |
|                                                                                                    | • Telnet                                                                                                    |
|                                                                                                    | • HTTP                                                                                                    |
|                                                                                                    | • HTTPS                                                                                                    |
|                                                                                                    | Enter Destination Port—Enter the source port. You can<br>enter comma separated single port numbers or a range<br>of source port numbers.  |
|                                                                                                    | Note  If you enter a range of Layer 4 destination ports, you cannot configure ranges of Layer 2 VLAN identifiers or Layer 3 IP addresses. |
| Layer 7                                                                                                    | Not supported.                                                                                                    |

Note

For Custom Filtering: You can add upto four UDFs for a filter. UDF option is enabled for IPv4 and IPv6 ethertypes.

### Step 4 Click Add Filter to add the filter.

# **Editing or Cloning a Filter**

Use this procedure to edit or clone a filter.

Editing a filter means changing the parameters of an existing filter.

Cloning a filter means creating a new filter with the same parameters of an existing filter and making the required changes to the filter parameters. Ensure to change the name of the filter before saving it.

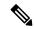

Note

Default filters cannot be edited.

### Before you begin

Add one or more filters.

- **Step 1** Navigate to **Components** > **Filters**.
- **Step 2** In the displayed table, click a **Filter**.

A new pane is displayed on the right.

- Step 3 Click Actions and select Clone Filter.
- **Step 4** In the **Clone Filter** or **Edit Filter** dialog box, the current filter information is displayed. Modify these fields, as required:

Table 27: Edit/ Clone Filter

| Field         | Description                                                                                                    |
|---------------|----------------------------------------------------------------------------------------------------|
| Filter Name   | Name of the filter.                                                                                                    |
| Bidirectional | Check this box if you want the filter to capture bidirectional traffic information, that is, from a source IP, source port, or source MAC address to a destination IP, destination port, or destination MAC address, and from a destination IP, destination port, or destination MAC to a source IP, source port, or source MAC address. |

| Field   | Description                                                                                                    |
|---------|----------------------------------------------------------------------------------------------------|
| Layer 2 | The options displayed while using Layer 2 are:                                                                                                    |
|         | • Ethernet Type—Select the Ethernet Type from the drop-down list. The options are:                                                                                                    |
|         | • IPv4                                                                                                    |
|         | • IPv6                                                                                                    |
|         | • LLDP                                                                                                    |
|         | • MPLS                                                                                                    |
|         | • ARP                                                                                                    |
|         | • All Ethernet Types                                                                                                    |
|         | • Predefined Ethernet Types— If you choose this option, all predefined Ethernet types contained in the config.ini file are associated with the rule, and you should not configure any other parameters.                |
|         | • Enter Ethernet Type—If you choose this option, enter the ethernet type in hexadecimal format.                                                                                                    |
|         | <ul> <li>VLAN Identification Number—Enter the VLAN ID for the<br/>Layer 2 traffic. You can enter a single VLAN ID, a range of<br/>VLAN ID values, or comma-separated VLAN ID values and<br/>VLAN ID ranges.</li> </ul> |
|         | Maximum value is 4095.                                                                                                    |
|         | • VLAN Priority—Enter the VLAN priority for the traffic.                                                                                                    |
|         | VLAN Priority is matched for Layer 2 traffic only.                                                                                                    |
|         | Source MAC Address—Enter the MAC address of the source device.                                                                                                    |
|         | MAC addresses are matched for Layer 2 traffic only.                                                                                                    |
|         | <ul> <li>Destination MAC Address—Enter the MAC address of the<br/>destination device.</li> </ul>                                                                                                    |
|         | MAC addresses are matched for Layer 2 traffic only.                                                                                                    |
|         | • MPLS Label Value—Enter the MPLS value for Label 1, Label 2, Label 3, Label 4.                                                                                                    |
|         | The <b>MPLS Label Value</b> fields are displayed only if the <b>Ethernet Type</b> is set to MPLS. The MPLS label values are matched.                                                                                   |

| Field                                                                                                    | Description |
|----------------------------------------------------------------------------------------------------|-------------|
| Layer 3                                                                                                    |             |
| To enable options for Layer 3, choose <b>IPv4</b> or <b>IPv6</b> as <b>Ethertype</b> under the Layer 2 tab. |             |

| Field | Description                                                                                                    |
|-------|----------------------------------------------------------------------------------------------------|
|       | The options displayed while using Layer 3 are:                                                                                                    |
|       | • Source IP Address—Enter the Source IP address of the Layer 3 traffic. This can be one of the following:                                                                                                    |
|       | The host IP address in the standard IPv4 or IPv6 format                                                                                                    |
|       | <ul> <li>An IPv4 or IPv6 address range</li> </ul>                                                                                                    |
|       | • Combination of an address range and standard IP addresses; example: 10.1.1.1, 10.1.1.2-10.1.1.5                                                                                                    |
|       | • Comma-separated discontiguous IP addresses; example: 10.1.1.1, 10.1.1.2, 10.1.1.5                                                                                                    |
|       | Note  If you configure a range of Layer 3 source IP addresses, you cannot configure ranges of Layer 4 source or destination ports.                                                                                     |
|       | If you configure a range of Layer 3 source IP addresses, you cannot configure ranges of Layer 2 VLAN identifiers.                                                                                                    |
|       | Destination IP Address—Enter the Destination IP address of<br>the Layer 3 traffic. This can be one of the following:                                                                                                   |
|       | The host IP address in the standard IPv4 or IPv6 format                                                                                                    |
|       | An IPv4 or IPv6 address range                                                                                                    |
|       | • Combination of an address range and standard IP addresses; example: 10.1.1.1, 10.1.1.2-10.1.1.5                                                                                                    |
|       | • Comma-separated discontiguous IP addresses; example: 10.1.1.1, 10.1.1.2, 10.1.1.5                                                                                                    |
|       | Note If you configure a range of Layer 3 source IP addresses, you cannot configure ranges of Layer 4 source or destination ports.                                                                                      |
|       | If you configure a range of Layer 3 source IP addresses, you cannot configure ranges of Layer 2 VLAN identifiers.                                                                                                    |
|       | • L4 Protocol—Select a Layer 4 protocol from the drop down list.                                                                                                    |
|       | <ul> <li>Advanced Filter—Click the button to enable advanced<br/>filtering and check the check-boxes to select the required<br/>options. For more details about Advanced Filters, see<br/>Advanced Filters.</li> </ul> |
|       | • Custom Filter—Click the button to enable custom filtering using User Defined Fields (UDF). Click <b>Select UDFs</b> and select a filter in the <b>Select Custom Filters</b> window.                                  |

| Field                                                                                                    | Description                                                                                                    |
|----------------------------------------------------------------------------------------------------|----------------------------------------------------------------------------------------------------|
| Layer 4                                                                                                    | The options displayed while using Layer 4 are:                                                                                                    |
| To enable options for Layer 4, choose <b>IPv4</b> or <b>IPv6</b> as <b>Ethertype</b> under the Layer 2 tab and choose <b>TCP</b> or <b>UDP</b> as <b>L4 Protocol</b> under the Layer 3 tab. | • Source Port—Select the source port from the drop down list The options are:                                                                                  |
|                                                                                                    | • FTP (Data)                                                                                                    |
|                                                                                                    | • FTP (Control)                                                                                                    |
|                                                                                                    | • SSH                                                                                                    |
|                                                                                                    | • Telnet                                                                                                    |
|                                                                                                    | • HTTP                                                                                                    |
|                                                                                                    | • HTTPS                                                                                                    |
|                                                                                                    | <ul> <li>Enter Source Port—Enter the source port. You can enter<br/>comma separated single port numbers or a range of<br/>source port numbers.</li> </ul>      |
|                                                                                                    | Note  If you enter a range of Layer 4 source ports, you cannot configure ranges of Layer 3 IP addresses or Layer 2 VLAN identifiers.                           |
|                                                                                                    | Destination Port—Select the destination port from the drop down list. The options are:                                                                         |
|                                                                                                    | • FTP (Data)                                                                                                    |
|                                                                                                    | • FTP (Control)                                                                                                    |
|                                                                                                    | • SSH                                                                                                    |
|                                                                                                    | • Telnet                                                                                                    |
|                                                                                                    | • HTTP                                                                                                    |
|                                                                                                    | • HTTPS                                                                                                    |
|                                                                                                    | <ul> <li>Enter Destination Port—Enter the source port. You car<br/>enter comma separated single port numbers or a range<br/>of source port numbers.</li> </ul> |
|                                                                                                    | Note  If you enter a range of Layer 4 destination ports, you cannot configure ranges of Layer 2 VLAN identifiers or Layer 3 IP addresses.                      |
| Layer 7                                                                                                    | Not supported.                                                                                                    |

Step 5 Click Edit Filter or Clone Filter.

### **Advanced Filters**

Advanced filtering provides multiple options to filter (permit or deny) the traffic based on Ethernet type and attributes such as Acknowledgment, FIN, Fragments, PSH, RST, SYN, DSCP, Precedence, TTL, packet-length, and NVE. Advanced filtering is available for the following Ethernet types and options:

#### Table 28: Advanced Filtering Support

| Data Type     | Supported Options                                                       |
|---------------|-------------------------------------------------------------------------|
| IPv4          | DSCP, Fragment, Precendence, and TTL                                    |
| IPv4 with TCP | Acknowledgment, DSCP, Fragment, FIN, Precedence, PSH, RST, SYN, and TTL |
| IPv4 with UDP | DSCP, Fragment, Precendence, and TTL                                    |
| IPv6          | DSCP and Fragment                                                       |
| IPv6 with TCP | Acknowledgment, DSCP, Fragment, FIN, PSH, RST, and SYN                  |
| IPv6 with UDP | DSCP and Fragment                                                       |

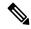

Note

Advanced Filtering is available only for NX-API on Cisco Nexus 9000 platform.

The Time to Live (TTL) attributes range from 0 to 255. For Nexus 9200 devices, the maximum value of TTL that can be set is 3. For rest of the Nexus 9000 series devices, the maximum TTL value can be 3 for NX-OS version 7.0(3)I6(1) and above. For NXOS versions 7.0(3)I4(1) and below, you can configure any value within the range.

#### **Limitations for using Advanced Filtering**

While configuring Advanced Filters, you cannot:

- Configure DSCP and precedence together.
- Configure fragments and ACK or SYN or FIN or PSH or RST together.
- Configure fragments and port numbers with UDP and IPv4 or IPv6 combination.
- Configure precedence and HTTP methods with IPv4 and TCP combination.

## **Global Configuration**

The **Global Configuration** tab displays the devices connected to the Nexus Dashboard Data Broker controller. New devices added to the Nexus Dashboard Data Broker controller are displayed here by default.

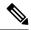

Note

Only *Connected* devices (connection status indicated in green) are displayed here. If a device is added to the Nexus Dashboard Data Broker controller, but is *not connected* (connection status indicated in red), then, that device is not displayed here. To check the status of a device, see NDB Devices.

A table with the following details is displayed:

Table 29: Global Configuration

| Column Name   | Description                                                                                              |
|---------------|----------------------------------------------------------------------------------------------------|
| Device        | The device name.                                                                                         |
|               | This is a hyperlink, click the <b>Device</b> name to get the global configuration details of the device. |
| Loadbalancing | Displays the type of load balancing. The options are:  • Symmetric                                       |
|               | Non-symmetric                                                                                            |
| PTP           | Displays if PTP is enabled or not. The options are:                                                      |
|               | • Enabled                                                                                                |
|               | • Disabled                                                                                               |
| Jumbo MTU     | The Jumbo MTU size for the device.                                                                       |
|               | Jumbo MTU is the maximum MTU that can be configured for a device.                                        |
| MPLS Strip    | Displays if MPLS stripping is enabled or not on the device. The options are:                             |
|               | • Enabled                                                                                                |
|               | • Disabled                                                                                               |
| MPLS Filter   | Displays if MPLS filtering on the device, is enabled or not. The options are:                            |
|               | • Enabled                                                                                                |
|               | • Disabled                                                                                               |
| Netflow       | Displays if Netflow on the device, is enabled or not. The options are:                                   |
|               | • Enabled                                                                                                |
|               | • Disabled                                                                                               |

The following actions can be performed from the **Global Configuration** tab:

• Edit Global Configuration—For details of the procedure, see Editing Global Configuration for a Device, on page 110.

### **Editing Global Configuration for a Device**

Use this procedure to edit global configuration for a device. You can make global changes to the parameters of a device. For example, the Jumbo MTU value set here, defines the MTU value for an input port of the device.

When a device is created, some basic configurations are created and some default values are set. Use this procedure to change or add one or more parameters for a device.

#### Before you begin

Create one or more devices. Check the status of the device.

- **Step 1** Navigate to **Components** > **Global Configuration**.
- **Step 2** Select a device by checking the check box at the beginning of the row.
- Step 3 From the Actions drop down menu, select Edit Global Configuration.
- **Step 4** In the **Edit Global Configuration** dialog box, enter the following details:

#### Table 30: Edit Global Configuration

| Field                             | Description                                                                                                    |
|-----------------------------------|----------------------------------------------------------------------------------------------------|
| General                           |                                                                                                    |
| Device                            | The device name is displayed based on your earlier selection.                                                                                    |
| Load Balancing Type Configuration | Select <b>Symmetric</b> or <b>Non-symmetric</b> from the drop-down list.                                                                         |
|                                   | For details about load balancing, see Symmetric and Non-Symmetric Load Balancing, on page 73.                                                    |
| Hashing Configuration             | Select a hashing configuration from the drop-down list. The displayed drop-down list is dynamic and depends on the selected load balancing type. |
| Hashing Type                      | Select a hashing type from the drop-down list.                                                                                                   |
| MPLS Configuration                |                                                                                                    |
| MPLS Strip Type Configuration     | Click the gray button to enable MPLS strip type configuration. The button turns blue and moves to the right.                                     |
|                                   | All the MPLS packets from the input ports are stripped of the MPLS header.                                                                       |
|                                   | Note On Cisco Nexus 9300-GX Series switches, MPLS strip feature works only after switch reload.                                                  |

| Set the time period after which the MPLS labels will age out. This field is available only for select devices. |
|----------------------------------------------------------------------------------------------------|
|                                                                                                    |
| Supported platforms are the following Cisco Nexus Series switches - 93128TX, 3172, 3164, 3232, 3132C-Z.        |
| Click the gray button to enable MPLS filter configuration. The button turns blue and moves to the right.       |
| MPLS filter configuration enabled here, is applied to the input port of the device.                            |
|                                                                                                    |
| Click the gray button to enable Sampled Flow (sFlow). The button turns blue and moves to the right.            |
| For details about sFlow, see Sampled Flow, on page 117.                                                        |
| Enter the following details:                                                                                   |
| • Agent IP Address— Enter the agent ip address.                                                                |
| Select VRF—Select a VRF from the drop-down list.                                                               |
| Collector IP Address — Enter an IP address for the collector port.                                             |
| Collector UDP Port —Enter the UDP port for the sFlow collector.                                                |
| • Counter Poll Interval—Enter a poll interval value for sFlow.                                                 |
| • Max Datagram Size—Enter the maximum datagram size.                                                           |
| • Max Sampled Size—Enter the maximum sampled size.                                                             |
| • Sampling Rate —Enter the data sampling rate.                                                                 |
| • Data Sources—Click Select Ports and select the ports by checking the required check boxes and click Add.     |
| Note To verify sflow configuration on a device, use the show sflow command.                                    |
|                                                                                                    |

| Field                   | Description                                                                                                    |
|-------------------------|----------------------------------------------------------------------------------------------------|
| Enable PTP              | Click the gray button to enable PTP and receive updates from the master. The button turns blue and moves to the right.                                                                         |
|                         | PTP enabled here is used for timestamping in the inputs ports and monitoring tools.                                                                                                    |
|                         | For details about PTP, see Precision Time Protocol, on page 116.                                                                                                    |
|                         | The following fields are displayed:                                                                                                    |
|                         | • Source IP Address— Enter the source IP address for receiving PTP updates.                                                                                                    |
|                         | • Ports—Click Select Ports and check the check boxes to select the required ports to which the PTP source IP is connected.                                                                     |
|                         | Note You need to enable PTP for all the devices in the network to ensure PTP clock time synchronization.                                                                                       |
| Jumbo MTU Configuration |                                                                                                    |
| MTU Value               | Enter MTU value; range is 1502 to 9216. Jumbo MTU sets the maximum MTU value the device can accept.                                                                                            |
|                         | MTU size for traffic is typically 1500. To receive traffic with MTU more than 1500, enable this. The MTU value defined here is applied on the incoming traffic on the input ports of a device. |
|                         | Click <b>Reset to Default</b> to set the MTU value to the default value of 1500.                                                                                                    |
|                         | Note MTU value must be an even number, in the specified range.                                                                                                    |
| Netflow Configuration   |                                                                                                    |
| Enable Netflow          | Click the gray button to enable netflow. The button turns blue and moves to the right.                                                                                                    |
|                         | For details about Netflow, see Netflow, on page 117.                                                                                                    |
|                         | To define the Netflow parameters, complete the following configurations (in the specified order):                                                                                              |
|                         | <ul> <li>Adding a Record for NetFlow, on page 113</li> </ul>                                                                                                    |
|                         | Adding an Exporter for NetFlow, on page 114                                                                                                    |
|                         | Adding a Monitor for NetFlow, on page 115                                                                                                    |
|                         | To complete the NetFlow configuration, associate the NetFlow Monitor to an input port. See Adding an Input Port, on page 119.                                                                  |

#### Step 5 Click Edit Global Configuration.

## **Adding a Record for NetFlow**

Use this procedure to create a NetFlow record.

A flow record defines the keys that NetFlow uses to identify packets and other fields of interest that NetFlow gathers for the flow. The flow record determines the size of the data to be collected for a flow. The key fields are specified with the *match* keyword.

- **Step 1** Navigate to Components > Global Configuration.
- **Step 2** Select a device by checking the check box at the beginning of the row.
- **Step 3** From the **Actions** drop down menu, select **Edit Global Configuration**.
- Step 4 In the Edit Global Configuration dialog box, click the gray button to Enable Netflow.
- **Step 5** Click **Add Record** and enter the following details:

#### Table 31: Add Record

| Field       | Description                                                                                                    |
|-------------|----------------------------------------------------------------------------------------------------|
| Name        | Name of the record.                                                                                                    |
| Description | Description for the record.                                                                                                    |
| Collect     | Define the collection parameters.                                                                                                    |
|             | Check the corresponding check box to enable collection based on one or more of the following parameters:                                                                    |
|             | Counter Bytes                                                                                                    |
|             | Counter Packets                                                                                                    |
|             | • IP Version                                                                                                    |
|             | Transport TCP Flags                                                                                                    |
|             | System Uptime First                                                                                                    |
|             | System Uptime Last                                                                                                    |
| Match       | Define the match parameters.                                                                                                    |
|             | The options available are <b>Layer 2</b> and <b>Layer 3/4</b> . Click either of them to select the match parameters. These parameters are discussed in the subsequent rows. |

| Field     | Description                                                                           |
|-----------|---------------------------------------------------------------------------------------|
| Layer 2   | Check the check box to enable one or more matching Layer 2 parameters.                |
|           | Mac Source Address                                                                    |
|           | Mac Destination Address                                                               |
|           | • Ethertype                                                                           |
|           | • VLAN                                                                                |
| Layer 3/4 | Check the check box to enable one or more matching Layer 3 and/or Layer 4 parameters. |
|           | • IP Protocol                                                                         |
|           | • IP TOS                                                                              |
|           | Transport Source Port                                                                 |
|           | Transport Destination Port                                                            |
|           | • IPv4 Source Address                                                                 |
|           | • IPv4 Destination Address                                                            |
|           | • IPv6 Source Address                                                                 |
|           | • IPv6 Destination Address                                                            |
|           | • IPv6 Flow Label                                                                     |
|           | • IPv6 Options                                                                        |

Step 6 Click Add Record.

## **Adding an Exporter for NetFlow**

Use this procedure to create a NetFlow exporter. The flow exporter configuration defines the export parameters for a flow and specifies reachability information for the remote NetFlow Collector.

A flow exporter contains network layer and transport layer details for the NetFlow export packet.

- **Step 1** Navigate to **Components** > **Global Configuration**.
- **Step 2** Select a device by checking the check box at the beginning of the row.
- **Step 3** From the **Actions** drop down menu, select **Edit Global Configuration**.
- Step 4 In the Edit Global Configuration dialog box, click the gray button to Enable Netflow.
- **Step 5** Click **Add Exporter** and enter the following details:

#### Table 32: Add Exporter

| Field                 | Description                                                                                              |
|-----------------------|----------------------------------------------------------------------------------------------------|
| Name                  | Name of the exporter.                                                                                    |
| Description           | Description of the exporter.                                                                             |
| Destination           | Export destination IP address.                                                                           |
|                       | Check the corresponding check box to enable collection based on one or more of the following parameters: |
| Source                | Source IP address.                                                                                       |
|                       | Interface on the device through which the flow cache reaches the destination.                            |
| UDP Port              | UDP port where the NetFlow collector is listening for NetFlow packets. The range is from 1 to 65535.     |
| DSCP                  | The differentiated services codepoint value. The range is from 0 to 63.                                  |
| Version               | The NetFlow export version. This field cannot be changed.                                                |
|                       | Note Cisco NX-OS supports the Version 9 export format.                                                   |
| Option Exporter       | Flow exporter statistics resend timer. The range is from 1 to 86400 seconds.                             |
| Template Data Timeout | Template data resend timer. The range is from 1 to 86400 seconds.                                        |

#### Step 6 Click Add Exporter.

## Adding a Monitor for NetFlow

Use this procedure to create a NetFlow monitor.

You can create a flow monitor and associate it with a flow record and a flow exporter. All of the flows that belong to a monitor use the associated flow record to match on the different fields, and the data is exported to the specified flow exporter.

#### Before you begin

Complete the following configurations:

- · Adding a record
- Adding an exporter

#### **Step 1** Navigate to **Components** > **Global Configuration**.

- **Step 2** Select a device by checking the check box at the beginning of the row.
- **Step 3** From the **Actions** drop down menu, select **Edit Global Configuration**.
- Step 4 In the Edit Global Configuration dialog box, click the gray button to Enable Netflow.
- **Step 5** Click **Add Monitor** and enter the following details:

#### Table 33: Add Monitor

| Field       | Description                                                                                                    |
|-------------|----------------------------------------------------------------------------------------------------|
| Name        | Name of the monitor.                                                                                                    |
| Description | Description of the monitor.                                                                                                    |
| Record      | Click <b>Select Record</b> . In the <b>Select Record</b> window, choose a record by clicking the corresponding radio button. The details of the selected record are displayed on the right. Click <b>Select</b> .        |
| Exporter    | Click <b>Select Exporter</b> . In the <b>Select Exporter</b> window, choose an exporter by selecting the corresponding check box. The details of the selected exporter are displayed on the right. Click <b>Select</b> . |
|             | Note You can select a maximum of two flow exporters for a monitor                                                                                                    |

#### Step 6 Click Add Monitor.

### **Precision Time Protocol**

Precision Time Protocol (PTP) devices include ordinary clocks, boundary clocks, and transparent clocks. Non-PTP devices include ordinary network switches, routers, and other infrastructure devices. A PTP system can consist of a combination of PTP and non-PTP devices.

PTP is a distributed protocol that specifies how real-time PTP clocks in the system synchronize with each other. These clocks are organized into a master-member synchronization hierarchy with the grandmaster clock, the clock at the top of the hierarchy, determining the reference time for the entire system. Synchronization is achieved by exchanging PTP timing messages, with the members using the timing information to adjust their clocks to the time of their master in the hierarchy. PTP operates within a logical scope called a PTP domain.

PTP is a time synchronization protocol for nodes distributed across a network. Its hardware timestamp feature provides excellent accuracy.

PTP is supported on the following platforms:

- Cisco Nexus 9200 switches
- Cisco Nexus 9300 switches—9300-FX, FX2, EX
- Cisco Nexus 9500 switches—9500-FX, EX
- Cisco Nexus 3548 switches

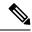

Note

After PTP is configured, the default PTP configuration is synchronized with all the ISL ports of the corresponding device.

See Editing Global Configuration for a Device, on page 110 for configuring PTP.

#### **Netflow**

NetFlow identifies packet flows for ingress IP packets and provides statistics based on these packet flows. NetFlow does not require any change to either the packets themselves or to any networking device.

In order to provide enough free space to monitor flows, the ing-netflow TCAM region is carved to 512 by default on Cisco Nexus 9300-FX platform switches. If more space is required, use the **hardware access-list tcam region ing-netflow size** command to modify the size of this TCAM region, using a multiple of 512.

Netflow is supported on the following platforms:

- Cisco Nexus 9300 switches—9300-FX, FX2, EX
- Cisco Nexus 9500 switches—9500-FX, EX

See Editing Global Configuration for a Device, on page 110 for configuring Netflow.

For more information about Netflow, see *Cisco Nexus 9000 Series NX-OS System Management Configuration Guide*.

### **Sampled Flow**

You can manage Sampled Flow (sFlow) on Nexus Dashboard Data Broker that are based on NX-API. sFlow allows you to monitor real-time traffic in data networks that contain switches and routers. It uses the sampling mechanism in the sFlow agent software on switches and routers to monitor traffic and to forward the sample data to the central data collector.

See Editing Global Configuration for a Device, on page 110 for configuring sFlow.

## **Input Ports**

The **Input Ports** tab displays details of the inputs ports on the NDB devices.

When an Edge-SPAN or an Edge-TAP or an Remote Source Edge-SPAN port is defined in the NX-API mode of configuration, the **spanning-tree bpdufilter enable** command is automatically configured in the interface mode on the ports to filter the BPDU packets. This configuration is applicable for all Cisco Nexus 3000 and 9000 Series switches.

Ensure to configure the **spanning-tree bpdufilter enable** command on all the inter-switch ports for Cisco Nexus series switches.

A table with the following details is displayed:

#### Table 34: Input Ports

| Column Name                | Description                                                                                                    |
|----------------------------|----------------------------------------------------------------------------------------------------|
| Device                     | The device on which the input port is configured.                                                                                                    |
|                            | This field is a hyperlink. Click the Device name to view more information about the device. For details and procedures, see Devices, on page 63 chapter.                                                                                                    |
| Port                       | The port of the device that is configured as an input port.                                                                                                    |
|                            | This field is a hyperlink. Click a <b>Port</b> to view more details of the port. Additional actions that can be performed from here are:                                                                                                    |
|                            | Editing an Input Port                                                                                                    |
|                            | Remove Configuration—the port is removed as an input port for the device.                                                                                                    |
| In Use                     | A green tick mark indicates that the input port is in use.                                                                                                    |
| Configuration              | The configuration information of the input port (based on the parameters set during Adding an Input Port, on page 119).                                                                                                    |
| Туре                       | Port type. The displayed options are:                                                                                                    |
|                            | • Edge port-SPAN                                                                                                    |
|                            | Edge port-TAP                                                                                                    |
|                            | Remote Source Edge-SPAN                                                                                                    |
|                            | Packet Truncation                                                                                                    |
| Span Destination/ Tap Name | Details of the span destination which is connected to the input port.                                                                                                    |
|                            | • If the port is connected to a production switch, then <i>PS</i> , followed by the device ID and the connected interface is displayed.                                                                                                    |
|                            | <ul> <li>If the port is connected to a Cisco APIC/ or Cisco<br/>DNAC controller, then for APIC, the DN value is<br/>displayed with the pod and path details. For Cisco<br/>DNAC, Cisco DNAC followed by the Catalyst device<br/>ID and interface is displayed.</li> </ul> |
|                            | If the port is connected to a Tap device, the tap configuration name is displayed.                                                                                                    |
| Created By                 | The user who created the input port.                                                                                                    |
| Modified By                | The user who last modified the input port.                                                                                                    |

The following actions can be performed from the **Input Ports** tab:

- Add Input Port —Use this to add a new input port. See Adding an Input Port, on page 119 for details about this task.
- **Delete Input Port** —Select the required input port by checking the check box which is available at the beginning of the row. Click **Actions** > **Delete Input Port(s)**. The selected port(s) is deleted.

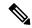

Note

In Use input ports cannot be deleted.

If you choose the delete action without selecting a check box, an error is displayed. You will be prompted to select a device.

## **Adding an Input Port**

Use this procedure to create an input port.

Input port of a device is the port through which traffic enters the packet broker network and is directed to the monitoring tool.

#### Before you begin

Add one or more devices.

Some of the input port parameters are defined at the device-level using the **Global Configuration** tab. To define these parameters (listed below), see Editing Global Configuration for a Device.

- PTP
- Netflow
- MPLS Filtering
- Jumbo MTU
- **Step 1** Navigate to **Components** > **Input Port Configuration**.
- Step 2 From the Actions drop-down list, select Add Input Port.
- **Step 3** In the **Add Input Port** dialog-box, enter the following details:

#### Table 35: Add Input Port

| Field   | Description                                                                                                    |
|---------|----------------------------------------------------------------------------------------------------|
| General |                                                                                                    |
| Device  | To select a device on which the input port is being configured.                                                                     |
|         | Click <b>Select Device</b> . From the <b>Select Device</b> window, select a radio button and choose a device. Click <b>Select</b> . |

| Field                               | Description                                                                                                    |  |
|-------------------------------------|----------------------------------------------------------------------------------------------------|--|
| Port(s)                             | To select a port to be configured as the input port.                                                                                                    |  |
|                                     | Click <b>Select Port</b> . From the <b>Select Port</b> window, select the required port(s). Click <b>Select</b> .                                                                                                    |  |
| Port Type                           | Select from the drop-down list to define the input port type. The options are:                                                                                                    |  |
|                                     | • Edge Port - SPAN —creates an edge-port for incoming traffic from a configured session of the production switch .                                                                                                    |  |
|                                     | • Edge Port- TAP—creates an edge port for incoming traffic from a physical device on an ISL.                                                                                                    |  |
|                                     | • Remote Source Edge - SPAN —creates an edge-port for incoming traffic from a configured remote session of the production switch.                                                                                                    |  |
| Port Description                    | Enter a description for the port.                                                                                                    |  |
| VLAN ID (QinQ Supported)            | The port is configured as dot1q to preserve any production VLA information. The VLAN ID is used to identify the port that the traffic is coming from.                                                                                                    |  |
|                                     | Note After an interface is configured with Q-in-Q, do not configure VLAN filters for the Q-in-Q configured interface.                                                                                                    |  |
| Block-Tx                            | Check the check-box to block the traffic that is being transmitted from the input ports.                                                                                                    |  |
|                                     | <b>Note</b> Only unicast and multicast traffic is blocked.                                                                                                    |  |
| Drop ICMP v6 Neighbour Solicitation | Check the check-box to drop all ICMP traffic.                                                                                                    |  |
|                                     | By default, all the ICMP traffic is blocked for Edge-SPAN and Edge-TAP port types for Nexus 9300-EX and 9200 Series switches. For the rest of Nexus 9000 Series switches, user has to manually enable this feature to deny or block all the ICMP traffic. This feature is currently available on NX-API based switches for NX-OS versions I5 and later. |  |

| Field                           | Description                                                                                                    |                                                                                                    |
|---------------------------------|----------------------------------------------------------------------------------------------------|----------------------------------------------------------------------------------------------------|
| <b>Enable Timestamp Tagging</b> | Check the check-box to append the timestamp tag on packets using the Timestamp Tagging feature.  For Nexus 9300-EX and 9200 series switches, this feature is applicable for Edge-SPAN and Edge-TAP ports. To configure Timestamp Tagging feature, ensure that PTP feature is enabled on the device. You need to enable Timestamp tagging on monitoring device and edge ports. If Timestamp Tagging feature is not configured on either side of the connection, Edge-SPAN/Edge-TAF and Monitor Devices, the packets are not tagged with timestamp. |                                                                                                    |
|                                 |                                                                                                    |                                                                                                    |
|                                 |                                                                                                    | If PTP is not enabled for the device using Global Configuration, then this option is grayed out.            |
| Enable MPLS Filtering           | Check the check-box to enable MPLS filtering.                                                                                                    |                                                                                                    |
|                                 |                                                                                                    | If MPLS filtering is not enabled for the device using Global Configuration, then this option is grayed out. |
| Apply Jumbo MTU                 | Check the check-box to enable the set Jumbo MTU value on this port.                                                                                                    |                                                                                                    |
|                                 |                                                                                                    | If Jumbo MTU is not configured for the device using Global Configuration, then this option is grayed out.   |
| Netflow Monitor                 | Select an option from the drop-down list. The monitor names create at the Global Configuration level are listed here.                                                                                                    |                                                                                                    |
|                                 |                                                                                                    | If NetFlow is not enabled for the device using Global Configuration, then this option is grayed out.        |

The fields displayed for each **Port Type** are discussed below.

a) (Only for **Port Type**—Edge Port-SPAN) Enter the following details:

| Field                          | Description                                                             |
|--------------------------------|-------------------------------------------------------------------------|
| <b>Destination Device Type</b> | This is the source for the input ports (Span Destination).              |
|                                | Select the required option from the drop down list. The options are:    |
|                                | Controller                                                              |
|                                | Production Switch                                                       |
|                                | The options for each of the above are discussed in the subsequent rows. |
| Controller                     | Click Select Controller. Select (Cisco) ACI or (Cisco) DNAC.            |

| Field                                                                                 | Description                                                                         |  |
|---------------------------------------------------------------------------------------|-------------------------------------------------------------------------------------|--|
| Fields for <b>Destination Device Type</b> : <b>Controller &gt; ACI</b>                |                                                                                     |  |
| Note You must add an APIC/ ACI device before you configure SPAN destination.          |                                                                                     |  |
| Span Destination Name Enter a name for Span Destination.                              |                                                                                     |  |
| Pod                                                                                   | Select a pod.                                                                       |  |
| Node                                                                                  | Select a node.                                                                      |  |
| Port                                                                                  | Select a port.                                                                      |  |
| MTU                                                                                   | Set an MTU value for the span destination of APIC.                                  |  |
| Fields for <b>Destination Device Type</b> : Controller > (Cisco) DNAC                 |                                                                                     |  |
| Span Destination Name Enter a name for Span Destination.                              |                                                                                     |  |
| Span Destination Port                                                                 | Click <b>Select Span Destination Port</b> and select a Catalyst switch and port(s). |  |
| Fields for <b>Destination Device Type: Production Switch</b>                          |                                                                                     |  |
| Note You must add a Nexus or a Catalyst device before you configure SPAN destination. |                                                                                     |  |
| Span Destination Device                                                               | Click <b>Select Device</b> and select a device.                                     |  |
| Span Destination Port                                                                 | Click <b>Select Port</b> and select a port.                                         |  |

#### b) (Only for **Port Type**—Edge Port-TAP) Enter the following details:

| Field                  | Description                                                                                                    |
|------------------------|----------------------------------------------------------------------------------------------------|
| Tap Configuration Name | Select a tap configuration from the drop down list.                                                                                                    |
| Tap Configuration Type | Select the port of the NDB device which will receive the mirrored traffic from the tap device.                                                                                                    |
|                        | The displayed options are based on the selected <b>Tap Configuration Name</b> details. If you have selected to tap either/both the mirror ports during Adding a Tap Configuration , on page 140, the corresponding NDB Edge Port-Tap ports are displayed. |

c) (Only for **Port Type**—Remote Source Edge-SPAN) Enter the following details:

**Note** You can configure a maximum of four Remote Source Edge-SPAN ports, to receive traffic from a remote source.

| Field                                   | Description |
|-----------------------------------------|-------------|
| <b>Remote Input Termination Session</b> |             |

| Field                          | Description                                                                                                    |  |
|--------------------------------|----------------------------------------------------------------------------------------------------|--|
| ERSPAN ID                      | Enter an ERSPAN ID. Range is from 1 to 1023.                                                                                                    |  |
|                                | The ERSPAN id entered here is matched with the source session id in the remote source.                                                                                                    |  |
| Use Loopback Interface         | Check the check-box to use a loopback interface.                                                                                                    |  |
| Loopback                       | Click <b>Select Loopback</b> to select a loopback interface. If there are no configured loopback interfaces, click <b>Add Loopback</b> . See Configuring Loopback.                                                                                                    |  |
|                                | Use a loopback interface to have more than one remote input port. Traffic from an L3 interface reaches the loopback interface and from there the session destination port. If the first remote source edge span input port was created with a loopback, then the following Remote Source Edge-SPAN ports must also be configured with the same loopback interface. If the first remote source edge span input port was created without a loopback, then the following Remote Source Edge-SPAN ports must also be configured without a loopback interface. |  |
| Session Destination            | Click <b>Select Destination Port</b> and select a destination port (on the NDB device).                                                                                                    |  |
| Remote Input Session           |                                                                                                    |  |
| Remote Input Port              | Click <b>Remote Input Port</b> and select a remote input port (on the NDB device).                                                                                                    |  |
|                                | Note Only one remote input port can be configured for the traffic reaching the Remote Source Edge-SPAN ports. If you have configured a loopback interface, then, the remote input ports can be different for each of the Remote Source Edge-SPAN ports.                                                                                                    |  |
| IP Address                     | Enter an IP address. IP address entered here is the IP address of the remote source port to which the packets reach over L3 network.                                                                                                    |  |
|                                | You need to enter this value only when configuring the first Remote Source Edge-SPAN port. For the next three ports that you configure, this field is grayed out as the same IP address is applied to all the four sessions with Remote Source Edge-SPAN ports.                                                                                                    |  |
| <b>Destination Device Type</b> | Select the device type from the drop down list.                                                                                                    |  |
|                                | For Remote Source Edge-SPAN ports, the supported destination type is ACI.                                                                                                    |  |
| Span Destination ACI Fabric    | Click <b>Select ACI Fabric</b> and select an ACI fabric.                                                                                                    |  |
| Span Destination Name          | Enter a name for the span destnation.                                                                                                    |  |

| Field                         | Description                                                                                                    |  |
|-------------------------------|----------------------------------------------------------------------------------------------------|--|
| Tenant                        | Click Select Tenant to select a tenant.                                                                                                    |  |
| Application Profile           | Click <b>Select Application Profile</b> to select an application profile.                                                                   |  |
| EPG                           | Click <b>Select EPG</b> to select an EPG.                                                                                                   |  |
| Source IP Address             | Enter the source IP address. This IP address is the base IP address of the IP subnet of the source packets.                                 |  |
| <b>Destination IP Address</b> | This field is automatically populated.                                                                                                    |  |
|                               | The IP address populated here is the same address that you entered as the IP address of the <b>Remote Input Port</b> .                      |  |
|                               | Note For APIC/ ACI devices, this is the destination port (remote input port), and hence called destination IP.                              |  |
| Flow ID                       | This field is automatically populated.                                                                                                    |  |
|                               | Flow ID is the flow identifier of the SPAN packet. It is matched with the ERSPAN ID earlier specified for the Remote Source Edge-SPAN port. |  |
| TTL                           | Enter a TTL value. Default value is 64 hops.                                                                                                |  |
| DSCP                          | Select a DSCP value from the drop-down list.                                                                                                |  |
| MTU                           | Enter an MTU value for the span destination port. Range is from 64 to 9216.                                                                 |  |

#### Step 4 Click Add Input Port.

## **Configuring Loopback**

Use this procedure to configure a loopback for the Remote source edge span input port.

- Step 1 Navigate to Inputs Ports > Actions > Add Input Ports.
- Step 2 Select **Port Type** as Remote Source Edge Span Port and select the **Use Loopback Interface** check-box to select a loopback interface.
- **Step 3** Click **Configure Loopback** to create a new loopback interface.

In the **Configure Loopback** dialog-box, enter the following details:

#### Table 36: Configure Loopback

| Field   | Description |
|---------|-------------|
| General |             |

| Field       | Description                    |
|-------------|--------------------------------|
| Loopback Id | Enter a loopback ID.           |
| IP Address  | Enter the loopback IP address. |

Step 4 Click Configure Loopback.

# **Monitoring Tools**

The **Monitoring Tools** tab displays details of the monitoring tool ports of NDB devices. Traffic from the monitoring tool port of an NDB device is directed to the monitoring tool.

A table with the following details is displayed:

**Table 37: Monitoring Tools** 

| Column Name            | Description                                                                                                    |
|------------------------|----------------------------------------------------------------------------------------------------|
| Status                 | Status is defined using two columns.                                                                                                    |
|                        | First column indicates the traffic on the monitoring tool.                                                                                                    |
|                        | Green—indicates that the monitoring tool is currently carrying traffic.                                                                                                    |
|                        | Yellow—indicates that the monitoring tool is currently not carrying traffic.                                                                                                    |
|                        | Second column indicates the status of the link between<br>the monitoring tool port and monitoring tool. If the<br>link between the monitoring tool port and the<br>monitoring tool is up, then it is green in colour.                                           |
|                        | Green—indicates that the link is up and running.                                                                                                    |
|                        | • Red—indicates that the link is down.                                                                                                    |
|                        | Yellow—indicates that the link is administratively down.                                                                                                    |
| <b>Monitoring Tool</b> | The monitoring tool name.                                                                                                    |
|                        | This field is a hyperlink. Click the <b>Monitoring Tool</b> name. A new pane is displayed on the right which has more details about the monitoring tool. The following additional actions can be performed from here:  • Editing a Monitoring Tool, on page 130 |

| Column Name       | Description                                                                                                    |
|-------------------|----------------------------------------------------------------------------------------------------|
| Port              | Monitoring tool port (with the device).                                                                                                |
|                   | Click the <b>Port</b> name to get more details of the port. The following additional actions can be performed from here:               |
|                   | Editing a Monitoring Tool, on page 130                                                                                                 |
| Туре              | The type of monitoring tool. The option are:                                                                                           |
|                   | Local Monitoring Tool—port that resides on the<br>NDB device in the local network (L2 port).                                           |
|                   | Remote Monitoring Tool—port that resides<br>outside the local network and reachable over L3<br>network.                                |
| In Use            | If the monitoring tool port is in use, a <i>green tick mark</i> is displayed; else it is left blank.                                   |
| Packet Truncation | If packet truncation is enabled on the monitoring tool port, a <i>green tick mark</i> is displayed; else it is left blank.             |
| Block Rx          | If incoming traffic from the monitoring tool to the monitoring tool port (on the NDB device) is blocked, then <b>Yes</b> is displayed. |
| Created By        | The user who created the monitoring tool.                                                                                              |
| Last Modified By  | The user who last modified the monitoring tool.                                                                                        |

The following actions can be performed from the **Monitoring Tools** tab:

- Add Monitoring Tool—Use this to add a new monitoring device. See Adding a Monitoring Tool for details about this task.
- **Delete Monitoring Tool(s)**—Select the required device by checking the check box which is available at the beginning of the row. The selected device(s) are deleted. Click **Actions** > **Delete Monitoring Tool(s)**. If you choose the delete action without selecting a check box, an error is displayed. You will be prompted to select a device.

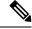

Note

An In use monitoring tool cannot be deleted.

## **Adding a Monitoring Tool**

Use this procedure to add a monitoring tool port. You can create a:

• Local Monitoring Tool—a port that resides on the NDB device in the local network (L2 port).

• Remote Monitoring Tool—a port that resides outside the local network and reachable over L3 network.

You can create a packet truncation port (used to block the ingress traffic) to be associated with the monitoring tool which is the egress port for a packet.

#### Before you begin

#### **Restrictions**:

- You cannot use more than one remote delivery port per switch per connection.
- · Remote monitoring tool involving inter switched links is restricted to only one connection per ISL.
- If the monitoring tool is used with a packet truncation interface, then, ensure that the status of the packet truncation port is Administratively Up (green icon) and that the other end of the link is not connected to any NDB device. To change the port Layer 2 status to Up, you need to connect to another non-NDB device create a loopback using a third party loopback fiber optic.

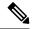

Note

You can configure a maximum of four monitoring tools with packet truncation on a switch.

- **Step 1** Navigate to **Components** > **Monitoring Tools**.
- **Step 2** From the **Actions** drop-down list, select **Add Monitoring Tool**.
- **Step 3** In the **Add Monitoring Tool** dialog box, enter the following details:

Table 38: Add Monitoring Tool

| Field                                                           | Description                                                                                                    |
|-----------------------------------------------------------------|----------------------------------------------------------------------------------------------------|
| General                                                         |                                                                                                    |
| Monitoring Tool Name Enter a name for the monitoring tool name. |                                                                                                    |
| Device Name                                                     | Click <b>Select Device</b> . From the displayed list of devices, select a device using the radio button. The device details are displayed on the right.                        |
|                                                                 | The monitoring tool port resides on this device.                                                                                                    |
|                                                                 | Click Select Device.                                                                                                    |
| Port                                                            | Click <b>Select Port</b> . In the <b>Select Interface</b> window that opens, select a port by using the radio button. The displayed interfaces depends on the selected device. |
|                                                                 | Click Select.                                                                                                    |
|                                                                 | The selected port is marked as the monitoring tool port. The traffic is redirected to the monitoring tool from here.                                                           |
| Port Description                                                | Enter a description for the port.                                                                                                    |

| eld Description                     |                                                                                                    |  |
|-------------------------------------|----------------------------------------------------------------------------------------------------|--|
| Local Monitor Tool                  | Select the radio button to select a local monitor device. By selecting this option, a monitoring device is from the local network.                                                                                                    |  |
|                                     | The following options are displayed for local monitor device (discussed in detail in the rows below):                                                                                                    |  |
|                                     | • Block Rx                                                                                                    |  |
|                                     | Block ICMPv6 Neighbour Solicitation                                                                                                    |  |
|                                     | • Enable Timestamp Tagging                                                                                                    |  |
|                                     | Packet Truncation                                                                                                    |  |
|                                     | Enable Timestamp Strip                                                                                                    |  |
|                                     | • Apply Jumbo MTU                                                                                                    |  |
| Block Rx                            | Blocks traffic from the monitoring tool (to the monitoring tool port on the NDB device). This option is selected by default. You can turn this option off by unchecking the check box.                                                                                                    |  |
|                                     | <b>Note</b> Rx traffic is blocked using Unidirectional Ethernet for Cisco N9K-95xx switches with N9K-X97160YC-EX line card (NX-OS 9.3(3) or later).                                                                                                    |  |
| Block ICMPv6 Neighbour Solicitation | Blocks ICMP traffic from the monitoring tool (to the monitoring tool port on the NDB device). This option is selected by default. You can turn this option off by unchecking the check box.                                                                                                    |  |
|                                     | Supported on Nexus 9300-EX and 9200 switches. For the rest of Nexus 9000 Series switches, user has to manually enable this feature to deny or block all the ICMP traffic.                                                                                                    |  |
| <b>Enable Timestamp Tagging</b>     | Check the check box to enable timestamp tagging. A timestamp tag is appended to all the outgoing packets of the monitoring tool port.                                                                                                    |  |
|                                     | You can configure this feature on a single device or multiple devices.                                                                                                    |  |
|                                     | To configure timestamp tagging, ensure that PTP is enabled on the device. You need to enable timestamp tagging on the monitoring device(s) and edge ports. If timestamp tagging is not configured on either side of the connection, Edge-SPAN/Edge-TAP and the monitor tools, then packets are not tagged with timestamp. |  |

| Field                  | Description                                                                                                    |
|------------------------|----------------------------------------------------------------------------------------------------|
| Packet Truncation      | Check the check box to enable packet truncation and enter the MTU size.                                                                                                    |
|                        | Packet truncation discards bytes from an incoming packet based on the MTU size. This is done in order to send only the the required traffic to the monitoring tool port. This is achieved by redirecting the traffic from the input port to the packet truncation port. The truncated packets from the packet tuncation port reach the monitoring tool. |
|                        | To set a packet truncation port, click <b>Select Packet Truncation Port</b> . See Adding a Packet Truncation Port, on page 132 for the detailed procedure.                                                                                                    |
| Enable Timestamp Strip | Check the check box to enable timestamp strip. This removes the timestamp tag from the source packets.                                                                                                    |
| Apply Jumbo MTU        | Check the check box to enable jumbo MTU.                                                                                                    |
|                        | Jumbo MTU sets a bigger packet size for the device. Enable <b>Jumbo MTU</b> in <b>Global Configuration</b> to apply the set Jumbo MTU size for a port of the device.                                                                                                    |
| Remote Monitor Tool    | Select the radio button to select a remote monitor device. By selecting this option, a monitoring device from a remote network is enabled.                                                                                                    |
|                        | The following options are displayed for remote monitor device (discussed in detail in the rows below):                                                                                                    |
|                        | • Block Rx                                                                                                    |
|                        | • Interface IP                                                                                                    |
|                        | Destination IP                                                                                                    |
|                        | • ERSPAN ID                                                                                                    |
| Interface IP           | IP address to be assigned to the monitoring tool port.                                                                                                    |
| <b>Destination IP</b>  | IP Address where ERSPAN terminates and should be reachable from the selected port.                                                                                                    |
| ERSPAN ID              | Enter ERSPAN id; range is 1 to 1023.                                                                                                    |
|                        | You can use a device outside the network as a monitoring device using the Encapsulated Remote Switch Port Analyzer (ERSPAN) Source Session feature for Cisco Nexus 9300 FX and EX series switches.                                                                                                    |

#### Step 4 Click Add Monitoring Tool.

## **Editing a Monitoring Tool**

Use this procedure to edit the parameters of a monitoring tool.

#### Before you begin

Add one or more monitoring tools.

- **Step 1** Navigate to **Components** > **Monitoring Tools**.
- **Step 2** In the displayed table, click a **Monitoring Tool** name.

A new pane is displayed on the right.

- **Step 3** Click **Actions** and select **Edit Monitoring Tool**.
- **Step 4** In the **Edit Monitoring Tool** dialog box, the current information of the monitoring tool is displayed. Modify these fields, as required:

#### Table 39: Edit Monitoring Tool

| Field                | Description                                                                                                    |
|----------------------|----------------------------------------------------------------------------------------------------|
| General              |                                                                                                    |
| Monitoring Tool Name | Monitoring tool name is displayed; this cannot be edited.                                                                          |
| Device Name          | The device on which the monitoring tool port resides.                                                                              |
| Port                 | The monitoring tool port.                                                                                                    |
| Port Description     | Enter a description for the port.                                                                                                  |
| Local Monitor Tool   | Select the radio button to select a local monitor device. By selecting this option, a monitoring device is from the local network. |
|                      | The following options are displayed for local monitor device (discussed in detail in the rows below):                              |
|                      | • Block Rx                                                                                                    |
|                      | Block ICMPv6 Neighbour Solicitation                                                                                                |
|                      | • Enable Timestamp Tagging                                                                                                    |
|                      | Packet Truncation                                                                                                    |
|                      | • Enable Timestamp Strip                                                                                                    |
|                      | Apply Jumbo MTU                                                                                                    |

| Field                               | Blocks traffic from the monitoring tool (to the monitoring tool port on the NDB device). This option is selected by default. You can turn this option off by unchecking the check box.                                                                                                    |  |
|-------------------------------------|----------------------------------------------------------------------------------------------------|--|
| Block Rx                            |                                                                                                    |  |
|                                     | Note Rx traffic is blocked using Unidirectional Ethernet for Cisco N9K-95xx switches with N9K-X97160YC-EX line card (NX-OS 9.3(3) or later).                                                                                                    |  |
| Block ICMPv6 Neighbour Solicitation | Blocks ICMP traffic from the monitoring tool (to the monitoring tool port on the NDB device). This option is selected by default. You can turn this option off by unchecking the check box.                                                                                                    |  |
|                                     | Supported on Nexus 9300-EX and 9200 switches. For the rest of Nexus 9000 Series switches, user has to manually enable this feature to deny or block all the ICMP traffic.                                                                                                    |  |
| Enable Timestamp Tagging            | Check the check box to enable timestamp tagging. A timestamp tag is appended to all the outgoing packets of the monitoring tool port.                                                                                                    |  |
|                                     | You can configure this feature on a single device or multiple devices.                                                                                                    |  |
|                                     | To configure timestamp tagging, ensure that PTP is enabled on the device. You need to enable timestamp tagging on the monitoring device(s) and edge ports. If timestamp tagging is not configured on either side of the connection, Edge-SPAN/Edge-TAP and the monitor tools, then packets are not tagged with timestamp. |  |
| Packet Truncation                   | Check the check box to enable packet truncation and enter the MTU size. If a packet truncation port was not configured during the addition of the monitoring tool, the <b>Select Packet Truncation Port</b> is disabled.                                                                                                  |  |
| Enable Timestamp Strip              | Check the check box to enable timestamp strip. This removes the timestamp tag from the source packets.                                                                                                    |  |
| Apply Jumbo MTU                     | Check the check box to enable jumbo MTU.                                                                                                    |  |
|                                     | Jumbo MTU sets a bigger packet size for the device. Enable <b>Jumbo MTU</b> in <b>Global Configuration</b> to apply the set Jumbo MTU size for a port of the device.                                                                                                    |  |

| Field                 | Description                                                                                                    |
|-----------------------|----------------------------------------------------------------------------------------------------|
| Remote Monitor Tool   | Select the radio button to select a remote monitor device. By selecting this option, a monitoring device from a remote network is enabled.                                                         |
|                       | The following options are displayed for remote monitor device (discussed in detail in the rows below):                                                                                             |
|                       | • Block Rx                                                                                                    |
|                       | Interface IP                                                                                                    |
|                       | Destination IP                                                                                                    |
|                       | • ERSPAN ID                                                                                                    |
| Interface IP          | IP address to be assigned to the monitoring tool port.                                                                                                    |
| <b>Destination IP</b> | IP Address where ERSPAN terminates and should be reachable from the selected port.                                                                                                    |
| ERSPAN ID             | Enter ERSPAN id; range is 1 to 1023.                                                                                                    |
|                       | You can use a device outside the network as a monitoring device using the Encapsulated Remote Switch Port Analyzer (ERSPAN) Source Session feature for Cisco Nexus 9300 FX and EX series switches. |

Step 5 Click Save.

## **Adding a Packet Truncation Port**

Use this procedure to create a packet truncation port. A packet truncation port serves as an input port for the monitoring tool port. Hence, the created packet truncation port is listed as an input port, and unused packet truncation ports can be deleted from the Input Ports, on page 117 tab.

#### Before you begin

Packet truncation involves discarding bytes from a packet starting at a specified byte position. All the data after the specified byte position is discarded. Packet truncation is required when the main information of interest is in the header of a packet or in the initial part of the packet.

**Table 40: Support for Packet Truncation** 

| EX Chassis                          | FX Chassis                         | Nexus 9364C, Nexus<br>9332C        | Nexus 9336C-FX2                    | EOR switches with<br>-EX or -FX LCs |
|-------------------------------------|------------------------------------|------------------------------------|------------------------------------|-------------------------------------|
| MTU size range is 320 to 1518 bytes | MTU size range is 64 to 1518 bytes | MTU size range is 64 to 1518 bytes | MTU size range is 64 to 1518 bytes | Depends on LC                       |

- **Step 1** Navigate to **Components** > **Monitoring Tools**.
- **Step 2** From the **Actions** drop-down list, select **Add Monitoring Tool**.
- **Step 3** Select a device and port and check the **Packet Truncation** check-box to enable packet truncation.
- Step 4 Click Select Packet Truncation Port.
- Step 5 In the Select Packet Truncation Port window that is displayed, click Add Packet Truncation Port.
- **Step 6** In the **Add Packet Truncation** dialog box, enter the following details:

**Table 41: Add Packet Truncation** 

| Field                              | Description                                                                                                    |
|------------------------------------|----------------------------------------------------------------------------------------------------|
| General                            | •                                                                                                    |
| Device                             | The device name is displayed.                                                                                                    |
| Port                               | Click <b>Select Port</b> . In the <b>Select Port</b> window, select a port by selecting a radio button.                                                   |
|                                    | Click Submit.                                                                                                    |
| Port Type                          | Packet Truncation port is selected by default.                                                                                                    |
| Port Description                   | Port description for the truncation port.                                                                                                    |
| Drop ICMPv6 Neighbour Solicitation | Blocks ingress ICMP traffic for the packet truncation port. This option is selected by default. You can turn this option off by unchecking the check box. |

#### Step 7 Click Add.

## **Port Groups**

The **Port Groups** tab has the following subtabs:

- Input Port Group—input ports of a device (or across devices) are grouped together to form an input port group. See Input Port Group for more details.
- Monitoring Tool Group—monitoring tool ports of a device (or across devices) are grouped together to form a monitoring tool group. See Monitoring Tool Group for more details.

### **Input Port Group**

Input ports of a device (or different devices) are grouped together to form a port group. Port groups can be a combination of the edge-span and the edge-tap ports across different devices. While creating a connection, instead of choosing input ports separately, you can select more than one input port simultaneously by grouping them.

A table with the following details is displayed:

#### Table 42: Input Port Group

| Column Name                   | Description                                                                                                    |
|-------------------------------|----------------------------------------------------------------------------------------------------|
| Input Port Group Name         | Input port group name.                                                                                                    |
|                               | This field is a hyperlink. Click the <b>Input Port Group Name</b> . A new pane is displayed on the right which provides more information about the input port group. Additional tasks that can be performed from here are:  • Editing an Input Port Group |
| Description                   | Description of the input port group.                                                                                                    |
| <b>Associated Connections</b> | The connection(s) associated with the group.                                                                                                    |
| Member(s)                     | The number of member input ports of the group.                                                                                                    |
| Created By                    | User who created the group.                                                                                                    |
| Last Modified By              | User who last modified the group.                                                                                                    |

The following actions can be performed from the **Input Port Group** tab:

- Add Input Port Group—Use this to add a new input port group. SeeAdding an Input Port Group for details about this task.
- **Delete Input Port Group(s)**—Select the input port group(s) to be deleted by checking the check box which is available at the beginning of the row and then click **Actions** > **Delete Input Port Group**. The selected input port group(s) is deleted. If you choose the delete action without selecting a check box, an error is displayed. You will be prompted to select an input port group.

### **Adding an Input Port Group**

Use this procedure to create an input port group.

While creating a connection, instead of choosing input ports separately, you can select more than one input port simultaneously by grouping them.

#### Before you begin

Create one or more devices.

- Step 1 Navigate to Components > Port Groups > Input Port Group.
- Step 2 From the Actions drop-down list, select Add Input Port Group.
- **Step 3** In the **Add Input Port Group** dialog box, enter the following details:

#### Table 43: Add Input Port Group

| Field            | Description                                                                                                    |  |
|------------------|----------------------------------------------------------------------------------------------------|--|
| General          |                                                                                                    |  |
| Group Name       | Enter a name for the input port group.                                                                                                    |  |
| Description      | Enter a description for the group.                                                                                                    |  |
| Select Node      | From the <i>All Nodes</i> box, select a device by clicking a radio button.                                                                                                    |  |
| Choose Port(s)   | Ports that are configured as inputs ports, are displayed. Click a port to select it. You can click <b>Add All</b> to select all the (input) ports of a device.                                                                                   |  |
| Selected Port(s) | The selected ports are populated here. These are the ports which will be part of the group. If you want to delete a port, click the cross-mark (x) displayed next to the port. You can click <b>Remove All</b> to delete all the selected ports. |  |

#### Step 4 Click Add Input Port Group.

## **Editing an Input Port Group**

Use this procedure to edit the parameters of an input port group.

#### Before you begin

Create one or more input port groups.

- Step 1 Navigate to Components > Port Groups > Input Port Group.
- **Step 2** In the displayed table, click an **Input Port Group** name.

A new pane is displayed on the right.

- Step 3 Click Actions and select Edit Input Port Group.
- **Step 4** In the **Edit Input Port Group** dialog box, the current information of the group is displayed. Modify these fields, as required:

#### Table 44: Edit Input Port Group

| Field       | Description                                                                |
|-------------|----------------------------------------------------------------------------|
| General     |                                                                            |
| Group Name  | Input port group name.                                                     |
| Description | Description of the group.                                                  |
| Select Node | From the <i>All Nodes</i> box, select a device by clicking a radio button. |

| Field            | Description                                                                                                    |
|------------------|----------------------------------------------------------------------------------------------------|
| Choose Port(s)   | Ports configured as input ports, are displayed. Click a port to select it. You can click <b>Add All</b> to select all the ports of a device.                                                                                                    |
| Selected Port(s) | The selected ports are populated here. These are the ports which will be part of the group. If you want to delete a port, click the cross-mark (x) displayed next to the port. You can click <b>Remove All</b> to delete all the selected ports. |

#### Step 5 Click Edit Input Port Group.

### **Monitoring Tool Group**

Monitoring tool ports grouped together across devices form a monitoring tool group.

A table with the following details is displayed:

Table 45: Monitoring Tool Group

| Column Name                   | Description                                                                                                    |
|-------------------------------|----------------------------------------------------------------------------------------------------|
| Monitoring Tool Group Name    | Monitoring tool group name.                                                                                                    |
|                               | This field is a hyperlink. Click the <b>Monitoring Tool Group Name</b> . A new pane is displayed on the right which provides more information about the monitoring tool group. Additional tasks that can be performed from here are:  • Editing a Monitoring Tool Group |
| Description                   | Description of the monitoring tool group.                                                                                                    |
| <b>Associated Connections</b> | Connections using the monitoring tool group.                                                                                                    |
| Member(s)                     | The number of member monitoring tool ports of the group.                                                                                                    |
| Created By                    | User who created the group.                                                                                                    |
| Last Modified By              | User who last modified the group.                                                                                                    |

The following actions can be performed from the **Monitoring Tool Group** tab:

- Add Monitoring Tool Group—Use this to add a new monitoring tool group. See Adding a Monitoring Tool Group for details about this task.
- **Delete Monitoring Tool Group(s)**—Select the tool group(s) to be deleted by checking the check box which is available at the beginning of the row and then click **Actions** > **Delete Monitoring Tool Group(s)**. The selected tool group(s) is deleted. If you choose the delete action without selecting a check box, an error is displayed. You will be prompted to select a tool group.

### **Adding a Monitoring Tool Group**

Use this procedure to create a monitoring tool group.

#### Before you begin

Create one or more monitoring tools.

- Step 1 Navigate to Components > Port Groups > Monitoring Tool Group.
- **Step 2** From the **Actions** drop-down list, select **Add Monitoring Tool Group**.
- **Step 3** In the **Add Monitoring Tool Group** dialog box, enter the following details:

#### Table 46: Add Monitoring Tool Group

| Field             | Description                                                                                                    |
|-------------------|----------------------------------------------------------------------------------------------------|
| General           |                                                                                                    |
| <b>Group Name</b> | Enter a name for the monitoring tool group.                                                                                                    |
| Description       | Enter a description for the group.                                                                                                    |
| Select Node       | From the <i>All Nodes</i> box, select a device by clicking a radio button.                                                                                                    |
| Choose Port(s)    | Ports that are configured as monitoring tool ports, are displayed. Click a port to select it. You can click <b>Add All</b> to select all the (monitoring) ports of a device.                                                                     |
| Selected Port(s)  | The selected ports are populated here. These are the ports which will be part of the group. If you want to delete a port, click the cross-mark (x) displayed next to the port. You can click <b>Remove All</b> to delete all the selected ports. |

#### Step 4 Click Add Monitoring Tool Group.

### **Editing a Monitoring Tool Group**

Use this procedure to edit the parameters of a monitoring tool group.

#### Before you begin

Create one or more monitoring tool groups.

- Step 1 Navigate to Components > Port Groups > Monitoring Tool Group.
- **Step 2** In the displayed table, click a **Monitoring Tool Group** name.

A new pane is displayed on the right.

Step 3 Click Actions and select Edit Monitoring Tool Group.

# **Step 4** In the **Edit Monitoring Tool Group** dialog box, the current information of the group is displayed. Modify these fields, as required:

Table 47: Edit Monitoring Tool Group

| Field             | Description                                                                                                    |
|-------------------|----------------------------------------------------------------------------------------------------|
| General           |                                                                                                    |
| <b>Group Name</b> | Name of the monitoring tool group.                                                                                                    |
| Description       | Description for the group.                                                                                                    |
| Select Node       | From the <i>All Nodes</i> box, select a device by clicking a radio button.                                                                                                    |
| Choose Port(s)    | Ports that are configured as monitoring tool ports, are displayed. Click a port to select it. You can click <b>Add All</b> to select all the (monitoring) ports of a device.                                                                     |
| Selected Port(s)  | The selected ports are populated here. These are the ports which will be part of the group. If you want to delete a port, click the cross-mark (x) displayed next to the port. You can click <b>Remove All</b> to delete all the selected ports. |

#### Step 5 Click Edit Monitoring Tool Group.

# **Span Destination**

The **Span Destination** tab displays details of the span ports connected to the input ports of NDB devices. Span destination is the traffic source (from ACI or NX-OS device) for the input ports. An L2 span destination (local) is created on an edge span port and an L3 span destination (remote) is created on a remote edge span port.

A table with the following details is displayed:

Table 48: Span Destination

| Column Name     | Description                                                                                         |
|-----------------|----------------------------------------------------------------------------------------------------|
| Name            | Name of the span destination port.                                                                  |
| Destinations    | Indicates if the span destination is on a Cisco ACI/APIC or Cisco DNAC or Nexus or Catalyst device. |
| Input Port      | Input port of the NDB device which is connected to the span destination.                            |
| Input Port Type | Input port type. The options are:  • Edge-SPAN port  • Remote Source Edge-SPAN port                 |

| Column Name      | Description                                                                                                    |
|------------------|----------------------------------------------------------------------------------------------------|
| Span Device      | Span device (traffic source). The options are:  • Cisco APIC/ ACI or Cisco DNAC controller  • Catalyst or Nexus switch (production switch) |
| Created By       | The user who created the span destination.                                                                                                 |
| Last Modified By | The user who last modified the span destination.                                                                                           |

The following actions can be performed from the **Span Destinations** tab:

• **Delete Span Destination(s)**—Select the span destination to be deleted by checking the check box which is available at the beginning of the row and then click **Actions** > **Delete Span Destination(s)**. The selected span destination is deleted. If you choose the delete action without selecting a check box, an error is displayed. You will be prompted to select a span destination.

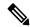

Note

For adding a Span Destination, see Adding an Input Port, on page 119 procedure. A span destination (on an ACI/ NX-OS device) is connected to the input port of an NDB device. You can add a SPAN destination only after either an ACI/ NX-OS device has been successfully added to the network.

For APIC SPAN destination, when you configure an input port as an Edge-SPAN port and the port is connected to the ACI side, you can select the pod, the node, and the port from the ACI side and set the port as SPAN destination. For NX-OS (production switch) SPAN destination, when you configure an input port as an Edge-SPAN port and the port is connected to an NX-OS device, select a node and port on the NX-OS device, and set the port as SPAN destination.

## **Tap Configurations**

The **Tap Configurations** tab displays details of the tap configurations on the Nexus Dashboard Data Broker controller. The tab provides information about the mapping of the network ports and mirror ports of a tap device, and also the NDB device ports connected to the Tap devices.

A table is displayed with the following details:

Table 49: Tap Configurations

| Column Name | Description                                                                                                    |
|-------------|----------------------------------------------------------------------------------------------------|
| Tap Name    | Tap configuration name.                                                                                        |
|             | Click the Tap Name; a new pane is displayed on the right. You can perform the following additional procedures: |
|             | • Editing a Tap Configuration, on page 141                                                                     |
|             |                                                                                                    |

| Column Name          | Description                                                                                                    |
|----------------------|----------------------------------------------------------------------------------------------------|
| Device               | Tap device on which the tap configuration was created.                                                                                      |
| Port-1               | Port of the tap device that receives traffic from the production network.                                                                   |
| Port-2               | Port of the tap device that receives traffic from the production network.                                                                   |
| Port-1 Mirror        | Port of the tap device that receives mirrored traffic from <b>Port-1</b> of the tap device and forwards it to the NDB Port-1 Edge Port-TAP. |
| Port-2 Mirror        | Port of the tap device that receives mirrored traffic from <b>Port-2</b> of the tap device and forwards it to the NDB Port-2 Edge Port-TAP. |
| Port-1 Edge Port-TAP | Port of the NDB device that receives traffic from <b>Port-1 Mirror</b> port of the tap device.                                              |
| Port-2 Edge Port-TAP | Port of the NDB device that receives traffic from <b>Port-2 Mirror</b> port of the tap device.                                              |
| Created By           | The user who created the tap configuration.                                                                                                 |
| Modified By          | The user who modified the tap configuration.                                                                                                |

The following actions can be performed from the **Tap Configurations** tab:

- Add Tap Configuration—Use this to add a tap configuration. See Adding a Tap Configuration, on page 140 for details.
- Edit Tap Configuration—Use this to edit an exsiting tap configuration. See Editing a Tap Configuration, on page 141 for details.
- **Delete Tap Configuration**—Select the tap configuration(s) to be deleted by checking the check box which is available at the beginning of the row and then click **Actions** > **Delete Tap Configuration**.
- Sync Tap Configuration—Use this option to synchronize the tap configuration on the tap device with the tap configuration on the Nexus Dashboard Data Broker controller.

## **Adding a Tap Configuration**

Use this procedure to add a tap configuration.

#### Before you begin

Add one or more Tap Devices.

#### **Step 1** Navigate to **Components** > **Tap Configurations**.

- **Step 2** From the **Actions** drop-down list, select **Add Tap Configuration**.
- **Step 3** In the **Add Tap Configuration** dialog-box, enter the following details:

Table 50: Add Tap Configuration

| Field                           | Description                                                                                                    |
|---------------------------------|----------------------------------------------------------------------------------------------------|
| Tap Name                        | Enter a name for the tap configuration.                                                                                                    |
| Tap Device                      | To select a tap device on which the tap configuration is being configured.                                                                                                    |
|                                 | Click <b>Select Device</b> and select a tap device from the <b>Select Tap Device</b> window that is displayed. You can also choose to add a tap device by clicking <b>Add Tap Device</b> .       |
| Port(s) to Tap Incoming Traffic | Select from these options- Port-1, Port-2, Both.                                                                                                    |
|                                 | You can select to tap traffic from either of the ports, or both the ports.                                                                                                    |
| Network Ports                   | Click <b>Select Port</b> to select Port-1 and Port-2.                                                                                                    |
|                                 | These are the ports on the tap device, which receive traffic from<br>the production network. Bidirectional traffic is established between<br>both the network ports.                             |
| Mirror Port(s)                  | Click <b>Select Port</b> to select the port(s) you want to mirror the traffic to. Traffic from Network Port-1 is sent to Mirror Port-1 and traffic from Network Port-2 is sent to Mirror Port-2. |
|                                 | Traffic from the network ports is sent (mirrored) to the mirror ports, and then to the NDB device.                                                                                               |
|                                 | Note Both Port-1 and Port-2 will be available, only if you have selected the option as <b>Both</b> , to tap incoming traffic.                                                                    |
| NDB Edge Port-TAP               | Click <b>Select Port</b> to select the Edge Port-TAP port(s) on the NDB device. Traffic from the mirror port(s) is received here.                                                                |
|                                 | Note  If you choose not to select NDB Edge Port-TAP port(s) here, you can associate the ports using Adding an Input Port, on page 119 procedure.                                                 |

### Step 4 Click Add Tap Configuration.

## **Editing a Tap Configuration**

Use this procedure to edit the parameters of a tap configuration.

### Before you begin

Add one or more tap configurations.

- **Step 1** Navigate to **Components** > **Tap Configurations**.
- **Step 2** In the displayed table, click a **Tap Name**.

A new pane is displayed on the right.

- **Step 3** Click **Actions** and select **Edit Tap Configuration**.
- **Step 4** In the **Edit Tap Configuration** dialog box, the current information of the tap configuration is displayed. Modify these fields, as required:

### Table 51: Edit Tap Configuration

| Field                           | Description                                                                                                    |
|---------------------------------|----------------------------------------------------------------------------------------------------|
| Tap Name                        | Tap configuration name.                                                                                                    |
| Tap Device                      | Tap device on which the tap configuration was created.                                                                                                    |
| Port(s) to Tap Incoming Traffic | The earlier selected options are displayed. If you want to change:                                                                                                    |
|                                 | Select from these options- Port-1, Port-2, Both.                                                                                                    |
|                                 | You can select to tap traffic from either of the ports, or both the ports.                                                                                                    |
| Network Ports                   | The earlier selected options are displayed. If you want to change:                                                                                                    |
|                                 | Click <b>Select Port</b> to select Port-1 and Port-2.                                                                                                    |
| Mirror Port(s)                  | The earlier selected options are displayed. If you want to change:                                                                                                    |
|                                 | Click <b>Select Port</b> to select the port(s) you want to mirror the traffic to. Traffic from Network Port-1 is sent to Mirror Port-1 and traffic from Network Port-2 is sent to Mirror Port-2. |
|                                 | Note Both Port-1 and Port-2 will be available, only if you have selected the option as <b>Both</b> , to tap incoming traffic.                                                                    |
| NDB Edge Port-TAP               | The earlier selected options are displayed. If you want to change:                                                                                                    |
|                                 | Click <b>Select Port</b> to select the Edge Port-TAP port(s) on the NDB device. Traffic from the mirror port(s) is received here.                                                                |
|                                 | Note If you choose not to select NDB Edge Port-TAP port(s) here, you can associate the ports using Adding an Input Port, on page 119 procedure.                                                  |

### Step 5 Click Edit Tap Configuration.

### **About Tap Configurations**

A tap device makes a copy (mirror) of the network traffic from one or more production switch/ networks. It is recommended to use Cisco Nexus 3550-F L1 series switch as a tap device.

With reference to the topology, below, ports A1 and A2 of the tap device receive traffic from a production switch/network(s). These are called as network ports. A birectional traffic flow is established between the network ports. Traffic on the network ports is mirrored to ports B1 and B2, called as mirror ports. Traffic from the mirror ports reaches the Edge Port-TAP port(s) of the NDB device. The mirror ports of the tap device and Edge Port-TAP ports of the NDB device are physically connected.

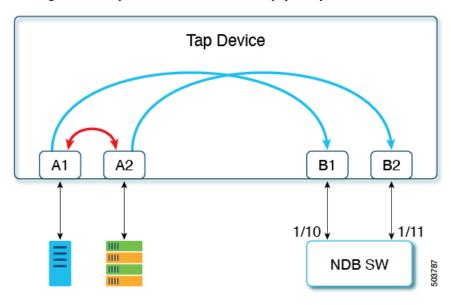

Benefits of using Cisco Nexus 3550-F L1 switch as a Tap Device with Cisco Nexus Dashboard Data Broker

- Ease of use. You can configure and manage Cisco Nexus 3550-F L1 using the Cisco Nexus Dashboard Data Broker GUI.
- Cost effective. Cisco Nexus 3550-F Fusion L1 replaces 16 optical taps (48 ports) in a single 1-RU device.

## **User Defined Field**

The **User Defined Field (UDF)** tab displays details of UDFs on NDB devices.

A UDF enables you to filter packets based on an offset value. An offset value in a packet can be matched within 128 bytes.

By default, Nexus Dashboard Data Broker controller generates two UDFs named *udfInnerVlan* and *udfInnerVlanv6*, used to match the inner VLAN in the ISL ports.

Table 52: UDF Support Matrix

| UDF Ethertype | Platform                                  |
|---------------|-------------------------------------------|
| IPv4          | Cisco Nexus 9200 and 9300 series switches |

| UDF Ethertype | Platform                                       |
|---------------|------------------------------------------------|
| IPv6          | Cisco Nexus                                    |
|               | 93xx EX/FX , 95xx EX/FX , 92xx series switches |

#### **Table 53: Qualifying Regions for UDF**

| Platform                                                              | UDF Qualifying TCAM Region |
|-----------------------------------------------------------------------|----------------------------|
| Cisco Nexus 9200, 9300-EX/9300-FX and 9500-EX/9500-FX series switches | ing-ifacl                  |
| Other platforms                                                       | ifacl                      |

A table with the following details is displayed:

#### Table 54: User Defined Field

| Column Name      | Description                                                                                                    |
|------------------|----------------------------------------------------------------------------------------------------|
| UDF              | The UDF name.                                                                                                    |
|                  | This field is a hyperlink. Click the UDF name and a new pane is displayed on the right with more details of the UDF. Additional tasks that can be performed from here are: |
|                  | • Editing or Cloning a User Defined Field .                                                                                                    |
| Type             | Displays IPv4 or IPv6.                                                                                                    |
| Keyword          | Displays Packet-Start or Header.                                                                                                    |
| In Use           | A green tick-mark indicates that the UDF is currently in use.                                                                                                    |
| Offset           | The set offset value.                                                                                                    |
| Length           | Length (number of bytes) in a packet that are matched.                                                                                                    |
| Devices          | Number of devices a UDF is applied on.                                                                                                    |
| Created By       | User who created the UDF.                                                                                                    |
| Last Modified By | User who last modified the UDF.                                                                                                    |

The following actions can be performed from the User Defined Field tab:

- Add UDF—Use this to add a new UDF. See Adding a User Defined Field for details about this task.
- **Delete UDF(s)**—Select a UDF by checking the check box which is available at the beginning of the row. Click **Actions** > **Delete UDF(s)**.

If you choose the delete action without selecting a check box, an error is displayed. You will be prompted to select a UDF.

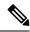

Note

Any change in a UDF definition requires device reboot.

### **Adding a User Defined Field**

Use this procedure to add a user defined field.

Some protocols are not supported by default in some NX-OS devices. To support filtering of packets on these devices, use UDFs.

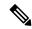

Note

UDF can match a maximum of two offset bytes. To filter three consecutive bytes in a packet, we need to stack the UDFs. Create two UDFs, one after the other using the NDB GUI. The second UDF is called the stacking UDF.

- Step 1 Navigate to Components > User Defined Field.
- **Step 2** From the **Actions** drop down list, select **Add UDF**.
- **Step 3** In the **Add UDF** dialog box, enter the following details:

#### Table 55: Add UDF

| Field    | Description                                                                                                    |
|----------|----------------------------------------------------------------------------------------------------|
| UDF Name | Name of the UDF.                                                                                                    |
| Туре     | Select from the drop down list. The options are:  • IPv4  • IPv6                                                                                                    |
| Keyword  | Select from the drop down list. The options are:  • Header  • Packet-Start  If the <b>Header</b> option is selected, the Inner (Offset base from inner/outer header) and L3/L4 (Offset base from L3/L4 header) is enabled. If <b>Packet-Start</b> is selected, the offset base starts from the packet. |

| Field   | Description                                                                                                    |
|---------|----------------------------------------------------------------------------------------------------|
| Header  | Select from the drop down list. The options are:  • Inner                                                                                            |
|         | • Inner                                                                                                    |
|         | • Outer                                                                                                    |
|         | This field is enabled only when the selected keyword is <b>Header</b> . Enables you to select the base offset value from the inner or outer Header.  |
| Layer   | Select from the drop down list. The options are:                                                                                                    |
|         | • Layer 3                                                                                                    |
|         | • Layer 4                                                                                                    |
|         | This field is enabled only when the selected keyword is <b>Header</b> . Enables you to specify if the offset start value is from Layer 3 or Layer 4. |
| Offset  | Set the byte <b>Offset</b> value; range is from 0 to 127.                                                                                            |
|         | Filtering of packets is done based on the set offset value in UDF, packets are matched from the set offset value.                                    |
| Length  | Length (number of bytes) of a packet that are matched; range is from 1 to 2.                                                                         |
|         | The length depends on the offset value, if it is set to 1; then one byte starting with the set offset byte is matched.                               |
| Devices | Device on which the UDF is being created.                                                                                                    |
|         | Click Select Devices.                                                                                                    |
|         | In the <b>Select Device(s)</b> window, select a device and click <b>Select Device(s)</b> .                                                           |

#### Step 4 Click Add UDF.

The created UDF is used as a *custom filter* while creating filters for a connection. See Adding a Filter for details.

Note

The icon for UDF is yellow in color immediately after it is created. After you reboot the device, if the UDF is successfully installed, the UDF icon color changes to green, else it changes to red.

### **Editing or Cloning a User Defined Field**

Use this procedure to edit or clone a user defined field.

Editing a UDF means changing the parameters of an existing UDF.

Cloning a UDF means a new UDF is created with the same parameters as an existing UDF. You can change the parameters as required.

### Before you begin

Create one or more user defined fields.

- **Step 1** Navigate to **Components** > **User Defined Field**.
- **Step 2** In the displayed table, click a **UDF**.

A new pane is displayed on the right.

- Step 3 Click Actions and select Clone UDF or Edit UDF.
- **Step 4** In the **Clone UDF** or **Edit UDF** dialog box, the current UDF information is displayed. Modify these fields, as required:

#### Table 56: Edit UDF

| Description                                                                                                    |
|----------------------------------------------------------------------------------------------------|
| Name of the UDF.                                                                                                    |
| This field cannot be changed.                                                                                          |
| The type selected during UDF creation.                                                                                 |
| This field cannot be changed.                                                                                          |
| Select from the drop down list. The options are:                                                                       |
| • Header                                                                                                    |
| • Packet-Start                                                                                                    |
| The Header selected during UDF creation.                                                                               |
| This field cannot be changed.                                                                                          |
| The Layer selected during UDF creation.                                                                                |
| This field cannot be changed.                                                                                          |
| Set the byte <b>Offset</b> value; range is from 0 to 127.                                                              |
| Filtering of packets is done based on the set offset value in UDF, packets are matched from the set offset value.      |
| Length (number of bytes) of a packet that are matched; range is from 1 to 2.                                           |
| The length depends on the offset value, if it is set to 1; then one byte starting with the set offset byte is matched. |
|                                                                                                    |

| Field   | Description                                                                                                    |
|---------|----------------------------------------------------------------------------------------------------|
| Devices | Device on which the UDF is currently applied on. You can delete the UDF from the current device or apply the UDF on more devices. |
|         | Click Select Devices.                                                                                                    |
|         | In the <b>Select Device(s)</b> window, select a device and click <b>Select Device(s)</b> .                                        |
|         | <b>Note</b> You can not delete an <i>In-use</i> UDF from a device.                                                                |

Step 5 Click Edit UDF or Clone UDF.

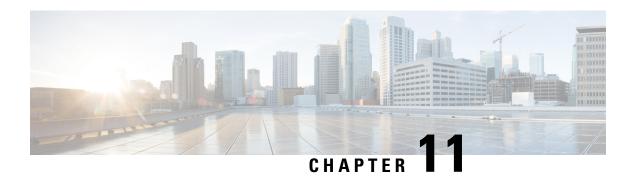

## **Sessions**

This chapter has details of the sessions created on the Cisco Nexus Dashboard Data Broker.

Beginning with Release 3.10.1, Cisco Nexus Data Broker (NDB) has been renamed to Cisco Nexus Dashboard Data Broker. However, some instances of NDB are present in this document, to correspond with the GUI, and installation folder structure. References of NDB/ Nexus Data Broker/ Nexus Dashboard Data Broker can be used interchangeably.

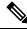

Note

All references of DNA/ DNAC in this chapter/ guide denote Cisco DNA/ Cisco DNAC.

• Span Sessions, on page 149

# **Span Sessions**

The **Span Sessions** tab displays details of the span sessions of the Nexus Dashboard Data Broker controller.

A span session is the link between the span destination of span devices, and the input port of an NDB device. A span session is partially outside the Nexus Dashboard Data Broker network, and defines the path of the packets from the span destination to the monitoring tool port.

A table is displayed with the following details:

Table 57: Span Sessions

| Column Name      | Description                                                                                                    |
|------------------|----------------------------------------------------------------------------------------------------|
| Status           | The status of a SPAN session depends on the operational status of the session in the device/controller and the status of the connection attached to it. Click the displayed status icon to view the details of the session and connection. The factors impacting session status are—span destination, source (production switch/controller), input port, monitoring tool port, ISL links(if any). |
|                  | The available statuses are:                                                                                                    |
|                  | • Green—session is successful                                                                                                    |
|                  | • Yellow—session is partially successful                                                                                                    |
|                  | • Red—session has failed                                                                                                    |
|                  | Gray—session has not been installed                                                                                                    |
| Span Session     | Span session name.                                                                                                    |
|                  | This field is a hyperlink. Click the <b>SPAN session</b> name and a new pane is displayed on the right. The following additional actions can be performed here:  • Editing or Cloning a Span Session, on page 154                                                                                                    |
| IP Address       | IP address of the span session source (span device).                                                                                                    |
| Span Sources     | The number of source ports for the span session.                                                                                                    |
|                  | Note In case of VLAN, the source ports are EPGs on the ACI device.                                                                                                    |
| Span Destination | The number of span destination(s) for the session.                                                                                                    |
|                  | Note Only ACI devices can have multiple SPAN destinations If there are more than one span destination, then, internal sessions are created. These internal sessions are created based on the availability of source ports.  Nexus devices support only one span                                                                                                    |
|                  | destination per session.                                                                                                    |
| Connection       | Name(s) of connection(s) associated to the span session.                                                                                                    |
| Created By       | User who created the span session.                                                                                                    |
| Last Modified By | User who last modified the span session.                                                                                                    |

The following actions can be performed from the **Span Sessions** tab:

- Add Span Session—Use this action to add a span session, see Adding a Span Session, on page 151.
- Synchronize Span Session / Destination—Use this action to synchronize the information on the production switch (Nexus / Catalyst) or controller (Cisco APIC/ Cisco DNAC) with the Nexus Dashboard Data Broker controller. In case the span session information is deleted /removed on the switch or controller, this action synchronizes span destination configuration and span session configuration on the switch or controller with the configuration on the Nexus Dashboard Data Broker controller.
- Toggle Install —Use this action to install/uninstall a span session. You can install a span session on the switch (Nexus / Catalyst) / controller or uninstall a span session without removing it from the Nexus Dashboard Data Broker controller. The SPAN session is uninstalled from the switch/controller, but remains saved on the Nexus Dashboard Data Broker controller for future use.
- **Delete Span Session(s)**—Select the span session to be deleted by checking the check box which is available at the beginning of the row and then click **Actions** > **Delete Span Session(s)**. The selected span session is deleted. If you choose the delete action without selecting a check box, an error is displayed. You will be prompted to select a span session.

### Adding a Span Session

Use this procedure to add a span session.

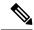

Note

You can add a maximum of 4 active span sessions for a Nexus switch.

You can add a maximum of 8 active span sessions for a Catalyst switch.

#### Before you begin

Add a controller / production switch before setting up a span session.

- **Step 1** Navigate to **Sessions** > **Span Sessions**.
- **Step 2** From the **Actions** drop-down list, select **Add Span Session**.
- **Step 3** In the **Add Span Session** dialog box, enter the following details:

#### Table 58: Add Span Session

| Field                   | Description                                                                            |
|-------------------------|----------------------------------------------------------------------------------------|
| Span Session Name       | Enter a name for the span session.                                                     |
| Span Sources            | Select a Span Source.                                                                  |
|                         | Select Production Switch or Controller.                                                |
|                         | Each of these have a unique set of fields, which are discussed in the subsequent rows. |
| Span Source: Controller |                                                                                        |

| Field                          | Description                                                                                                    |
|--------------------------------|----------------------------------------------------------------------------------------------------|
| Controller                     | Click Select Controller, and choose either Cisco ACI or Cisco DNAC.                                                                                                    |
|                                | For creating a span source for Nexus devices that are part of the ACI network, select <b>Cisco ACI</b> . For creating a span source for catalyst switches, select <b>Cisco DNAC</b> .                                                                                                    |
| Leaf Ports                     | (Only for ACI Controller)                                                                                                    |
|                                | Select <b>Leaf Ports</b> to add a leaf port to capture the traffic from multiple leaf ports.                                                                                                    |
|                                | Click <b>Select Leaf Ports</b> . In the <b>Select Leaf Port(s)</b> window that is displayed, select a <b>Pod</b> . The devices in the selected pod are displayed. Select a <b>Device</b> and <b>Port(s)</b> of the device.                                                                                                    |
| EPG/ AAEP                      | (Only for ACI Controller)                                                                                                    |
|                                | Select EPG/ AAEP to add an EPG/ AAEP source.                                                                                                    |
|                                | Click <b>Select EPG/ AAEP</b> . In the <b>Select EPG/ AAEP</b> window that is displayed, select a <b>Tenant</b> , <b>Profile</b> , <b>EPG</b> and <b>EPG Members</b> . The displayed EPG members are-Dynamic, Static, AAEP. When you select, Dynamic or Static, the member details are displayed on the right. When you select <b>AAEP</b> as an EPG Member, in the <b>Select AAEP</b> column, select an AAEP. |
|                                | Note EPG interfaces work only when all the ports are within the same leaf switch.                                                                                                    |
|                                | If an EPG is spread across multiple switches, select the corresponding SPAN destination on all the leaf switches.                                                                                                    |
| Interface                      | (Only for Cisco DNAC)                                                                                                    |
|                                | Click <b>Select Interface</b> and select a Catalyst switch and interface.                                                                                                    |
| VLAN                           | (Only for Cisco DNAC)                                                                                                    |
|                                | Enter a VLAN id.                                                                                                    |
| Span Source: Production Switch | I                                                                                                    |
| Interface                      | Click $\mbox{\bf Select Interface}(s)$ . and select a $\mbox{\bf Device}$ and $\mbox{\bf Port}(s)$ .                                                                                                    |
|                                | The selected device and port(s) are used in the session.                                                                                                    |
| VLAN                           | Click <b>Select Production Switch</b> and select a device. Enter a VLAN ID.                                                                                                    |
|                                | The device matching the VLAN ID is used in the session.                                                                                                    |

| Field            | Description                                                                                                    |
|------------------|----------------------------------------------------------------------------------------------------|
| Direction        | Indicates traffic for the session source port of the device.                                                                                                    |
|                  | Select from one of these options:                                                                                                    |
|                  | • Incoming                                                                                                    |
|                  | Outgoing                                                                                                    |
|                  | • Both                                                                                                    |
| SPAN Destination | Click <b>Select SPAN Destination</b> and select the span destination port. The fields displayed are based on your earlier <b>Span Sources</b> selection.                      |
|                  | Note The Span Destination port was earlier created using Adding an Input Port, on page 119 procedure.                                                                         |
|                  | If directly connected to the NDB device, select a local span destination, else select remote span destination. Remote span destination is applicable only for Nexus switches. |
|                  | To install ACI SPAN session, Nexus Dashboard Data<br>Broker controller lists the SPAN destination(s) created in<br>ACI.                                                       |
|                  | To install Nexus SPAN session, Nexus Dashboard Data<br>Broker controller lists the SPAN destination(s) created for<br>the Nexus devices.                                      |
|                  | To install a Catalyst SPAN session, Nexus Dashboard Data<br>Broker controller lists the SPAN destination(s) created for<br>the Catalyst switch.                               |
| Apply Connection | Select a connection for the session.                                                                                                    |
|                  | You can associate an existing connection to the span session or create a new connection for the span session.                                                                 |
|                  | Note All span destinations which are part of a session should be a part of a connection too, to direct traffic to the monitoring tool.                                        |
|                  | Click the button to enable addition of a connection to the span session. Click <b>Select Connection</b> and select a connection from the <b>Select Connection</b> window.     |

### **Note** For EPG:

- For EPG selection, if an EPG is selected, by default, the Nexus Dashboard Data Broker controller listens for the changes in the statically or dynamically configured interfaces of the selected EPG. If there is any change, it is applied to the SPAN session. The web socket connection is not secured with the certificates. To disable the event listening, add enableWebSocketHandle=false in the config.ini file under ndb/configuration folder.
- When new EPG members are added in APIC, if there is no SPAN destination on the leaf switch that matches the newly added EPG member as part of the configured SPAN session, Nexus Dashboard Data Broker ignores this event and the new EPG member are not shown in Nexus Dashboard Data Broker.

#### **Note** For SPAN Destination:

Ensure that each leaf switch in the SPAN source has at least one corresponsing SPAN destination.

Step 4 Click Add Span Session to add the created span session, without installing it on the production switch or controller. Click Install Span Session to save and install the created span session on the production switch or controller.

### **Editing or Cloning a Span Session**

Use this procedure to edit or clone a span session.

Editing a span session means changing some of the parameters of an exisiting span session.

Cloning a span session means creating a new span session with identical parameters of an exisiting span session, with required modifications. Ensure to change the name of the span session before saving it.

### Before you begin

Add one or more span sessions.

- **Step 1** Navigate to **Sessions** > **Span Sessions**.
- **Step 2** In the displayed table, click a **Session**.

A new pane is displayed on the right.

Step 3 Click Actions and select Edit Span Session or Clone Span Session.

Edit the displayed parameters in the table.

### Table 59: Edit Span Session

| Field             | Description                                                                        |
|-------------------|------------------------------------------------------------------------------------|
| Span Session Name | Span session name is displayed. This field can not be edited.                      |
| Span Sources      | The earlier selected span source is indicated. The span source can not be changed. |

| Field                          | Description                                                                                                    |  |
|--------------------------------|----------------------------------------------------------------------------------------------------|--|
| Span Source: Controller        |                                                                                                    |  |
| Controller                     | Click <b>Select Controller</b> , and choose either ( <b>Cisco</b> ) <b>ACI</b> or ( <b>Cisco</b> ) <b>DNAC</b> .                                                                                                    |  |
|                                | For creating a span source for Nexus devices that are part of the ACI network, select ( <b>Cisco</b> ) <b>ACI</b> . For creating a span source for catalyst switches, select ( <b>Cisco</b> ) <b>DNAC</b> .                                                                                                    |  |
| Leaf Ports                     | (Only for ACI Controller)                                                                                                    |  |
|                                | Select <b>Leaf Ports</b> to add a leaf port to capture the traffic from multiple leaf ports.                                                                                                    |  |
|                                | Click <b>Select Leaf Ports</b> . In the <b>Select Leaf Port(s)</b> window that is displayed, select a <b>Pod</b> . The devices in the selected pod are displayed. Select a <b>Device</b> and <b>Port(s)</b> of the device.                                                                                                    |  |
| EPG/ AAEP                      | (Only for ACI Controller)                                                                                                    |  |
|                                | Select EPG/ AAEP to add an EPG/ AAEP source.                                                                                                    |  |
|                                | Click <b>Select EPG/ AAEP</b> . In the <b>Select EPG/ AAEP</b> window that is displayed, select a <b>Tenant</b> , <b>Profile</b> , <b>EPG</b> and <b>EPG Members</b> . The displayed EPG members are-Dynamic, Static, AAEP. When you select, Dynamic or Static, the member details are displayed on the right. When you select <b>AAEP</b> as an EPG Member, in the <b>Select AAEP</b> column, select an AAEP. |  |
|                                | Note EPG interfaces work only when all the ports are within the same leaf switch.                                                                                                    |  |
|                                | If an EPG is spread across multiple switches, select the corresponding SPAN destination on all the leaf switches.                                                                                                    |  |
| Interface                      | (Only for Cisco DNAC)                                                                                                    |  |
|                                | Click <b>Select Interface</b> and select a Catalyst switch and interface.                                                                                                    |  |
| VLAN                           | (Only for Cisco DNAC)                                                                                                    |  |
|                                | Enter a VLAN id.                                                                                                    |  |
| Span Source: Production Switch |                                                                                                    |  |
| Interface                      | The interfaces selected earlier while adding a span session are displayed. You can add or delete these interfaces.                                                                                                    |  |
|                                | Click <b>Select Interface(s)</b> . and select a <b>Device</b> and <b>Port(s)</b> .                                                                                                    |  |
|                                | The selected device and port(s) are used in the session.                                                                                                    |  |

| Field            | Description                                                                                                    |
|------------------|----------------------------------------------------------------------------------------------------|
| VLAN             | Click <b>Select Production Switch</b> and select a device. Enter a VLAN ID.                                                                                                   |
|                  | The device matching the VLAN ID is used in the session.                                                                                                    |
| Direction        | Indicates traffic for the session source port of the device.                                                                                                    |
|                  | Select from one of these options:                                                                                                    |
|                  | • Incoming                                                                                                    |
|                  | Outgoing                                                                                                    |
|                  | • Both                                                                                                    |
| SPAN Destination | Click <b>Select SPAN Destination</b> and select the span destination port. The fields displayed are based on your earlier <b>Span Sources</b> selection.                      |
|                  | Note The Span Destination port was earlier created using Adding an Input Port, on page 119 procedure.                                                                         |
|                  | If directly connected to the NDB device, select a local span destination, else select remote span destination. Remote span destination is applicable only for Nexus switches. |
|                  | To install ACI SPAN session, Nexus Dashboard Data<br>Broker controller lists the SPAN destination(s) created in<br>ACI.                                                       |
|                  | To install Nexus SPAN session, Nexus Dashboard Data<br>Broker controller lists the SPAN destination(s) created for<br>the NX-OS devices.                                      |
|                  | To install a Catalyst SPAN session, Nexus Dashboard Data<br>Broker controller lists the SPAN destination(s) created for<br>the Catalyst switch.                               |
| Apply Connection | Select a connection for the session.                                                                                                    |
|                  | You can associate an existing connection to the span session or create a new connection for the span session.                                                                 |
|                  | Note All span destinations which are part of a session should be a part of a connection too, to direct traffic to the monitoring tool.                                        |
|                  | Click the button to enable addition of a connection to the span session. Click <b>Select Connection</b> and select a connection from the <b>Select Connection</b> window.     |

Step 4 Click Edit Span Session or Clone Span Session.

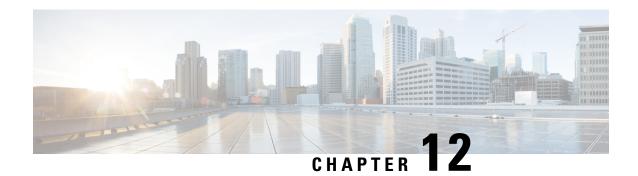

## **Statistics**

This chapter has details about the statistics of the connections and components of the Cisco Nexus Dashboard Data Broker.

Beginning with Release 3.10.1, Cisco Nexus Data Broker (NDB) has been renamed to Cisco Nexus Dashboard Data Broker. However, some instances of NDB are present in this document, to correspond with the GUI, and installation folder structure. References of NDB/ Nexus Data Broker/ Nexus Dashboard Data Broker can be used interchangeably.

- Connections, on page 157
- Filters, on page 157
- Flows, on page 158
- Input Ports, on page 159
- TCAM Resource Utilization, on page 159
- Monitoring Tools, on page 160
- Ports, on page 160

## **Connections**

The **Connections** tab displays a list of connections configured on the Nexus Dashboard Data Broker controller. A table with the following details is displayed:

| Column Name  | Description                                                                                                    |
|--------------|----------------------------------------------------------------------------------------------------|
| Connection   | The connection name.                                                                                                    |
|              | This field is a hyperlink; click a <b>Connection</b> name to get more information about the connection. For related actions, see the Connections section. |
| Packet Count | The aggregate traffic volume shown in packets for the connection.                                                                                         |

### **Filters**

The **Filters** tab displays filters that are used in connections.

A table with the following details is displayed:

| Column Name  | Description                                                                                                    |
|--------------|----------------------------------------------------------------------------------------------------|
| Filter       | The filter name.                                                                                                    |
|              | This is hyperlink; click the <b>Filter</b> name for more details about the filter. For related actions, see the Filters section. |
| Packet Count | The aggregate traffic volume shown in packets for the filter.                                                                    |

## **Flows**

The Flows tab displays device flows for NDB devices.

Click **Select Device** to select an NDB device for which the flow statistics will be fetched. If you want to fetch the flow statistics for another device, click **Change Device**.

A table with the following details is displayed:

| Column Name | Description                                                                                                    |
|-------------|----------------------------------------------------------------------------------------------------|
| In Port     | The input port(s) from which the traffic is matched.                                                                            |
| DL Src      | The source MAC address to be matched for the incoming traffic.                                                                  |
| DL Dst      | The destination MAC address to be matched for the incoming traffic.                                                             |
| DL Type     | The ethertype to be matched for the incoming traffic. For example, <b>IPv4</b> or <b>IPv6</b> is used for all IP traffic types. |
| DL VLAN     | The VLAN ID to be matched for the incoming traffic.                                                                             |
| VLAN PCP    | The VLAN priority to be matched for the incoming traffic.                                                                       |
| NW Src      | The IPv4 or IPv6 source address for the incoming traffic.                                                                       |
| NW Dst      | The IPv4 or IPv6 destination address for the incoming traffic.                                                                  |
| NW Proto    | The network protocol to be matched for the incoming traffic. For example, "6" indicates the TCP protocol.                       |
| TP Src      | The source port associated with the network protocol to be matched for the incoming traffic.                                    |

| Column Name  | Description                                                                                       |
|--------------|---------------------------------------------------------------------------------------------------|
| TP Dst       | The destination port associated with the network protocol to be matched for the incoming traffic. |
| Packet Count | The aggregate traffic volume shown in packets that match the specified flow connection.           |

# **Input Ports**

The Input Ports tab displays the packet count details for the input ports of the NDB devices.

A table with the following details is displayed:

| Column Name  | Description                                                                                                    |
|--------------|----------------------------------------------------------------------------------------------------|
| Input Ports  | The input port with the device name.                                                                                              |
|              | Click the <b>Input Port</b> to get more details of the input port. For related actions, see the Input Ports, on page 117 section. |
| Packet Count | The aggregate traffic volume shown in packets for the input port.                                                                 |

# **TCAM Resource Utilization**

The TCAM Resource Utilization tab displays TCAM resource utilization details for NDB devices.

A table with the following details is displayed:

**Table 60: TCAM Resource Utilization** 

| Column Name | Description                                                                                                    |
|-------------|----------------------------------------------------------------------------------------------------|
| Device      | The device name.  This field is a hyperlink; click the <b>Device</b> name for more details of the device. For related actions, see the Devices section.                                                                                          |
| Utilization | The utilization pattern, indicated by colours.  • Green—indicates that the TCAM utilization is optimum.  • Orange—indicates that the TCAM utilization is within the range.  • Red—indicates that the TCAM utilization is nearing the full limit. |

# **Monitoring Tools**

The Monitoring Tools tab displays the monitoring tool ports connected to the NDB controller.

A table with the following details is displayed:

| Column Name      | Description                                                                                                    |
|------------------|----------------------------------------------------------------------------------------------------|
| Monitoring Tools | The monitoring tool name.                                                                                                    |
|                  | This field is a hyperlink; click the monitoring tool name for more details. For related actions, see the Monitoring Toolssection. |
| TX Packets       | The number of packets transmitted by the monitoring tool port.                                                                    |

### **Ports**

The **Ports** tab displays the statistics for ports of an NDB device.

Click **Select Device** to fetch the port details of the selected device. Click **Change Device** to select another device.

A table with the following details is displayed:

| Column Name    | Description                                                        |
|----------------|--------------------------------------------------------------------|
| Port           | The interface of the device for which the statistcs are displayed. |
|                | This is hyperlink; click the port for more details.                |
| Rx Pkts        | The number of received packets on the port.                        |
| Tx Pkts        | The number of transmitted packets on the port.                     |
| Rx Bytes       | The number of received bytes on the port.                          |
| Tx Bytes       | The number of transmitted bytes on the port.                       |
| Rx Rate (kbps) | The rate of receiving packets.                                     |
| Tx Rate (kbps) | The rate of transmitting packets.                                  |
| Rx Drops       | The rate at which packets are dropped at the port (Rx).            |
| Tx Drops       | The rate at which packets are dropped at the port (Tx).            |
| Rx Errs        | Errors at the port while receiving packets.                        |
| Tx Errs        | Errors at the port while transmitting packets.                     |

| Column Name   | Description                                         |
|---------------|-----------------------------------------------------|
| Rx Frame Errs | Frame errors at the port while receiving packets.   |
| Rx OverRu     | Overrun errors at the port while receiving packets. |

Click **Actions** > **Clear Ports** to clear the statistics data of the selected device.

Ports

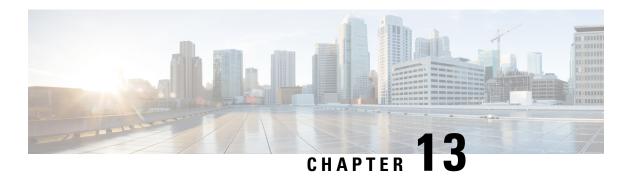

# **Troubleshooting**

This chapter has troubleshooting details of the Cisco Nexus Dashboard Data Broker.

Beginning with Release 3.10.1, Cisco Nexus Data Broker (NDB) has been renamed to Cisco Nexus Dashboard Data Broker. However, some instances of NDB are present in this document, to correspond with the GUI, and installation folder structure. References of NDB/ Nexus Data Broker/ Nexus Dashboard Data Broker can be used interchangeably.

- Audit Log, on page 163
- Flow Management, on page 164
- JSON Export/ Import, on page 168
- Purge Device, on page 170
- RMA, on page 170
- Tech Support, on page 171

# **Audit Log**

The **Audit Log** tab displays a record of activities or actions performed on the Nexus Dashboard Data Broker controller.

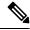

Note

Read-only actions are not recorded.

A table is displayed with the following details:

### Table 61: Audit Log

| Column Name | Description                                                                                                    |
|-------------|----------------------------------------------------------------------------------------------------|
| Date & Time | The date and time of activity.                                                                                           |
| Module Name | Module on which the event occurred.                                                                                      |
|             | This is based on an internal mapping of modules, for example- logging in and logging out is part of the Security Module. |

| Description                                                                          |
|--------------------------------------------------------------------------------------|
| Slice pertaining to an action/ event.                                                |
| Some actions are not slice-relevant and they are left blank.                         |
| Examples for slice-dependent actions- components, connections, sessions, statistics. |
| User responsible for the action/ event.                                              |
| Description of the action performed by the user.                                     |
| Object on which the action was performed.                                            |
| The result of the performed action. The available options are:                       |
| • Failure (with description)                                                         |
| • Success                                                                            |
| Nexus Dashboard Data Broker controller on which the action was performed.            |
| Note For Standalone Nexus Dashboard Data Broker controller, 127.0.0.1 is displayed.  |
| Mode in which the action was performed.                                              |
| <b>Note</b> For Release 3.10, only Centralized mode is supported.                    |
|                                                                                      |

The following actions can be performed from the **Audit Log** tab:

• Fetch Records—Use this to set the number of audit logs that will be displayed.

Click **Actions** > **Fetch Records** and enter a value for the **Record Count** field. Click **Fetch**. The **Audit Log** table is loaded accordingly.

## Flow Management

The **Flow Management** tab enables you to view inconsistent connections and device flows and manage the inconsistent flows. You can view and download the details, which can be used for degugging.

The **Flow Management** tabs contains the following subtabs:

- Consistency Check—displays inconsistencies for NX-API based devices. The inconsistencies are
  automatically trigerred if there is an ACL/ ACE mismatch with the NDB database. See Consistency
  Check for more details.
- **Connection Flows**—displays details of the ACLs and ACEs generated for a connection. See Connections Flows for more details.

• **Device Flows**—displays details of the ACLs and ACEs generated for a device. See Device Flows for more details.

## **Consistency Check**

The **Consistency Check** tab displays inconsistencies for NX-API based devices. The inconsistencies are automatically triggered if there is an ACL/ ACE mismatch with the Nexus Dashboard Data Broker database.

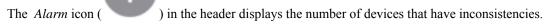

A table is displayed with the following details:

Table 62: Consistency Check

| Column Name                   | Description                                                                                                    |
|-------------------------------|----------------------------------------------------------------------------------------------------|
| Device                        | Device name.  This field is an hyperlink. Click the <b>Device</b> name and a new pane is displayed on the right. For details about devices, see Devices.                                                                                                    |
| Inconsistent Controller Flows | The inconsistent controller flows.  This field is an hyperlink. Click the number indicated and a new pane is displayed on the right with a list of ACLs and their ACEs. The following actions can be performed from here:  • Fix Flows—Select the required check-boxes and click Fix Flows. The selected flows (ACEs) are fixed and the number displayed in the Inconsistent Controller Flows column is updated accordingly.  • Export All—Select this option to get a copy of the flows listed as ACLs and ACEs. A .csv file is downloaded to your local machine. This is useful for debugging. |

| Column Name               | Description                                                                                                    |
|---------------------------|----------------------------------------------------------------------------------------------------|
| Inconsistent Device Flows | The inconsistent or stale flows for a device; indicates the missing ACLs and ACEs in the device when compared to the controller flows.                                                                                   |
|                           | This field is an hyperlink. Click the number indicated and a new pane is displayed on the right with a list of ACLs and their ACEs. The following actions can be performed from here:                                    |
|                           | • <b>Fix Flows</b> —Select the required check-boxes and click <b>Fix Flows</b> . The selected flows (ACEs) are fixed and the number displayed in the <b>Inconsistent Controller Flows</b> column is updated accordingly. |
|                           | • Export All—Select this option to get a copy of the flows listed as ACLs with their ACEs. A .csv file is downloaded to your local machine. This is useful for debugging.                                                |
| Non NDB Flows             | The number of ACLs present in the device. ACLs can be the default device ACLs or can be added manually.                                                                                                    |
|                           | This field is an hyperlink. Click the number indicated and a new pane is displayed on the right with a list of ACLs and their ACEs. The following actions can be performed from here:                                    |
|                           | • <b>Fix Flows</b> —Select the required check-boxes and click <b>Fix Flows</b> . The selected flows (ACEs) are fixed and the number displayed in the <b>Inconsistent Controller Flows</b> column is updated accordingly. |
|                           | • Export All—Select this option to get a copy of the flows listed as ACLs with their ACEs. A .csv file is downloaded to your local machine. This is useful for debugging.                                                |

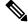

Note

ACLs which are Nexus Dashboard Data Broker-generated are indicated with a *ndb\_* prefix. Non-NDB flows are indicated by the respective component.

The following actions can be performed from the **Consistency Check** tab:

- Check Controller Flows—Select a device and click Check Controller Flows. A new pane is displayed on the right with the ACLs and ACEs.
- Check Device Flows—Select a device and click Check Device Flows. A new pane is displayed on the right with the ACLs and ACEs.

• View non-NDB Flows—Select a device and click View non-NDB Flows. A new pane is displayed on the right with the ACLs and ACEs.

### **Connections Flows**

The **Connections Flows** tab provides details of the ACLs and ACEs generated for a connection.

A table is displayed with the following details:

Table 63: Connections Flows

| Column Name | Description                                                                                                    |
|-------------|----------------------------------------------------------------------------------------------------|
| Connection  | Connection name.                                                                                                    |
|             | This field is a hyperlink. Click the <b>Connection</b> name and a new pane is displayed on the right with details of the connection. For information about the actions that can be performed here, see Connections chapter.     |
| Flows       | Number of flows (ACEs) for the connection (can be across devices).                                                                                                    |
|             | This field is hyperlink. Click the displayed number and a new pane is displayed on the right. The connection name is displayed, followed by the ACL and the ACEs that it contains. Actions that can be performed from here are: |
|             | • Export All—Select this option to get a copy of the flows listed as ACLs with their ACEs. A .csv file is downloaded to your local machine.                                                                                     |

The following actions can be performed from the **Connection Flows** tab:

- Check Connection Flows—Select a connection and click Check Connection Flows. A new pane is displayed on the right. The connection name is displayed, followed by the ACL and the ACEs that it contains. Actions that can be performed from here are:
  - Export All—Select this option to get a copy of the flows listed as ACLs with their ACEs. A .csv file is downloaded to your local machine.

### **Device Flows**

The **Device Flows** tab provides details of the ACLs and ACEs generated for a device.

A table is displayed with the following details:

#### Table 64: Device Flows

| Column Name | Description                                                                                                    |
|-------------|----------------------------------------------------------------------------------------------------|
| Device      | Device name.                                                                                                    |
|             | This field is a hyperlink. Click the <b>Device</b> name and a new pane is displayed on the right with details of the device. For information about the actions that can be performed here, see Devices chapter.                   |
| Flows       | Number of flows (ACEs) for the device (can be across connections and all ports of the device).                                                                                                    |
|             | This field is a hyperlink. Click the displayed number and a new pane is displayed on the right. The connection name is displayed, followed by the ACL and the ACEs that it contains. Actions that can be performed from here are: |
|             | • Export All—Select this option to get a copy of the flows listed as ACLs with their ACEs. A .csv file is downloaded to your local machine.                                                                                       |

The following actions can be performed from the **Device Flows** tab:

- Check Device Flows—Select a device and click Check Device Flows. A new pane is displayed on the right. The device name is displayed, followed by the ACL and the ACEs that it contains. Actions that can be performed from here are:
  - Export All—Select this option to get a copy of the flows listed as ACLs with their ACEs. A .csv file is downloaded to your local machine.

# **JSON Export/Import**

The **JSON Export/Import** tab enables you to export and import the device configuration in JSON file format. The configuration file includes information about the connected as well as disconnected devices with all the configuration information (except for port-channel).

The JSON Export/Import tab contains the following subtabs:

- **Export**—enables you to export configurations from Nexus Dashboard Data Broker controller (to your local machine). See Export for more details.
- Import—enables you to import configurations into the Nexus Dashboard Data Broker controller. See Import for more details.

### **Export**

The **Export** tab enables you export configurations from the Nexus Dashboard Data Broker controller. A table with the following details is displayed:

#### Table 65: Export

| Column Name | Description                                                                                                    |
|-------------|----------------------------------------------------------------------------------------------------|
| ID          | Serial number of the device.                                                                                                    |
| Name        | Name of the device.                                                                                                    |
| IP Address  | IP address of the device.                                                                                                    |
| Туре        | Type of the device. The options are:  • NX—NDB device connected to NX-API device.  • PS—NDB device connected to production switch (NX-OS).  • AC—NDB device connected to ACI device. |
| Status      | The status of the device.                                                                                                    |

The following actions can be performed from the **JSON Export/Import** > **Export**tab:

• Export Configuration—Click Actions > Export Configuration to export a JSON configuration to your local machine. Select the Connections check-box to include the connections of a device while exporting. Click Export.

### **Import**

The **Import** tab enables you to import configurations in to the Nexus Dashboard Data Broker controller. A table with the following details is displayed:

### Table 66: Import

| Column Name          | Description                                                                                                    |
|----------------------|----------------------------------------------------------------------------------------------------|
| ID                   | Serial number of the device.                                                                                                    |
| Exported Device Name | Name of the device from which the configuration was exported.                                                                                                    |
| IP Address           | IP address of the device.                                                                                                    |
| Туре                 | Type of the device. The options are:  • NX—NDB device connected to NX-API device.  • PS—NDB device connected to production switch (NX-OS).  • AC—NDB device connected to ACI device. |
| Status               | Status of the import action. The options are- success, failure, partial, in progress, abort.                                                                                         |

| Column Name | Description                                 |
|-------------|---------------------------------------------|
| Description | Description of the success/ failure status. |

The following actions can be performed from the **JSON Export/Import** > **Import**tab:

- Import Configuration —Click Actions > Import Configuration and select a JSON file from your local machine and click Upload. You can also *drag and drop* to upload a JSON file.
- Apply Configuration—Click Actions > Apply Configuration. The Edit Device screen is displayed. Enter the details of the device on which you intend to apply the configuration. Click Apply and Check Compatibility. The Compatibility Matrix screen is displayed. If both the devices are compatible, the status is indicated in green. Click Apply.

The status of this action is indicated in the **Import** table.

• **Delete Import**—Click **Actions** > **Delete Import** to delete an imported configuration.

# **Purge Device**

The **Purge Device** tab displays details of deleted NDB devices. Deleting a device only removes it from the Nexus Dashboard Data Broker controller but the device configuration is retained, while purging a device deletes a device and also removes the device configuration from the Nexus Dashboard Data Broker controller.

A table is displayed with the following details:

Table 67: Purge Device

| Column Name | Description                                                                |
|-------------|----------------------------------------------------------------------------|
| Node ID     | Node ID of the device connected to Nexus Dashboard Data Broker controller. |
| Device      | Device name.                                                               |
| IP Address  | IP address of the device.                                                  |

Use the *Filter by attributes* bar to filter the table based on displayed device group details. Choose the attribute, operator and filter-value.

The following actions can be performed from the **Purge Device** tab:

• **Purge Device(s)**—Select the required devices by checking the check box which is available at the beginning of the row; click **Purge Device(s)**.

This is useful for removing the stale device configurations from the database.

### **RMA**

The Return Material Authorization (**RMA**) tab displays a list of devices that have been deleted and awaiting replacement. This feature maps the configuration from the RMA device to the new device.

A table is displayed with the following details:

#### Table 68: RMA

| Column Name             | Description                              |
|-------------------------|------------------------------------------|
| <b>Existing Node ID</b> | The node ID of the (deleted) NDB device. |
| Node Name               | Device name.                             |
| Serial Number           | Serial number of the device.             |
| IP Address              | IP address of the device.                |

The following actions can be performed from the **RMA** tab:

• **Replace Node ID**— Select a Node ID by checking the check box. Click **Actions** > **Replace Node ID**. In the pop-up window that appears, enter the **Serial Number** and click **Replace**. The selected device is replaced with the device with the new serial number.

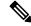

Note

To get the serial number for a NX-API device, use **show module** command for non-modular chassis (look for Serial-Num in the output) or use **show hardware** command for modular chassis switches (look for serial number under Switch hardware ID information in the output.

# **Tech Support**

The **Tech Support** tab displays details of the tech support jobs created on the Nexus Dashboard Data Broker controller.

For more details about Tech Support About Tech Support, on page 173.

A table is displayed with the following details:

#### Table 69: Tech Support

| Column Name | Description                                                                                                    |
|-------------|----------------------------------------------------------------------------------------------------|
| Job ID      | Job id created for a Tech Support job.                                                                                                    |
|             | This field is a hyperlink. Click the <b>Job ID</b> to view more details of the job. Click <b>Actions</b> > <b>Download</b> to download the details of the job to your local machine. |
|             | The <b>Download and Delete</b> option downloads the details of the job to your local machine and then deletes it from the Nexus Dashboard Data Broker controller.                    |

| Column Name | Description                                                                                                    |
|-------------|----------------------------------------------------------------------------------------------------|
| Job Type    | The Operation Type of the job. The options are:                                                                                                    |
|             | • Basic                                                                                                    |
|             | • Advanced                                                                                                    |
| Status      | Status of the tech support job.                                                                                                    |
|             | The available statuses are:                                                                                                    |
|             | Success—job is successfully completed.                                                                                                    |
|             | Partial— job is partially successful. For eg, if multiple devices were selected, then, may be the failure has occurred on one of the selected devices. |
|             | • Failure— job is not successful.                                                                                                    |
|             | • In progress— job is currently in progress.                                                                                                    |
|             | Created— job is ready for execution, but is in a queue.                                                                                                |
|             | Stop—job was created but was not allowed to complete.                                                                                                  |

The following actions can be performed from the **Tech Support** tab:

- **Trigger Job** Use this to trigger a tech support job. See Trigger Tech Support, on page 172 for more details.
- **Re-trigger Job** —Select a check box next and click **Actions** > **Re-trigger Job** to re-trigger a job. *In Progress* and *Created* jobs cannot be re-triggered. The Tech Support log files are replaced with the latest set of files, after a retriggered job is successful.
- **Stop Job**—Select a check box and click **Actions** > **Stop Job** to stop an onging job. Only *In Progress* and *Created* jobs can be stopped.
- **Delete Job**—Select a check box and click **Actions** > **Delete Job** to delete a job. An *In Progress* job cannot be deleted.

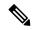

Note

Multiple eligible jobs can be removed/stopped/re-triggered at a time.

### **Trigger Tech Support**

Use this procedure to trigger a tech support job.

### Before you begin

Ensure that one or more devices are connected to Nexus Dashboard Data Broker and the AUX mode is disabled.

Ensure to have a minimum available space of 64 MB in the device; else, the operation fails and a *No Enough Space* error is displayed.

- **Step 1** Navigate to **Troubleshooting** > **Tech Support**.
- Step 2 Click Actions > Trigger Job.
- **Step 3** In the **Trigger Tech Support** dialog box, enter the following details:

#### Table 70: Trigger Tech Support

| Field            | Description                                            |  |
|------------------|--------------------------------------------------------|--|
| Trigger Settings |                                                        |  |
| Device           | The device for which you need to collect data.         |  |
|                  | Click Select Device to select a device.                |  |
| Operation Type   | Select Basic or Advanced.                              |  |
|                  | The show commands for each of these options is listed. |  |

Step 4 Click Add to collect the outputs of the show commands.

Note

The following folders are by default downloaded besides the Tech Support folder – configuration folder, configuration start up folder and general logs. This enables the tech support team to get all the information together and results in faster analysis.

### **About Tech Support**

The tech support for NX-API devices feature enables you to collect information from one or more switches in one attempt, instead of collecting data separately from each switch. This is useful during debugging as all the relevant logs are readily available and can be downloaded.

Tech support data collection from switches can be performed in two modes:

- Basic mode– contains a limited set of show commands.
- Advanced mode-contains a wider set of show commands:

**About Tech Support** 

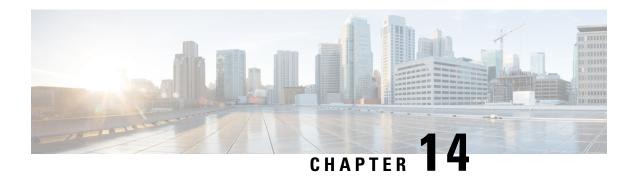

## **Administration**

This chapter has details about the profiles and users of the Cisco Nexus Dashboard Data Broker.

Beginning with Release 3.10.1, Cisco Nexus Data Broker (NDB) has been renamed to Cisco Nexus Dashboard Data Broker. However, some instances of NDB are present in this document, to correspond with the GUI, and installation folder structure. References of NDB/ Nexus Data Broker/ Nexus Dashboard Data Broker can be used interchangeably.

- AAA , on page 175
- Backup/ Restore, on page 178
- Cluster, on page 181
- Profile, on page 181
- Slices, on page 183
- System Information, on page 186
- User Management, on page 186

### AAA

The **AAA** tab displays details of the AAA servers available on the Nexus Dashboard Data Broker. For more details about AAA servers, see About AAA Servers, on page 178.

A table with the following details is displayed:

| Column Name    | Description                                          |
|----------------|------------------------------------------------------|
| Server Address | The IP address of the AAA server.                    |
| Protocol       | The protocol running on the server. The options are: |
|                | • TACACS                                             |
|                | • RADIUS+                                            |
|                | • LDAP                                               |
|                |                                                      |

The following actions can be performed from the **AAA** tab:

• Add Server—Use this to add a new AAA server. See Adding an AAA Server, on page 176 for the detailed procedure.

• **Delete Server**—Select the server(s) to be deleted by checking the check box which is available at the beginning of the row and then click **Actions** > **Delete AAA Server**. The selected server(s) is deleted. If you choose the delete action without selecting a check box, an error is displayed. You will be prompted to select a server.

### **Adding an AAA Server**

Use this procedure to add an AAA server.

- **Step 1** Navigate to **Administration** > **AAA**.
- **Step 2** From the **Actions** drop down menu, select **Add AAA Server**.
- **Step 3** In the **Add AAA Server** dialog box, enter the following details:

#### Table 71: Add AAA Server

| Field            | Description                                                                                                    |
|------------------|----------------------------------------------------------------------------------------------------|
| General          |                                                                                                    |
| Protocol         | Choose a protocol for the AAA server.                                                                                                    |
|                  | • Radius                                                                                                    |
|                  | • LDAP                                                                                                    |
|                  | • TACACS                                                                                                    |
|                  | The fields relevant for each option are discussed below.                                                                                                    |
| Protocol: Radius |                                                                                                    |
| Server Address   | Server IP address or domain name.                                                                                                    |
| Secret           | Secret configured on the AAA server.                                                                                                    |
| Protocol: LDAP   |                                                                                                    |
| Server Address   | Server IP address or domain name.                                                                                                    |
| Port             | Communication port for the AAA server.                                                                                                    |
| User RDN         | Enter the Relative Distinguished Name (RDN), used to authenticate with the LDAP server.                                                                                                    |
|                  | User hierarchy defined in the LDAP server. Example: While configuring LDAP in AAA, consider the following hierarchy (defined in LDAP), for user "cn=admin,ou=People,dc=ndb,dc=local", user RDN should be "ou=People,dc=ndb,dc=local". After NDB is configured with LDAP, then to login, only the <i>cn</i> value has to be provided for the username. In this case, username is "admin". |

| Field             | Description                                                                                                    |
|-------------------|----------------------------------------------------------------------------------------------------|
| Role Attribute    | Enter the role attribute which is the LDAP authorization attribute for users.                                                                                                    |
|                   | Role Attribute can be any attribute in LDAP for the DN.                                                                                                    |
|                   | For example, let <i>sn</i> be the defined role-attribute in the local LDAP server. So, for <i>admin user</i> in NDB, you can have "network-admin" as a value for the <i>sn</i> attribute.                                                   |
|                   | When NDB contacts the LDAP sever with the Role Attribute and User RDN and <i>admin user</i> , LDAP returns the <i>sn</i> value ("network-admin") as authentication.                                                                         |
| Role Type Mapping | Click the button to enable Default setting. A list of <b>Role Mapping</b> values are displayed. If you have enabled <b>Default</b> , then, the following are the existing mapped values:                                                    |
|                   | • network-admin—network-admin                                                                                                    |
|                   | • network-operator—network-operator                                                                                                    |
|                   | • application-user—application-user                                                                                                    |
|                   | • slice-user—slice-user                                                                                                    |
|                   | Disable <b>Default</b> , to provide custom mapping of roles with values defined in LDAP. Select a role from the drop down list in the <b>Role Mapping</b> column, and enter a value defined in LDAP in the <b>Role Type Mapping</b> column. |
|                   | Click <b>Add Row</b> to add more Role Type Mapping rows.                                                                                                    |
| Timeout           | Enter the wait time by which the LDAP server should respond.                                                                                                    |
| Protocol: TACACS+ | •                                                                                                    |
| Server Address    | TACACS+ server address.                                                                                                    |
| Secret            | Secret configured on the TACACS+ server.                                                                                                    |
| Username          | Username to login to the server.                                                                                                    |
| Password          | Password to login to the server.                                                                                                    |
| Check Server      | Click <b>Check Server</b> to check if the server is reachable and the authentication credentials are valid.                                                                                                    |

Note

It is not recommended to change the admin password of the ndb controller when the user management of the ndb controller is performed through TACACS or AAA.

### Step 4 Click Add AAA Server to add the server.

#### What to do next

If you chose RADIUS as the protocol for the AAA server, you need to configure user authentication for RADIUS.

#### **Configuring User Authentication for RADIUS Server**

User authorization on a RADIUS server must conform to the Cisco Attribute-Value (av-pair) format. In the RADIUS server, configure the Cisco av-pair attribute for a user as follows:

shell:roles="Network-Admin Slice-Admin"

### **About AAA Servers**

AAA enables the security appliance to determine who the user is (authentication), what the user can do (authorization), and what the user did (accounting). Cisco Nexus Dashboard Data Broker uses Remote Authentication Dial-In User Service (RADIUS) or Terminal Access Controller Access-Control System Plus (TACACS+) to communicate with an AAA server.

AAA server supports remote authentication and authorization. To authenticate each user, Cisco Nexus Dashboard Data Broker uses both the login credentials and an attribute-value (AV) pair. An AV pair assigns the authorized role for the user as part of the user administration. After successful authentication, the Cisco AV pair is returned to Cisco Nexus Dashboard Data Broker for resource access authorization.

# **Backup/Restore**

The **Backup/ Restore** tab has two subtabs:

- **Scheduled Backups**—for details of the schedule of backup(s) on the Nexus Dashboard Data Broker controller, see Schedule of Backups, on page 178.
- **Backups** —for details of completed backups on the Nexus Dashboard Data Broker controller, see Backups, on page 180.

## **Schedule of Backups**

The **Schedule of Backups** tab displays details of the scheduled backups for the Nexus Dashboard Data Broker controller.

A table with the following details is displayed:

#### Table 72: Backup

| Column Name | Description                    |
|-------------|--------------------------------|
| Start Date  | The start date for the backup. |
| Start Time  | The start time for the backup. |
| End Date    | The end date for the backup.   |

| Column Name | Description                                          |
|-------------|------------------------------------------------------|
| Pattern     | The backup pattern. Options are:                     |
|             | • Daily                                              |
|             | • Weekly                                             |
|             | • Monthly                                            |
| Occurences  | Number of occurrences based on the selected pattern. |

The following actions can be performed from the **Backup** tab:

- Schedule Backup—Use this to schedule a backup. See Scheduling Backup, on page 179.
- Backup Locally—Configuration is backed up on your local machine.
- **Restore Locally**—In the **Restore Locally** window that appears, choose a file from your local machine to restore the configuration.

Select the **Restore** check-box if you want Nexus Dashboard Data Broker to re-configure the configurations of the device, from the uploaded backup after Nexus Dashboard Data Broker is restarted. The following configurations are reconfigured:

- Global Configurations
- Port Configurations
- UDF
- Connections

The **Restore** check-box is applicable only for configuration downloaded from NDB Release 3.8 and above.

## Scheduling Backup

Use this procedure to schedule a backup.

It is always recommended to take a backup before upgrading to the next Nexus Dashboard Data Broker version.

- **Step 1** Navigate to **Administration** > **Backup / Restore**.
- **Step 2** From the **Actions** drop-down list, select **Schedule Backup**.
- **Step 3** In the **Schedule Backup** dialog box, enter the following details:

Table 73: Schedule Backup

| Field      | Description                          |
|------------|--------------------------------------|
| Schedule   |                                      |
| Start Date | Enter the start date for the backup. |
| Start Time | Enter the start time for the backup. |

| Field  | Description                                                                                                    |
|--------|----------------------------------------------------------------------------------------------------|
| Repeat | Select one of the options:  • Daily—the backup operation occurs daily.  • Weekly—the backup operation occurs on the selected day of the week, every week.  • Monthly—the backup operation starts on the selected date every month.  Note Check the Last Day check-box for the backup to be performed till the end of the selected month. |
| End    | Select one of the options to stop the backup process:  • No End Date—continue taking back up.  • End Date—continue taking backup till the specified end date.  • Occurences—takes backup based on the number selected in the Number of Occurrences field.                                                                                |
| Enable | The <b>Enable</b> check box is selected by default. Leave the check box checked, to enable the backup per the schedule.                                                                                                    |

### Step 4 Click Schedule.

# **Backups**

The **Backups** tab displays the backup information.

The information displayed here is based on the schedule generated using Scheduling Backup. A table with the following details is displayed:

| Column Name           | Description                                                                                            |
|-----------------------|----------------------------------------------------------------------------------------------------|
| Item                  | Time of backup.                                                                                        |
| Cluster Backup Status | Cluster backup status of the Nexus Dashboard Data Broker controller. Options are:  • Success • Failure |
| Description           | Description of the backup.                                                                             |
| Restore Triggers      | Timestamp when the restore backup was triggered.                                                       |

The following actions can be performed from the **Backups** tab:

- **Backup to NDB Server**—Backup is created at the specified time in the NDB server. After you select this option, the backup details appear in the **Backups** tab.
- **Restore Backup**—The selected backup is restored on the Nexus Dashboard Data Broker controller. It is recommended to always choose the latest backup for restoration. If you choose an old backup, there could be connection failures based on recent topology changes.

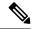

Note

Restart the Nexus Dashboard Data Broker controller after restoring a backup.

• **Delete Backup**—Select the backup(s) to be deleted by checking the check box which is available at the beginning of the row and then click **Actions** > **Delete Backup(s)**.

# Cluster

The **Cluster** tab displays details of the clusters available on the Nexus Dashboard Data Broker controller. Nexus Dashboard Data Broker supports high availability clustering in active/active mode with up to five controllers in a cluster.

A table with the following details is displayed:

| Column Name | Description                                                    |
|-------------|----------------------------------------------------------------|
| Controller  | The IP address of the controller.                              |
| Туре        | Displayed options are either <b>Primary</b> or <b>Member</b> . |

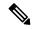

Note

For the backup and upload features to work properly, all the servers in the cluster should be stopped and then they should be restarted. You should not configure any functionality during this time. Once the upload configuration is done, you should not configure anything from any other nodes in the cluster as it might lead to inconsistencies in the data.

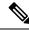

Note

After a backup is uploaded, all the instances of the cluster should be shut down and the server on which the backup is uploaded should be started first.

# **Profile**

The **Profiles** tab displays details of the profiles available on the Nexus Dashboard Data Broker controller. A profile allows you to manage multiple devices associated to an Nexus Dashboard Data Broker controller. You can attach multiple devices to a profile.

The profile configuration is applied to all the member switches.

A table with the following details is displayed:

| Column Name  | Description                         |
|--------------|-------------------------------------|
| Profile Name | Name of the profile.                |
| User Name    | User name that created the profile. |

Use the *Filter by attributes* bar to filter the table based on displayed filter details. Choose the attribute, operator and filter-value.

The following actions can be performed from the **Profiles** tab:

- Add Profile—Use this to add a new profile. See Add Profile for details about this task.
- **Delete Profile**—Select the required profile(s) by checking the check box which is at the beginning of the row and then click **Delete Profile**. The selected profile(s) are deleted. If you choose the delete action without selecting a check box, an error is displayed. You will be prompted to select a profile.

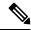

Note

A profile which is in use cannot be deleted.

# **Adding a Profile**

Use this procedure to add a new profile.

- **Step 1** Navigate to **Administration** > **Profile**.
- **Step 2** From the **Actions** drop down menu, select **Add Profile**.
- **Step 3** In the **Add Profile** dialog box, enter the following details:

#### Table 74: Add Profile

| Field        | Description                                                                                                    |
|--------------|----------------------------------------------------------------------------------------------------|
| Profile Name | Enter a profile name.                                                                                                    |
| Username     | Enter a user name to login to the device.                                                                                                    |
| Password     | Enter a password for the username.                                                                                                    |
|              | Passwords must be between 8 and 256 characters long, contain uppercase and lowercase characters, have at least one numeric character, and have at least one non-alphanumeric character. |

#### **Step 4** Click **Add Profile** to create the profile.

# **Editing a Profile**

Use the procedure to edit a profile.

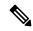

Note

When you edit a profile, devices that are using the profile will be reconnected.

#### Before you begin

Create one or more profiles.

- **Step 1** Navigate to **Administration** > **Profiles**.
- **Step 2** In the displayed table, click a **Profile Name**.

A new pane is displayed on the right.

- **Step 3** Click **Actions** and select **Edit Profile**.
- **Step 4** In the **Edit Profile** dialog box, the current profile information is displayed. Modify these fields, as required:

#### Table 75: Edit Profile

| Field        | Description                                                                                                    |
|--------------|----------------------------------------------------------------------------------------------------|
| Profile Name | Profile name is displayed and can not be changed.                                                                                                    |
| Username     | Enter a username to login to the device.                                                                                                    |
| Password     | Enter a password for the username.                                                                                                    |
|              | Passwords must be between 8 and 256 characters long, contain uppercase and lowercase characters, have at least one numeric character, and have at least one non-alphanumeric character. |

**Step 5** Click **Edit Profile** to edit the profile.

# **Slices**

The Slices tab displays details of the slices available on the Nexus Dashboard Data Broker.

Slicing enables you to partition a network into many logical networks. For more information, see About Slices, on page 186.

To view a different network partition, switch the slice using the **Slice** button in the header. As part of the initial Nexus Dashboard Data Broker build, one slice is available and is called the **Default** slice. The following configurations can be performed only on the default slice of the Nexus Dashboard Data Broker controller:

· Adding a new device

- Editing global configurations for devices
- Changing profiles for users
- Changing the parameters for users and associated roles
- Fixing inconsistent device and connection flows

A table with the following details is displayed:

| Column Name        | Description                                                                                                    |
|--------------------|----------------------------------------------------------------------------------------------------|
| Slice              | Name of the slice.                                                                                                    |
|                    | This field is a hyperlink. Click the <b>Slice</b> name and a new pane is displayed on the right. Additional actions that can be performed from here:  • Editing a Slice |
| Configured Port(s) | Ports of a device (or different devices) that are currently part of the slice.                                                                                          |
| Available Port(s)  | Ports of a device (or different devices) that are currently not part of the slice, but can be added to the slice.                                                       |

You can perform the following actions from the **Slices** tab:

- Add Slice—For details about this action, see Adding a Slice.
- **Delete Slice**—Select the slices to be deleted and click **Actions** > **Delete Slice**(s). If you choose the delete action, without selecting a check box, an error is displayed and you will be prompted to select a slice.

# Adding a Slice

Use this procedure to add a slice.

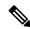

Note

A device can be a part of multiple slices; a port can be a part of only one slice at any given time.

#### Before you begin

Clear all port configurations and connections of a device which is already a part of the default slice, before adding the ports of a device to a new slice.

- **Step 1** Navigate to **Administration** > **Slices**.
- **Step 2** From the **Actions** drop down menu, select **Add Slice**.
- **Step 3** In the **Add Slice** dialog box, enter the following details:

#### Table 76: Add Slice

| Field      | Description                                                                                            |
|------------|----------------------------------------------------------------------------------------------------|
| General    |                                                                                                    |
| Slice Name | Enter a name for the slice.                                                                            |
| Port       | Click <b>Select Ports</b> and in the <b>Select Ports</b> window, select the device and required ports. |
|            | Note Ensure to have all the ports of a device on the same slice.                                       |

#### **Step 4** Click **Add Slice** to create the slice.

Note

After a new slice is added, the default slice is in *read-only* mode. If an active port configuration and/or connection is present on the default slice, then, it is rendered unavailable.

The devices added to a slice are displayed in the slice. For example, if device D1 is added to slice S1, and if the device goes into maintenance mode (or failed state or not ready state), the device is no longer displayed on S1, but is displayed on the default slice.

# **Editing a Slice**

Use this procedure to edit a slice.

### Before you begin

Delete the port configurations for a port before deleting the port from a slice.

- **Step 1** Navigate to **Administration** > **Slices**.
- **Step 2** Click a **Slice** name. A new window opens on the right.
- Step 3 Click Action > Edit Slice.

The **Edit Slice** window is displayed.

**Step 4** Make required changes in the **Edit Slice** window. The following details are displayed:

Table 77: Edit Slice

| Field      | Description                                                                        |
|------------|------------------------------------------------------------------------------------|
| General    |                                                                                    |
| Slice Name | Name for the slice. This field cannot be changed.                                  |
| Port       | The ports that are part of the slice are listed. You can delete / add as required. |

### Step 5 Click Edit Slice.

# **About Slices**

Slices enables you to partition networks into many logical networks. This feature allows you to create multiple disjoint networks and assign different roles and access levels to each one. Each logical network can be assigned to departments, groups of individuals, or applications. Multiple disjoint networks can be managed using the Cisco Nexus Dashboard Data Broker application.

Slices are created based on the following criteria:

- Network devices—The devices that can be used in the slice. Network devices can be shared between slices.
- Network device interfaces—The device interfaces that can be used in the slice. Network device interfaces can be shared between slices.

Slices must be created by a Cisco Nexus Dashboard Data Broker user with the Network Administrator role. After creation, the slices can be managed by a user with the Slice Administrator role.

# **System Information**

The **System Information** tab displays all the information about the Nexus Dashboard Data Broker controller and the Nexus Dashboard Data Broker controller host. The information is available under two headings:

- **NDB Information** —includes information such as Installation Type, Current Build Number, Previous Build number, etc.
- **System Information**—includes information such as Total Memory, Physical Memory, Used Memory, Free Memory of the Nexus Dashboard Data Broker controller host.

# **User Management**

The **User Management** tab has the following subtabs:

- Users—users of Nexus Dashboard Data Broker controller. See Users for more details.
- Roles—roles that the users are assigned to. See Roles for more details.
- Groups—device groups that the ports are assigned to. See Groups for more details.

# **Users**

The Users tab displays the details of the users of the Nexus Dashboard Data Broker controller.

A table with the following details is displayed:

| Column Name | Description                                                                                                    |
|-------------|----------------------------------------------------------------------------------------------------|
| User        | The login name of the user.                                                                                                    |
|             | This field is a hyperlink. Click <b>User</b> and a new pane is displayed on the right. The following additional actions can be performed from here:                                              |
|             | Changing Password for a User                                                                                                    |
|             | Changing Role for a User                                                                                                    |
|             | • Delete User                                                                                                    |
|             | Note  If you are logged in as the default admin user, the Delete User and Change Roleoptions are not available. If you have logged in using TACACS, the Change Password option is not available. |
| Role        | The role of the user that was assigned while creating the user.                                                                                                    |

The following actions can be performed from the **Users** tab:

- Add User—Use this to add a new user. See Adding a User for details about this task.
- **Delete User**—Select the user(s) to be deleted by checking the check box which is available at the beginning of the row and then click **Delete User**. The selected user(s) are deleted. If you choose the delete action without selecting a check box, an error is displayed. You will be prompted to select a user.

### **Adding a User**

Use this procedure to add a new user.

### Before you begin

Create role(s) that the new user can be assigned to.

- Step 1 Navigate to Administration > User Management > Users.
- **Step 2** From the **Actions** drop down menu, select **Add User**.
- **Step 3** In the **Add User** dialog box, enter the following details:

#### Table 78: Add User

| Field    | Description          |
|----------|----------------------|
| Username | Enter the user name. |

| Description                                                                                                    |
|----------------------------------------------------------------------------------------------------|
| Enter a password for the user.                                                                                                    |
| Passwords must be between 8 and 256 characters long, contain uppercase and lowercase characters, have at least one numeric character, and have at least one non-alphanumeric character.                    |
| Verify the password by re-entering it.                                                                                                    |
| Select one of the options:                                                                                                    |
| • Regular User—can login to the NDB controller without a slice (default slice).                                                                                                    |
| Slice User—has access only to a specific slice.                                                                                                    |
| Select a slice from the drop-down list. The created user has                                                                                                    |
| access only to the selected slice.                                                                                                    |
| Click Select Role. In the Select Role dialog box that opens,                                                                                                    |
| check the check box for the role(s) you want to assign to the user. The role details are displayed on the right side. Click <b>Select</b> to assign the role. You can assign more than one role to a user. |
| The available role options are:                                                                                                    |
| <ul> <li>Network Admin—Provides full administrative<br/>privileges to all applications.</li> </ul>                                                                                                    |
| Network Operator—Provides read-only privileges to<br>all applications.                                                                                                    |
|                                                                                                    |

### Step 4 Click Add User to add the user.

**Note** After creating a user, you can change the password, but you cannot change the roles assigned to the user.

### **Changing Password for a User**

Use this procedure to change the password for a user.

### Before you begin

Create one or more users.

- Step 1 Navigate to Administration > User Management > Users.
- **Step 2** Click a **User** name. A new window opens on the right.

Step 3 Click Action > Change Password.

The **Change Password** window is displayed.

**Step 4** Make required changes in the **Change Password** window. The following details are displayed:

#### Table 79: Change Password

| Field            | Description                                                     |
|------------------|-----------------------------------------------------------------|
| General          |                                                                 |
| User Name        | Name of the user. This field cannot be changed.                 |
| Current Password | Enter the current password for the username.                    |
|                  | <b>Note</b> This field is displayed only for <i>admin</i> user. |
| Password         | Enter the new password.                                         |
| Verify Password  | Enter the new password again.                                   |

### Step 5 Click Change Password.

### **Changing Role for a User**

Use this procedure to change the role of a user.

### Before you begin

Create one or more users.

- Step 1 Navigate to Administration > User Management > Users.
- **Step 2** Click a **User** name. A new window opens on the right.
- Step 3 Click Action > Change Role.

The Change Role window is displayed.

**Step 4** Make required changes in the **Change Role** window. The following details are displayed:

#### Table 80: Change Role

| Field            | Description                                     |
|------------------|-------------------------------------------------|
| General          |                                                 |
| User Name        | Name of the user. This field cannot be changed. |
| Choose User Type | Select either Regular User or Slice User.       |

| Field        | Description                                                                                                    |
|--------------|----------------------------------------------------------------------------------------------------|
| Select Slice | Select an option from the drop down list.  This option is displayed only if your User Type selection was <b>Slice User</b> .                                                                       |
| Select Role  | Click <b>Select Role</b> and the <b>Select Role</b> window is displayed. Choose a role using the radio button and click <b>Select</b> .  This option is displayed only if your User Type selection |
|              | was Regular User.                                                                                                    |

### Step 5 Click Save.

# **Roles**

The **Roles** tab displays details of the roles available on the Nexus Dashboard Data Broker controller. The default roles are:

- Network-Admin
- Network-Operator

A table is displayed with the following details:

| Column Name | Description                                                                                                    |
|-------------|----------------------------------------------------------------------------------------------------|
| Role        | The name of the role.                                                                                                    |
|             | The displayed name is a hyperlink. Click the <b>Role</b> name, a new pane is displayed on the right. Additional actions that can be performed from here are:  • Assigning a Group to a Role |

| Column Name | Description                                                                                                    |
|-------------|----------------------------------------------------------------------------------------------------|
| Level       | The level assigned to the role. The following levels are available:                                                                                                    |
|             | App-Administrator— Has full access to all data<br>broker resources but the App-Administrator<br>cannot add NXAPI or production devices into<br>Nexus Dashboard Data Broker because<br>Administration tab is not available in Nexus<br>Dashboard Data Broker for App-Administrator<br>role.                                         |
|             | <ul> <li>App-User—Has access to create, edit, clone, or<br/>delete connections and redirections that are<br/>assigned to his resource group and resources that<br/>are created by another user with similar<br/>permissions. An App-User can only view<br/>Edge-SPAN, Tap, Monitoring device, and<br/>Production ports.</li> </ul> |
|             | An App-User can view resources that are created by another user with similar permissions in Toplogy page of Nexus Dashboard Data Broker. But, you can not configure Edge-SPAN or Connections created by another App-User.  • App-Operator—Has access for read-only                                                                 |
|             | operations.                                                                                                    |
| Group       | The group assigned to the role.                                                                                                    |

The following actions can be performed from the **Roles** tab:

- Add Role—Use this to add a new role. See Adding a Rolefor details about this task.
- **Delete Role**—Select the roles to be deleted by checking the check box which is available at the beginning of the row and then click **Delete Role** from the **Actions** menu. If you choose the delete action without selecting a check box, an error is displayed. You will be prompted to select a role.

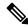

Note

Default roles cannot be deleted.

## **Adding a Role**

Use this procedure to add a role and associate the role to a group.

### Before you begin

Create one or more groups to associate a role.

- **Step 1** Navigate to **Administration** > **User Management** > **Roles**.
- **Step 2** From the **Actions** drop down menu, select **Add Role**.
- **Step 3** In the **Add Role** dialog box, enter the following details:

#### Table 81: Add Role

| Field        | Description                             |
|--------------|-----------------------------------------|
| Role Name    | Enter the role name.                    |
| Select Level | Select a level from the drop-down list. |

#### Step 4 Click Add to add the role.

### **Assigning a Group to a Role**

Use this procedure to assign a group to a role. This enables the role to access only the ports in the assigned group.

### Before you begin

Add one or more groups.

- **Step 1** Navigate to **Administration** > **User Management** > **Roles**.
- **Step 2** Click a **Role** name in the displayed table.

A new pane is displayed on the right.

### Step 3 Click Action > Assign Group.

Enter the following details:

#### Table 82: Assign Group

| Field        | Description                                                                                       |
|--------------|---------------------------------------------------------------------------------------------------|
| Role Name    | Role name. This field cannot be edited.                                                           |
| Select Level | Level of the role. This field cannot be edited.                                                   |
| Set Group    | Click <b>Select Group</b> and select a group in the <b>Select Group</b> window that is displayed. |

#### Step 4 Click Assign.

## Groups

The **Groups** tab displays details of the port groups. The default group is:

allPorts

A group can be a group of ports of one device or across many devices.

A table with the following details is displayed:

| Column Name | Description                                                                         |
|-------------|-------------------------------------------------------------------------------------|
| Group       | The name of the group.                                                              |
|             | The displayed name is a hyperlink. Click the name to see more details of the group. |
| Ports       | The number of ports assigned to the group.                                          |

The following actions can be performed from the **Groups** tab:

- Add Group—Use this to add a new group. See Adding a Group for details.
- **Delete Group**—Select the groups to be deleted by checking the check box which is available at the beginning of the row and then click **Delete Group** from the **Actions** menu. If you choose the delete action without selecting a check box, an error is displayed. You will be prompted to select a group.

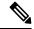

Note

Default group(s) cannot be deleted.

### **Adding a Group**

Use this procedure to create a new group.

A group is created for defining access to port(s) for a user. A group is assigned to a role; a user is associated to a role.

- **Step 1** Navigate to **Administration** > **User Management** > **Groups**.
- **Step 2** From the **Actions** drop down menu, select **Add Group**.
- **Step 3** In the **Add Group** dialog box, enter the following details:

#### Table 83: Add Group

| Field            | Description                                                                                                    |
|------------------|----------------------------------------------------------------------------------------------------|
| Group Name       | Enter the group name.                                                                                                    |
| Selected Port(s) | Click <b>Select Ports</b> . In the <b>Select Ports</b> dialog box that opens, check the check box to assign port(s) to the group. The port details are displayed on the right side. Click <b>Select</b> to assign the port. |

Step 4 Click Add Group to add the group.